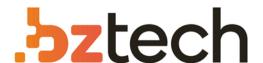

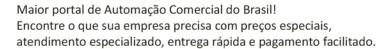

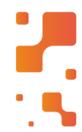

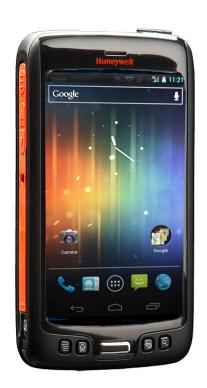

# Coletor de Dados Honeywell 70e

O mais novo EDA (Enterprise Digital Assistant) da Honeywell, Dolphin 70e, une estilo, sofisticação com robustez e longevidade.

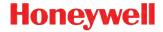

# Dolphin<sup>™</sup> 70e Black

powered by Android 4.0

# **User's Guide**

#### Disclaimer

Honeywell International Inc. ("HII") reserves the right to make changes in specifications and other information contained in this document without prior notice, and the reader should in all cases consult HII to determine whether any such changes have been made. The information in this publication does not represent a commitment on the part of HII.

HII shall not be liable for technical or editorial errors or omissions contained herein; nor for incidental or consequential damages resulting from the furnishing, performance, or use of this material. HII disclaims any and all responsibility and liability for the selection and use of software and/or hardware to achieve intended results.

This document contains proprietary information that is protected by copyright. All rights are reserved. No part of this document may be photocopied, reproduced, or translated into another language without the prior written consent of HII.

Web Address: www.honeywellaidc.com

#### **Trademarks**

Android, Google, Google Play and other marks are trademarks of Google Inc.

The Bluetooth trademarks are owned by Bluetooth SIG, Inc., U.S.A. and licensed to Honeywell.

Other product names mentioned in this manual may be trademarks or registered trademarks of their respective companies and are the property of their respective owners.

#### **Patents**

For patent information, please refer to www.hsmpats.com.

©2013-2014 Honeywell International Inc. All rights reserved.

# **Table of Contents**

## Chapter 1 - Dolphin 70e Black Terminal Agency Information

| Label Locations                                                       | 1-1          |
|-----------------------------------------------------------------------|--------------|
| Model Number, Serial Number and IMEI Labels                           |              |
| LED Safety                                                            | 1 <b>-</b> 1 |
| LED Safety Statement                                                  |              |
| UL and C-UL Statement                                                 | 1-2          |
| Approvals by Country                                                  | 1-2          |
| R&TTE Compliance Statement—802.11a/b/g/n, Bluetooth, and/or GSM       | 1-2          |
| FCC Requirements                                                      | 1-2          |
| Dolphin RF Terminal—802.11a/b/g/n, Bluetooth, and/or GSM              | 1-2          |
| Canadian Compliance                                                   | 1-3          |
| Conformité à la règlementation canadienne                             | 1-3          |
| RF Exposure Information (SAR)                                         | 1-4          |
| Honeywell Scanning & Mobility Product Environmental Information       | 1-4          |
| China RoHS                                                            |              |
| Pacemakers, Hearing Aids and Other Electrically Powered Devices       |              |
| Hearing Aid Compatibility (HAC)                                       |              |
| Microwaves                                                            |              |
| Informações ANATEL (Modelos: 70eLG0, e 70eL00)                        | 1-€          |
| Chantar 2 Catting Started                                             |              |
| Chapter 2 - Getting Started                                           |              |
| Out of the Box                                                        | 2-1          |
| Memory Card Specifications                                            |              |
| Initial Setup for Dolphin 70e Black Terminal                          |              |
| Identifying Your Model Type                                           |              |
| Installing the Battery in Terminals Equipped with a Battery Door Lock |              |
| Installing the Battery in Terminals without a Battery Door Lock       |              |
| Using the USB Charge/Communication Cable (Model 70e-USB ADAPTERKIT)   |              |
| The Welcome Screen                                                    | 2-6          |
| The Locked Screen                                                     | 2-6          |
| The Home Screen                                                       | 2-7          |
| Status Bar                                                            | 2-7          |
| Notification Panel                                                    | 2-8          |
| Common Status and Notification Icons                                  | 2-8          |
| Search Bar                                                            | 2-10         |
| Personalize the Home Screen Panels and Favorites Tray                 | 2-11         |
| Apps and Widgets                                                      |              |
| Navigation/Function Buttons                                           |              |
| Hotkeys                                                               | 2-12         |
| Virtual Keyboard                                                      |              |
| The Enhanced Honeywell Virtual Keyboard                               |              |
| Honeywell Virtual Keypad Creator                                      |              |
| Turning Power On/Off                                                  |              |
| Suspend Mode                                                          |              |
| Airplane Mode                                                         | 2-14         |

| Replacing the Battery                                                    | 2-15 |
|--------------------------------------------------------------------------|------|
| Identifying Your Model Type                                              | 2-15 |
| Replacing the Battery in Terminals Equipped with a Battery Door Lock     | 2-15 |
| Replacing the Battery in Terminals Not Equipped with a Battery Door Lock | 2-17 |
| Resetting the Terminal                                                   | 2-18 |
| Hard Reset (Cold Boot)                                                   | 2-18 |
| Connecting the Terminal to a Computer via a USB Connection               | 2-19 |
| \Honeywell                                                               | 2-20 |
| AutoInstall Settings                                                     | 2-20 |
| Additional Resources                                                     | 2-20 |
| Chapter 3 - Hardware Overview                                            |      |
| Standard Configurations for the Dolphin 70e Black                        | 3-1  |
| Peripherals for the Dolphin 70e Black                                    | 3-2  |
| Accessories for the Dolphin 70e Black                                    | 3-3  |
| Features of the Dolphin 70e Black                                        | 3-4  |
| Front, Bottom, and Right Panels                                          |      |
| Feature Descriptions: Front, Bottom, and Right Panels                    | 3-5  |
| Back, Top, and Left Panels                                               |      |
| Feature Descriptions: Back, Top, and Left Panels                         | 3-9  |
| The I/O Connector                                                        | 3-11 |
| Battery                                                                  | 3-12 |
| Replacement Battery Specifications                                       | 3-12 |
| Charging Options                                                         | 3-13 |
| Charging Time                                                            | 3-13 |
| Important Charging Guidelines                                            | 3-13 |
| Managing Battery Power                                                   | 3-15 |
| Storing Batteries                                                        | 3-15 |
| Guidelines for Battery Pack Use and Disposal                             | 3-16 |
| System Resets                                                            | 3-16 |
| Hardware Maintenance                                                     | 3-16 |
| Installing a SIM Card and/or Replacing the Memory Card                   | 3-17 |
| Installation and/or Replacement                                          | 3-17 |
| Chapter 4 - Using the Scan Image Engine                                  |      |
| Overview                                                                 | 4-1  |
| LED Safety                                                               | 4-1  |
| Image Engine Specifications                                              |      |
| Field of View                                                            |      |
| Depth of Field                                                           |      |
| Supported Bar Code Symbologies                                           |      |
| Decoding                                                                 |      |
| Using the Scan Demo to Decode a Bar Code                                 |      |
| Configuring the Scan Demo Application                                    |      |
| Using the ScanTool Power Tool                                            |      |
| Aiming Beam                                                              | 4-6  |

| Capturing Images                                                           | 4-7  |
|----------------------------------------------------------------------------|------|
| Taking an Image with the Imaging Demo                                      |      |
| Using the IQ Image Demo to decode intelligent bar codes and capture images | 4-8  |
| Configuring the IQ Image Demo Application                                  |      |
| Using the Signature Demo                                                   |      |
| Uploading Images                                                           |      |
| Chapter E. Heing the Color Comerc                                          |      |
| Chapter 5 - Using the Color Camera                                         |      |
| Overview                                                                   |      |
| Opening the Camera app and Adjusting the Settings                          | 5-1  |
| Adjusting the Camera/Video Settings                                        | 5-1  |
| Taking a Picture                                                           | 5-2  |
| Taking a Panoramic Picture                                                 | 5-2  |
| Recording Video                                                            |      |
| Uploading Pictures and Videos                                              | 5-3  |
| Chapter 6 - Settings                                                       |      |
| Overview                                                                   | 6-1  |
| Wireless & Network Settings                                                |      |
| Device Settings                                                            |      |
| Sound Settings                                                             |      |
| Display Settings                                                           |      |
| Honeywell Smart Sensors Settings                                           |      |
| Storage Settings                                                           |      |
| Battery Settings                                                           |      |
| Apps Settings                                                              |      |
| Managing Apps                                                              |      |
| Personal Settings                                                          |      |
| Accounts & sync                                                            |      |
| Location Services                                                          |      |
| Security                                                                   |      |
| Encryption                                                                 |      |
| Language & input                                                           |      |
| Backup & reset                                                             |      |
| System                                                                     |      |
| Date & Time                                                                |      |
| Accessibility                                                              |      |
|                                                                            |      |
| Developer optionsAbout Phone                                               |      |
| About Phone                                                                | 6-10 |
| Chapter 7 - Communication                                                  |      |
| Wireless & Networks Settings                                               | 7-1  |
| Connecting the Terminal to a Wireless Network                              | 7-1  |

|           | - Network Connections                                               |      |
|-----------|---------------------------------------------------------------------|------|
| •         | Turning Wi-Fi Networking On or Off                                  | 7-2  |
| (         | Connecting to a Wi-Fi Network                                       | 7-2  |
|           | Receiving Network Notifications                                     | 7-2  |
|           | Adding a Wi-Fi Network                                              | 7-2  |
| Adv       | anced Wi-Fi Settings and Network Utilities                          | 7-3  |
|           | Advanced Wi-Fi Menu                                                 | 7-3  |
| ,         | Wi-Fi Radio Settings Power Tool                                     | 7-3  |
| ,         | Nireless Manager Power Tool                                         | 7-4  |
| Airp      | lane Mode                                                           | 7-4  |
| Virtu     | ual Private Networks (VPN)                                          | 7-4  |
|           | Adding a VPN                                                        |      |
| (         | Connecting to a VPN                                                 | 7-5  |
| l         | Disconnecting from a VPN                                            | 7-5  |
| I         | Mobile Networks                                                     | 7-5  |
| Ethe      | ernet Communication                                                 | 7-5  |
| 01 ( 0    |                                                                     |      |
| Cnapter 8 | - Working with Wireless Wide Area Networking (WWAN)                 |      |
|           | rview                                                               |      |
|           | Requirements                                                        |      |
|           | Antenna Band                                                        | 8-1  |
|           | Signal Strength                                                     |      |
|           | Voice and Data Communication                                        |      |
|           | Audio Modes                                                         |      |
|           | Volume Control                                                      |      |
|           | g the Dolphin Terminal as a Phone                                   |      |
|           | ng the Phone App to Initiate a Call                                 |      |
|           | Phone                                                               |      |
|           | Call Log                                                            |      |
|           | Contacts                                                            |      |
|           | wering or Diverting a Phone Call                                    |      |
|           | Additional Options Available During a Call                          |      |
|           | Accessing Voicemail                                                 |      |
|           | Speed Dialing                                                       |      |
| Pho       | ne App SettingsFixed Dialing Numbers (FDN)                          | 8-6  |
|           |                                                                     |      |
|           | Quick responses                                                     |      |
|           | Voicemail                                                           |      |
|           | Audio Settings                                                      |      |
|           | Other Call Settings                                                 |      |
|           | nternet Call Settings                                               |      |
|           | ng the Voice Dialer App                                             |      |
|           | ig the People App                                                   |      |
|           | ng the Dolphin terminal for Data Communication via a Mobile Network |      |
|           | Mobile Network Settings                                             |      |
|           | Adding or Editing an Access Point Name (APN)                        |      |
|           | Monitoring Data Usage                                               | 8-11 |
|           |                                                                     |      |

# Chapter 9 - Working with Bluetooth and NFC Technology

|     | Bluetooth Technology                                                  |                              |
|-----|-----------------------------------------------------------------------|------------------------------|
|     | Turning the Bluetooth Radio On or Off                                 | 9-1                          |
|     | Pairing and Trusted Devices                                           | 9-1                          |
|     | Connecting to Other Bluetooth Devices                                 |                              |
|     | Configuring or Unpairing Bluetooth Devices                            |                              |
|     | Making the Terminal Discoverable                                      | 9-2                          |
|     | Bluetooth Menu Options                                                | 9-2                          |
|     | Sharing Pictures and Video                                            | 9-2                          |
|     | Near Field Communication (NFC) Technology                             | 9-3                          |
|     | NFC Settings                                                          | 9-4                          |
|     | Reading NFC Tags                                                      |                              |
|     | Transferring screen content via NFC                                   | 9-5                          |
|     | Using the NFC Demos                                                   | 9-5                          |
| Cha | pter 10 - Working with GPS                                            |                              |
|     | Overview                                                              | 10-1                         |
|     | GPS and AGPS Settings                                                 |                              |
|     | Using the GPS Demo                                                    |                              |
|     | Using the Logger in the GPS Demo                                      |                              |
|     |                                                                       |                              |
| Cha | pter 11 - Dolphin 70e Black HomeBase (Model 70e-HB)                   |                              |
|     | Overview                                                              |                              |
|     | Unpacking the HomeBase                                                |                              |
|     | Charging Overview                                                     |                              |
|     | Communications                                                        |                              |
|     | Convenient Storage                                                    |                              |
|     | Capacity                                                              | 11-2                         |
|     | Dimensions                                                            |                              |
|     | Weight                                                                |                              |
|     | Parts and Functions                                                   |                              |
|     | Front Panel                                                           |                              |
|     | Back Panel                                                            |                              |
|     | Bottom Panel                                                          |                              |
|     | Power                                                                 |                              |
|     | Connecting Power to the HomeBase                                      |                              |
|     | Charging the Main Battery                                             |                              |
|     |                                                                       |                              |
|     | To Power a Terminal and Charge its Main Battery                       |                              |
|     | Charging a Spare Battery in the Auxiliary Battery Well                | 11-6                         |
|     | Charging a Spare Battery in the Auxiliary Battery Well  Communication | 11-6<br>11-7                 |
|     | Charging a Spare Battery in the Auxiliary Battery Well                | 11-6<br>11-7                 |
|     | Charging a Spare Battery in the Auxiliary Battery Well                | 11-6<br>11-7<br>11-7         |
|     | Charging a Spare Battery in the Auxiliary Battery Well                | 11-6<br>11-7<br>11-7<br>11-7 |

# Chapter 12 - Dolphin 70e Black eBase (Model 70e-EHB)

| Overview                                               | 12-1                                                                                                    |
|--------------------------------------------------------|----------------------------------------------------------------------------------------------------|
| Unpacking the eBase                                    | 12-1                                                                                                    |
| Dimensions                                             | 12-2                                                                                                    |
| Weight                                                 | 12-2                                                                                                    |
|                                                        |                                                                                                    |
|                                                        |                                                                                                    |
|                                                        |                                                                                                    |
|                                                        |                                                                                                    |
|                                                        |                                                                                                    |
|                                                        |                                                                                                    |
|                                                        |                                                                                                    |
|                                                        |                                                                                                    |
|                                                        |                                                                                                    |
|                                                        |                                                                                                    |
|                                                        |                                                                                                    |
|                                                        |                                                                                                    |
| · · · · · · · · · · · · · · · · · · ·                  |                                                                                                    |
| Optional DIN Rail Mount                                | 12-9                                                                                                    |
| pter 13 - Dolphin 70e Black Mobile Base (Model 70e-MB) |                                                                                                    |
| Overview                                               | 13-1                                                                                                    |
|                                                        |                                                                                                    |
|                                                        |                                                                                                    |
| Dimensions                                             | 13-2                                                                                                    |
| Weight                                                 | 13-2                                                                                                    |
| Mobile Base Components                                 | 13-2                                                                                                    |
| Mounting the Mobile Base                               | 13-3                                                                                                    |
| Safety Precautions                                     | 13-3                                                                                                    |
|                                                        |                                                                                                    |
|                                                        |                                                                                                    |
|                                                        |                                                                                                    |
| Removing the Cable                                     | 13-6                                                                                                    |
| pter 14 - Dolphin 70e Black ChargeBase (Model 70e-CB)  |                                                                                                    |
|                                                        |                                                                                                    |
|                                                        |                                                                                                    |
|                                                        |                                                                                                    |
|                                                        |                                                                                                    |
|                                                        |                                                                                                    |
|                                                        |                                                                                                    |
|                                                        |                                                                                                    |
|                                                        |                                                                                                    |
|                                                        |                                                                                                    |
|                                                        |                                                                                                    |
| Bottom Panel                                           | 14-4                                                                                                    |
|                                                        | Unpacking the eBase Dimensions Weight  Parts and Functions Front Panel Back Panel Bottom Panel Power Connecting Power to the eBase Charging the Main Battery To Power a Terminal and Charge its Main Battery Charging a Spare Battery in the Auxiliary Battery Well Communication Establishing Ethernet Communication Establishing USB Communication Mounting the eBase Optional DIN Rail Mount  pter 13 - Dolphin 70e Black Mobile Base (Model 70e-MB)  Overview Charging Overview Convenient Storage Dimensions Weight Mobile Base Components Mounting the Mobile Base Safety Precautions Installation.  Charging the Main Battery To Power a Terminal and Charge its Main Battery Removing the Cable |

| Power                                                           |      |
|-----------------------------------------------------------------|------|
| Connecting Power to the ChargeBase                              | 14-4 |
| Charging the Main Battery                                       |      |
| To Power a Terminal and Charge its Main Battery                 |      |
| Mounting the ChargeBase                                         |      |
| 3                                                               |      |
| Chapter 15 - Dolphin 70e Black Net Base (Model 70e-NB)          |      |
| Overview                                                        | 15-1 |
| Dimensions                                                      | 15-2 |
| Weight                                                          | 15-2 |
| Parts and Functions                                             |      |
| Front Panel                                                     | 15-3 |
| Back Panel                                                      | 15-4 |
| Bottom Panel                                                    | 15-5 |
| Power                                                           | 15-5 |
| Connecting Power to the Net Base                                | 15-5 |
| Charging the Main Battery                                       | 15-5 |
| To Power a Terminal and Charge the Main Battery                 | 15-6 |
| Communication                                                   | 15-6 |
| Establishing Ethernet Communication                             | 15-6 |
| Mounting the Net Base                                           | 15-7 |
| Chapter 16 - Customer Support                                   |      |
| Product Service and Repair                                      | 16-1 |
| Technical Assistance                                            |      |
| Warranty Disclaimer: Proper Use of a Touch Screen Mobile Device |      |
| Limited Warranty                                                |      |
| How to Extend Your Warranty                                     |      |
| Tiow to Exterior roof warranty                                  | 10-3 |

## Dolphin 70e Black Terminal Agency Information

Dolphin 70e Black mobile computers meet or exceed the requirements of all applicable standards organizations for safe operation. However, as with any electrical equipment, the best way to ensure safe operation is to operate them according to the agency guidelines that follow. Read these guidelines carefully before using your Dolphin terminal.

This documentation is relevant for the following Dolphin models: 70eL00, 70eLGN, 70eLG0, 70eLWN, 70eLW0 and 70eL0N.

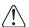

CAUTION - Read the Guidelines for Battery Pack Use and Disposal on page 3-16 and all cautionary markings on the battery, charging peripheral, or device using the battery before attempting to install, use, or charge the battery. Risk of fire and burns if improperly handled. Do not open, crush, heat above 60°C (140°F), or incinerate.

#### Label Locations

Model Type: IP67, Locking Battery Door

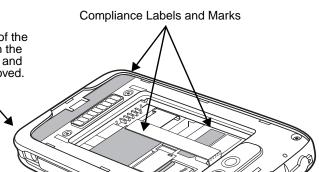

Model Type: IP54, Non-Locking Battery Door

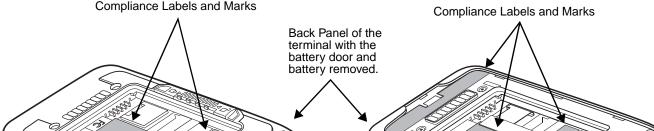

## Model Number, Serial Number and IMEI Labels

The model (item) number, serial number, and international mobile equipment identity (IMEI) number for the terminal are located on labels affixed to the bottom of the battery well.

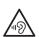

Warning! To prevent possible hearing damage, do not listen at high volume levels for long periods.

## LED Safety

#### LED Safety Statement

LEDs have been tested and classified as "EXEMPT RISK GROUP" to the Standard: IEC 62471:2006.

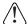

Caution! Do not view directly with optical instruments.

#### **UL and C-UL Statement**

UL and C-UL listed: UL60950-1 2nd Edition, and CSA C22.2 No. 60950-1-07 2nd Edition.

Underwriters Laboratories Inc. (UL) has not tested the performance or reliability of the global positioning system (GPS) hardware, GPS operating software or other GPS-related aspects of this product. UL has only tested for the explosion, fire, shock, and casualty hazards required by the applicable hazardous locations standards. UL certification does not cover the performance or reliability of the GPS hardware, GPS operating software, or other GPS-related aspects of this product. UL makes no representations, warranties, or certifications whatsoever regarding the performance or reliability of any GPS-related functions of this product.

## Approvals by Country

Refer to the *Honeywell Scanning & Mobility* compliance center at www.honeywellaidc.com/compliance to review and download any publicly available documentation pertaining to the certification of this product in a given country.

## R&TTE Compliance Statement—802.11a/b/g/n, Bluetooth, and/or GSM

CE

The CE marking indicates compliance with the following directives:

- 1995/5/EC R&TTE
- 2011/65/EU RoHS (Recast)

In addition, this product complies to 2006/95/EC Low Voltage Directive when supplied with the recommended power supply. Honeywell shall not be liable for use of our product with equipment (i.e., power supplies, personal computers, etc.) that is not CE marked and does not comply with the Low Voltage Directive.

The equipment is intended for use throughout the European Community; PAN European Frequency Range: 2.400–2.4835 GHz.

5Ghz band: UNII (Unlicensed National Information Infrastructure) or band1 (5.150 to 5.350 GHz) is restricted to indoor use only. Any other use will make the operation of the device illegal.

High power radars are the primary users of 5250-5350 MHz and 5650-6850 MHZ bands. This may cause interference to Wireless Local Area Network devices.

**European Contact:** 

Hand Held Products Europe B.V. Nijverheidsweg 9-13 5627 BT Eindhoven The Netherlands

## FCC Requirements

## Dolphin RF Terminal—802.11a/b/g/n, Bluetooth, and/or GSM

This device complies with Part 15 of the FCC Rules. Operation is subject to the following two conditions: (1) this device may not cause harmful interference, and (2) this device must accept any interference received, including interference that may cause undesired operation.

This equipment has been tested and found to comply with the limits for a Class B digital device pursuant to Part 15 of the FCC Rules. These limits are designed to provide reasonable protection against harmful interference in a residential installation. This equipment generates, uses, and can radiate radio frequency energy and, if not installed and used in accordance with the instructions, may cause harmful interference to radio communications. However, there is no guarantee that interference will not occur in a particular installation. If this equipment does cause harmful interference to radio or television reception, which can be determined by turning the equipment off and on, the user is encouraged to try to correct the interference by one or more of the following measures:

- · Reorient or relocate the receiving antenna.
- Increase the separation between the equipment and receiver.
- Connect the equipment into an outlet on a circuit different from that to which the receiver is connected.
- Consult the dealer or an experienced radio/TV technician for help.

If necessary, the user should consult the dealer or an experienced radio/television technician for additional suggestions. The user may find the following booklet helpful: "Something About Interference." This is available at FCC local regional offices. Our company is not responsible for any radio or television interference caused by unauthorized modifications of this equipment or the substitution or attachment of connecting cables and equipment other than those specified by our company. The correction is the responsibility of the user. Use only shielded data cables with this system.

5Ghz band: UNII (Unlicensed National Information Infrastructure) or band1 (5.150 to 5.250 GHz) is restricted to indoor use only. Any other use will make the operation of the device illegal.

**Caution!** - Any changes or modifications not expressly approved by the grantee of this device could void the user's authority to operate the equipment.

## Canadian Compliance

This Class B digital apparatus complies with Canadian ICES-003. Operation is subject to the following two conditions:

- 1. This device may not cause harmful interference.
- This device must accept any interference received, including interference that may cause undesired operation.

5Ghz band: UNII (Unlicensed National Information Infrastructure) or band1 (5.150 to 5.250 GHz) is restricted to indoor use only. Any other use will make the operation of the device illegal.

For body worn operation, this phone has been tested and meets the FCC RF exposure guidelines for use with the following body worn accessory: Holster-1. Use of other accessories may not ensure compliance with FCC RF exposure guidelines.

**Caution!** - Any changes or modifications not expressly approved by the grantee of this device could void the user's authority to operate the equipment.

## Conformité à la règlementation canadienne

Cet appareil numérique de la Classe B est conforme à la norme NMB-003 du Canada. Son fonctionnement est assujetti aux conditions suivantes:

- 1. Cet appareil ne doit pas causer de brouillage préjudiciable.
- 2. Cet appareil doit pouvoir accepter tout brouillage reçu, y compris le brouillage pouvant causer un fonctionnement indésirable.

Bande 5 Ghz: UNII (Infrastructure Nationale d'Information Sans Permis) ou Bande1 (5.150 à 5.250 GHz) est limitée à l'usage intérieur seulement. Toute autre utilisation rendra l'opération de l'appareil illégal.

For body worn operation, ce téléphone a été testé et respecte les directives d'exposition RF de la FCC pour une utilisation avec l'accessoire body worn: Holster-1. L'utilisation de d'autres accessoires risque de ne pas assurer la conformité avec les directives d'exposition RF de la FCC.

*Mise en garde!* - Tout changement ou modification non expressément approuvées par le bénéficiaire de cet appareil peut annuler l'autorisation d'utiliser l'équipement.

## RF Exposure Information (SAR)

This mobile phone meets the government's requirements for exposure to radio waves. This phone is designed and manufactured not to exceed the emission limits for exposure to radio frequency (RF) energy set by the Federal Communications Commission of the U.S. Government.

The exposure standard for wireless mobile phones employs a unit of measurement known as the Specific Absorption Rate, or SAR. The SAR limit set by the FCC is 1.6W/Kg and for Europe 2W/Kg. Although the SAR is determined at the highest certified power level, the actual SAR level of the phone while operating can be well below the maximum value. This is because the phone is designed to operate at multiple power levels so as to use only the poser required to reach the network. In general, the closer you are to a wireless base station antenna, the lower the power output.

The highest reported SAR values for head, body-worn accessory and simultaneous transmission use conditions are: 0.45 W/kg (1g), 0.96 W/kg (1g) and 1.33 W/kg (1g).

The highest reported CE SAR values for head, body-worn accessory and simultaneous transmission use conditions are: 0.59 W/kg (10g), 1.0 W/kg (10g), 1.15 W/kg (10g).

While there may be differences between the SAR levels of various phones and at various positions, they all meet the government requirement.

The FCC has granted an Equipment Authorization for this model phone with all reported SAR levels evaluated as in compliance with the FCC RF exposure guidelines. SAR information on this model phone is on file with the FCC and can be found under the Display Grant section of <a href="https://www.fcc.gov/oet/ea/fccid">www.fcc.gov/oet/ea/fccid</a> after searching on FCC ID: HD570eLGN, HD570eLGO and HD570eLOO.

For body worn operation, this phone has been tested and meets the FCC RF exposure guidelines for use with the following body worn accessory: Holster-1. Use of other accessories may not ensure compliance with FCC RF exposure guidelines.

## Honeywell Scanning & Mobility Product Environmental Information

Refer to www.honeywellaidc.com/environmental for the RoHS / REACH / WEEE information.

#### China RoHS

| 有毒有害物质名称及含            | 量 (Names and Conte | ent of Hazardous Sub                                   | ostances or Elements) |                         |            |              |
|-----------------------|--------------------|--------------------------------------------------------|-----------------------|-------------------------|------------|--------------|
| 部件名称 (Parts Name)     | 有毒有害物质或元素          | 有毒有害物质或元素 (Toxic and Hazardous Substances or Elements) |                       |                         |            |              |
|                       | 铅 (Pb)             | 汞 (Hg)                                                 | 镉 (Cd)                | 六价铬 (Cr <sup>6+</sup> ) | 多溴联苯 (PBB) | 多溴二苯醚 (PBDE) |
| 成像式条码阅读器 (Imager)     | 0                  | 0                                                      | 0                     | 0                       | 0          | 0            |
| 印刷电路板 (PCB)           | 0                  | 0                                                      | 0                     | 0                       | 0          | 0            |
| 主机及基座外壳 (Housing)     | 0                  | 0                                                      | 0                     | 0                       | 0          | 0            |
| 连线 (Cables)           | 0                  | 0                                                      | 0                     | 0                       | 0          | 0            |
| 液晶显示器 (LCD)           | 0                  | 0                                                      | 0                     | 0                       | 0          | 0            |
| 液晶显示器框架 (LCD Frame)   | 0                  | 0                                                      | 0                     | 0                       | 0          | 0            |
| 相机模组 (Camera)         | 0                  | 0                                                      | 0                     | 0                       | 0          | 0            |
| 按键 (Key)              | 0                  | 0                                                      | 0                     | 0                       | 0          | 0            |
| 电池 (Battery)          | 0                  | 0                                                      | 0                     | 0                       | 0          | 0            |
| 电源供应器 (Power Adapter) | 0                  | 0                                                      | 0                     | 0                       | 0          | 0            |

o:表示该有毒有害物质在该部件所有均质材料中的含量均在SJ/T11363-2006标准规定的限量要求以下 (Indicates that this toxic or hazardous substance contained in all of the homogeneous

## Pacemakers, Hearing Aids and Other Electrically Powered Devices

Most manufacturers of medical devices adhere to the IEC 601-1-2 standard. This standard requires devices to operate properly in an EM Field with a strength of 3V/m over a frequency range of 26 to 1000MHz. The maximum allowable field strength emitted by the Dolphin terminal is 0.3V/m according to Subpart B of Part 1 of the FCC rules. Therefore, the RF from the Dolphin terminal has no effect on medical devices that meet the IEC specification.

## Hearing Aid Compatibility (HAC)

Dolphin 70e Black models 70eLGN and 70eLG0 have been tested for hearing aid compatibility. These devices have an M4 and T4 rating. For additional HAC information, including the HAC rating for this product, please refer to www.honeywellaidc.com.

When some wireless devices are used near some hearing devices such as hearing aids and implants, users may detect a buzzing or humming noise. Some hearing devices are more immune than others to this interference noise. Wireless devices may also vary in the amount of interference they generate.

The ratings for compatibility of digital wireless devices with hearing aids are described in the American National Standards Institute (ANSI) C63.19 standard:

M-Rating: Phones rated M3 or M4 meet FCC requirements and are likely to generate less interference with hearing devices than phones that are not labeled. M4 is the superior/higher of the two ratings.

T-Rating: Phones rated T3 or T4 meet FCC requirements and are likely to be more usable with hearing devices' telecoil than unrated phones. T4 is the superior/higher of the two ratings.

The more immune the hearing aid device is, the less likely one is to experience interference noise from the wireless phone. Hearing aid devices may also be rated. Adding the ratings of the hearing aid and the phone would determine probable usability:

- Any combined rating equal to or greater than six offers the best use.
- Any combined rating equal to five is considered normal use.

materials for this part is below the limit requirement in China's SJ/T11363-2006.)
x: 表示该有毒有害物质至少在该部件的某一均质材料中的含量超出 SJ/T11363-2006 标准规定的限量要求 (Indicates that this toxic or hazardous substance contained in at least one of the homogeneous materials for this part is above the limit requirement in China's SJ/T11363-2006. )

The ratings are not guarantees. Results will vary depending on the user's hearing device and hearing loss. If your hearing device happens to be vulnerable to interference, you may not be able to use this device successfully. Trying out this device with your hearing device is the best way to evaluate it for your personal needs.

This device has been tested and rated for use with hearing aids for some of the wireless technologies that it utilizes. However, there may be some newer wireless technologies used in this phone that have not been tested yet for use with hearing aids. It is important to try the different features of this phone thoroughly and in different locations, using your hearing aid or cochlear implant, to determine if you hear any interfering noise. Consult your service provider or the manufacturer of this phone for information on hearing aid compatibility.

#### **Microwaves**

The radio in the Dolphin RF terminal operates on the same frequency band as a microwave oven. Therefore, if you use a microwave within range of the Dolphin RF terminal you may notice performance degradation in your wireless network. However, both your microwave and your wireless network will continue to function.

## Informações ANATEL (Modelos: 70eLG0, e 70eL00)

Medida de SAR (distância mínima com relação ao corpo do usuário):

quando com os acessórios: 0 cm, quando sem os acessórios: 1,5 cm.

Este produto está homologado pela Anatel, de acordo com os procedimentos regulamentados pela Resolução No. 242/2000 e atende aos requisitos técnicos aplicados incluindo os limites de exposição da Taxa de Absorção Específica referente a campos elétricos, magnéticos e eletromagnéticos de radiofreqüência, de acordo com a Resolução No. 303/2002 e nº 533/2009.

"Este equipamento opera em caráter secundário, isto é, não tem direito a proteção contra interferência prejudicial, mesmo de estações do mesmo tipo, e não pode causar interferência a sistemas operando em caráter primário."

Modelo: 70eLG0 (Dolphin 70e Black)

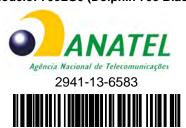

(01)07898927490270

Modelo: 70eL00 (Dolphin 70e Black)

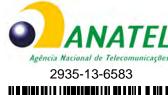

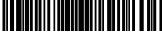

(01)07898927490263

Para maiores informações, consulte o site da ANATEL - www.anatel.gov.br.

#### Compatibilidade entre carregadores, baterias e acessórios:

Os modelos **70eLG0 e 70eL00 (Dolphin 70e Black)** serão fornecidos com baterias modelo **70e-BTEC**, n° de homologação 3936-13-0003 e modelo **70e-BTSC** n° de homologação 3935-13-0003.

Os modelos **70eLG0 e 70eL00 (Dolphin 70e Black)** serão fornecidos com os seguintes carregadores / fontes de alimentação:

**Carregador modelo FRA036-S12-4:** número de homologação ANATEL 1615-12-8020. Este carregador será comercializado com as seguintes bases/docas/periféricos: 70E-HB e 70E-EHB.

Carregador modelo DSA-5CU-05 050100: número de homologação ANATEL 2939-13-8022.

Os modelos **70eLG0 e 70eL00 (Dolphin 70e Black)** serão comercializados com os seguintes modelos de acessório: 70e-EHB, 70e-COVER.

## **Getting Started**

#### Out of the Box

Verify that the carton contains the following items:

- Dolphin 70e Black mobile computer (terminal)
- 1 GB, 2 GB or 4 GB microSD™ Memory Card (pre-installed)
- 3.7V Li-ion rechargeable battery
- USB charge/communication cable
- · Power adapter with regional plug adapters
- Quick start guide
- Compliance Regulatory Sheet

If you ordered accessories for your terminals, verify that they are also included with the order. Be sure to keep the original packaging in the event that the Dolphin terminal should need to be returned for service.

## **Memory Card Specifications**

Applications on your Dolphin 70e Black terminal utilize the memory card to store files and application data. A microSD memory card is included and pre-installed in the device. **Memory card use is recommended to avoid potential application errors or possible data loss.** 

Honeywell recommends the use of Single Level Cell (SLC) industrial grade microSD or microSDHC<sup>™</sup> memory cards with Dolphin terminals for maximum performance and durability. Contact a Honeywell sales representative for additional information on qualified memory card options.

## Initial Setup for Dolphin 70e Black Terminal

## Step 1. Install the Battery

Note: Before installing the main battery, read the Guidelines for Battery Pack Use and Disposal on page 3-16.

The terminal is shipped with the battery packaged separate from the unit. To install the battery, first identify your model type, and then follow the installation steps on the pages indicated below.

## Identifying Your Model Type

Dolphin 70e Black model terminals **equipped with a battery door lock** are designed for use with battery part numbers BAT-STANDARD-**02** (Li-ion 3.7V, 6.179 watt hour) and BAT-EXTENDED-**02** (Li-ion 3.7V, 12.358 watt hour) manufactured for Honeywell International Inc. See page 2-2 for battery installation instructions.

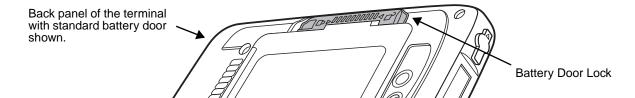

Dolphin 70e Black model terminals **not equipped with a battery door lock** are designed for use with battery part numbers BAT-STANDARD-**01** (Li-ion 3.7V, 6.179 watt hour) and BAT-EXTENDED-**01** (Li-ion 3.7V, 12.358 watt hour) manufactured for Honeywell International Inc. See page 2-3 for battery installation instructions.

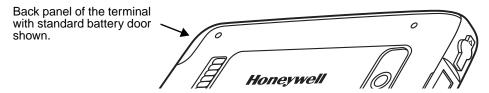

#### Installing the Battery in Terminals Equipped with a Battery Door Lock

The terminal is shipped with the battery packaged separate from the unit. Perform the steps illustrated below to install the battery.

Note: If your Dolphin 70e Black model type does not have a battery door lock, refer to the battery installation instructions on page 2-3.

Ensure all components are dry prior to placing the battery in the terminal. Mating wet components may cause damage not covered by the warranty.

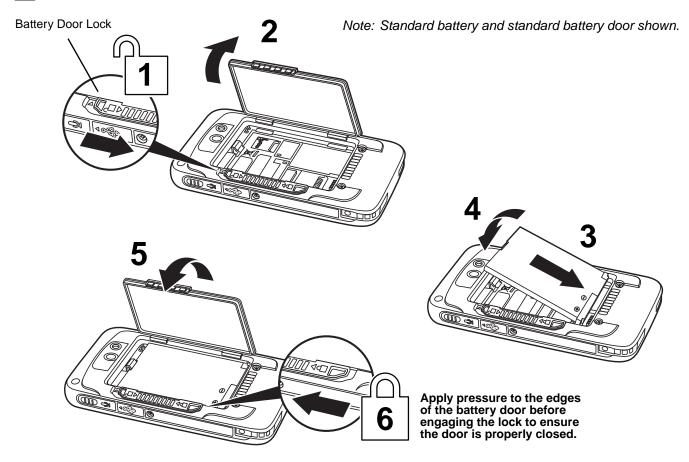

**Important** - All battery and connector doors must be present, undamaged, and properly closed to maintain the environmental rating of the terminal.

For information on how to remove the battery, see Replacing the Battery on page 2-15.

#### Installing the Battery in Terminals without a Battery Door Lock

The terminal is shipped with the battery packaged separate from the unit. Perform the steps illustrated below to install the battery.

Note: If your Dolphin 70e Black model does not have a battery retention strap, refer to the battery installation instructions on page 2-2.

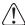

Ensure all components are dry prior to placing the battery in the terminal. Mating wet components may cause damage not covered by the warranty.

Note: Standard battery and standard battery door shown. Battery Retention Strap Apply pressure to the edges of the battery door to ensure the door is properly closed.

**Important** - All battery and connector doors must be present, undamaged, and properly closed to maintain the environmental rating of the terminal.

For information on how to remove the battery, see Replacing the Battery on page 2-15.

#### Step 2. Charge the Battery

The power source for the Dolphin terminal is the 3.7V Li-ion rechargeable battery located under the battery door on the back panel of the device. See Battery on page 3-12 for additional information on battery storage, use, and disposal.

Important: Removing the battery from the terminal erases all non-persistent memory. Always place the terminal in Suspend mode before removing the battery. For information on how to remove the battery from the terminal, see Replacing the Battery on page 2-15.

#### Before Initial Use

Dolphin terminals ship with the battery significantly discharged of power. After installing the battery in the terminal, charge the battery with a Dolphin 70e Black charging peripheral for a minimum of 4 hours for the standard battery pack or 6 hours for the extended battery pack. When using the 70e-USB Charge/ Communication cable to charge from a 500mA USB port on a host device, charge the battery for a minimum of 6 hours for the standard battery and 8 hours for the extended battery.

Note: Inadequate source current may interfere with effective battery charging; see Important Charging Guidelines on page 3-13 for additional information.

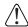

We recommend use of Honeywell peripherals, power cables, and power adapters. Use of any non-Honeywell peripherals, cables, or power adapters may cause damage not covered by the warranty.

Dolphin 70e Black model terminals are designed for use with the following charging devices and cables: 70e-HB, 70e-CB, 70e-EHB, 70e-NB, 70e-MB, 70e-MC, and 70e-USB ADAPTERKIT. See pages 3-2 and 3-3 for additional information on Dolphin 70e Black peripherals and accessories.

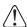

Ensure all components are dry prior to mating terminals/batteries with peripheral devices. Mating wet components may cause damage not covered by the warranty.

## Using the USB Charge/Communication Cable (Model 70e-USB ADAPTERKIT)

Dolphin 70e Black terminals ship with a USB Charge/Communication Cable and a power adapter with regional plug adapters. The USB Charge/Communication cable provides two options for charging the terminal. Use the cable in conjunction with the provided power supply adapter and plug adapter to charge the terminal from a power outlet (Option 1 on page 2-5) or connect the cable to a high-power USB port to charge from a host device (Option 2 on page 2-5).

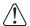

Warning - The terminal shall only be connected to CTIA certified adapters, products that bear the USB-IF logo or products that have completed the USB-IF compliance program when using the micro USB port as a charging source.

#### Option 1: Charging from a power outlet

Use only a UL Listed power supply, which has been qualified by Honeywell with an output rated at 5VDC and 1A with the device.

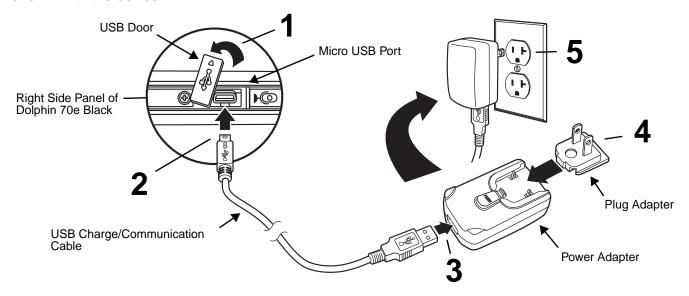

Option 2: Charging from a high power USB port on a host device (PC)

Charging the battery through a USB port takes more time than direct charging using the provided power supply. Inadequate source current may lengthen the charge time or prevent the battery from charging if the terminal is drawing more current than supplied by the USB port. The maximum current supplied by a USB Host can vary from 100mA to 500mA. **Do not attempt to charge the terminal from a 100mA source.** An active Dolphin terminal uses more current than supplied by a 100mA source causing the terminal to continue to draw power from the battery. See Important Charging Guidelines on page 3-13 for additional information.

Note: Placing the terminal in **Suspend** mode while charging reduces the current draw of the terminal and shortens the charging time of the battery.

Touch All Apps (iii) > Settings | > Battery to verify the battery is charging.

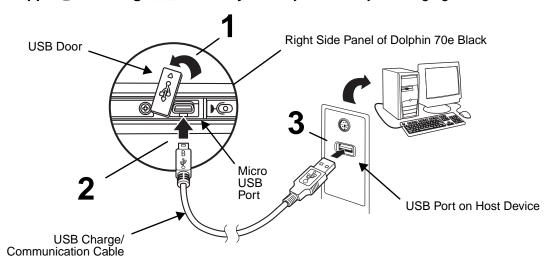

#### Step 3. Boot the Terminal and Access the Home Screen

The terminal begins the boot process as soon as power is applied. Do not press any buttons or attempt to remove the battery during the initial boot process.

#### The Welcome Screen

The first time you power up the Dolphin terminal, a Welcome screen appears after the boot process is finished. From the Welcome screen follow the prompts as the Setup Wizard guides you through:

- · setting the default language for the terminal,
- setting up Wi-Fi network connections,
- connecting to an existing Gmail™ account or creating a new Gmail account
- setting the time, date, and time zone,
- turning the Google Location Service™ on or off
- · personalizing (naming) the terminal, and
- selecting your preference for automatic updates from Google™ and reviewing the Google privacy policy.

After the initial Setup Wizard is complete the Locked Screen (see page 2-6) displays.

Note: Once you complete the initial Setup Wizard, the Welcome screen no longer appears when you reboot the device. The Locked screen displays after the terminal completes the boot process.

#### The Locked Screen

Drag the  $\bigcap$  to the right or press the **Menu** button  $\overline{}$  to unlock the display and access the **Home** screen.

See Screen Security on page 6-5 for information on customizing the screen lock/unlock security feature.

Note: During the initial charging stage, the terminal may have entered **Suspend Mode** to conserve battery power. In **Suspend mode** the touch screen dims then darkens automatically after a period of no activity.

Press the **Power** button to wake the terminal. See <u>Display</u> Settings on page 6-2 to adjust the screen sleep (timeout) settings.

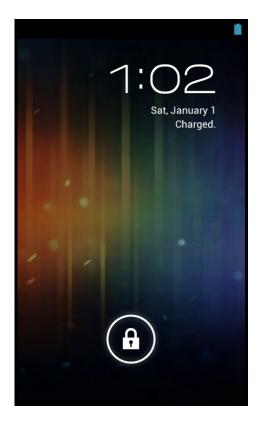

#### The Home Screen

The Android<sup>™</sup> operating system provides space for user customization and control with five **Home** Screen panels.

Note: Some of the features listed below are specific to Dolphin 70e Black models equipped with **Google Mobile™ Services** and may require an active **Google** account be setup on your terminal.

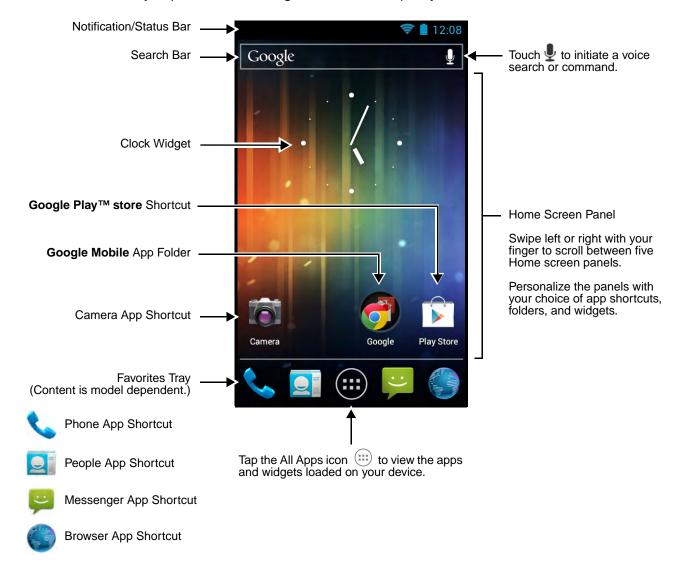

Note: You can return to the Home screen at any time, in any application by pressing the button.

#### Status Bar

The status bar located at the top of the touch screen displays notifications (on the left), the status of various system functions (on the right), and the current time (on the far right).

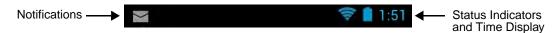

#### **Notification Panel**

A plus sign icon exceed the available space on the bar. To view all the notifications, touch and hold the status bar, and then drag down to open the notification panel.

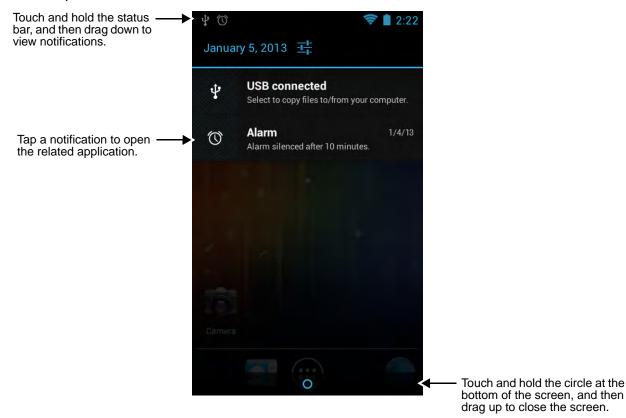

#### Common Status and Notification Icons

| Icon                                                                                                    | n Meaning                                               |            |                                                                      |  |
|----------------------------------------------------------------------------------------------------|---------------------------------------------------------|------------|----------------------------------------------------------------------|--|
| Note: Status and notification icons are hardware and software dependent. Some of the icons listed below mannet be relevant for your Dolphin model. |                                                         |            |                                                                      |  |
| <b></b>                                                                                                    | Open notification panel to see additional notifications | <b>√</b> × | Sound is turned off                                                  |  |
| 1                                                                                                    | Pending calender event                                  | 1011       | Vibrate mode is turned on                                            |  |
| (1)                                                                                                    | Pending alarm and Alarm is set                          |            | Battery charge is at 100%.                                           |  |
| •                                                                                                    | New Hangouts™ message                                   | 7          | Terminal is connected to external power and the battery is charging. |  |

| Icon       | Meaning                                                   |           |                                                             |
|------------|-----------------------------------------------------------|-----------|-------------------------------------------------------------|
| $\bowtie$  | New Gmail™ message                                        | ,0:       | SD card or USB storage is full                              |
| )(:        | New text message or multimedia message                    | *         | Bluetooth technology is turned on                           |
| >          | New E-mail                                                | *         | Terminal connected to a device with Bluetooth technology    |
| !          | Error with text or multimedia message delivery            | *:        | Bluetooth incoming file notification                        |
| <b>‡</b>   | Terminal is connected to a computer using a USB cable     | 4         | WWAN (voice & data) network signal strength                 |
|            | ABD active (USB debugging enabled)                        | lack      | The carrier data use threshold has been reached or exceeded |
| <u>†</u>   | Uploading data                                            | <b>\$</b> | Wi-Fi network connected and signal strength                 |
| <u>+</u>   | Downloading data                                          | 唱         | Ethernet status - disconnected                              |
| <u> </u>   | Download finished                                         |           | Ethernet status - connected                                 |
| O          | Synchronizing data                                        | •         | Music player active                                         |
| <b>A</b>   | Error with sync or sign-in                                | 6         | Call in progress                                            |
| <b>①</b>   | The terminal could not synchronize data with the computer | 6         | Call in progress using a headset with Bluetooth technology  |
| $\Diamond$ | GPS is turned on                                          | 6         | Call forwarding turned on                                   |
| •          | Receiving location data from GPS                          | 60        | Call on hold                                                |
|            |                                                           | ×         | Missed call                                                 |
|            |                                                           | B         | No SIM card is installed                                    |
|            |                                                           | 00        | New Voicemail message                                       |
|            |                                                           | 6         | Speaker phone is on                                         |
|            |                                                           | ₽×        | Call is muted                                               |

#### Search Bar

You can search for an item on the terminal or the Internet using **Google™ Search** at the top of any **Home** screen panel.

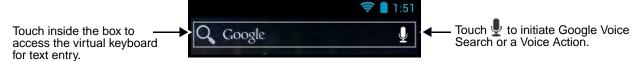

To modify the search settings:

- 1. Touch inside the box then press the **Menu** button  $\equiv$ .
- 2. Touch Settings then select Searchable items or Google Search.

Voice Search and Voice Actions

To initiate **Google Voice™** Search or a Voice Action select the microphone  $\P$  on the search bar. Speak the terms to search for or the Voice Action to perform. For example, say "What time is it in France" or "send email".

Touch **Help** to access **Tutorials** (e.g., video and sample Voice Action commands) or connect to the **Google Help Center**.

Touch the wrench to configure Voice Search settings (see page 6-8).

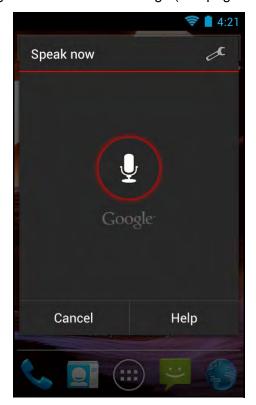

## Personalize the Home Screen Panels and Favorites Tray

Streamline your work flow by customizing the **Home** screen panels and **Favorites** tray with your choice of app shortcuts, folders, and widgets.

To add an app shortcut:

- 1. Touch All Apps (iii).
- 2. Select and hold the app icon you want to add. The terminal vibrates, and then switches to the home screen.
- 3. Drag and drop the icon into position on the **Home** screen or in an open spot on the **Favorites** tray.

#### Hints:

- To create a folder, drag and drop an app icon on top of another icon.
- To move a shortcut from the Favorites tray to the Home screen panel, touch and hold the item, and then drag and drop the icon onto the Home screen.

#### To add a widget:

- 1. Touch All Apps (:::).
- 2. Select the Widget tab.
- 3. Touch and hold the widget you want to add. The terminal vibrates and switches to the Home screen.
- 4. Drag and drop the widget into the desired position.

To remove/delete an item:

- 1. Touch and hold the item.
- 2. Drag the item to the top of the screen where the word **Remove** is displayed.

To move an item:

- 1. Tap and hold the item.
- 2. When the unit vibrates, drag and drop the item in the new location.

Note: The next panel automatically opens if you drag the item to the edge of the touchscreen.

## Apps and Widgets

Touch the **All Apps** icon ::: located at the bottom of any **Home** screen to see the all apps and widgets loaded on your terminal.

## Navigation/Function Buttons

The Dolphin terminal has seven navigation/function buttons.

| Button             |      | Function                                                                 |
|--------------------|------|--------------------------------------------------------------------------|
| $\hat{\mathbf{w}}$ | Home | A quick press returns you to the <b>Home</b> screen.                     |
|                    |      | Press and hold the button to view and switch between recently used apps. |

| Button |                        | Function                                                                                                    |
|--------|------------------------|----------------------------------------------------------------------------------------------------|
|        | Menu                   | Opens additional menu options.                                                                                                    |
|        | Scan                   | Wakes the terminal from Suspend Mode.                                                                                                    |
|        |                        | Triggers the scanner/imager in the following apps: <b>IQ Image Demo</b> , <b>Imaging Demo</b> and <b>Scan Demo</b> .                                                |
|        |                        | Triggers the scanner/imager when <b>ScanWedge</b> is enabled. <i>Refer to the Dolphin Power Tools User's Guide</i> available for download at www.honeywellaidc.com. |
| \$     | Back                   | Back to the previous screen.                                                                                                    |
| ٩      | Search                 | Initiate a search of the terminal or the Internet.                                                                                                    |
|        | Right and<br>Left Side | Triggers the scanner/imager in the following apps: IQ Image Demo, Imaging Demo and Scan Demo.                                                                       |
|        |                        | Triggers the scanner/imager when <b>ScanWedge</b> is enabled. <i>Refer to the Dolphin Power Tools User's Guide</i> available for download at www.honeywellaidc.com. |
|        | Volume                 | Raises or lowers the volume of the active speaker.                                                                                                    |

#### **Hotkeys**

You can configure the **Scan** button and the **Left** and **Right** side buttons of the terminal to launch specific applications.

Touch All Apps :: > Power Tools > Configure Hotkeys . Touch the box next to the key being configured. Select the app you want assigned to the key from the associated menu.

Refer to Features of the Dolphin 70e Black on page 3-4 for button locations on the terminal.

## Virtual Keyboard

The enhanced Honeywell virtual keyboard appears when you open an application or select a field that requires text or numerical input. The content of the keyboard may vary depending on the application in use and the input field requirements. The enhanced Honeywell virtual keyboard is fully customizable using the *Honeywell Virtual Keypad Creator* and is the selected as the default method for entering text.

See Language & input on page 6-7 for additional information on configuring keyboard & input methods.

## The Enhanced Honeywell Virtual Keyboard

During text input, you may need to switch between keyboard modes to access additional character sets (e.g., function keys, symbols, and numbers). Each keyboard mode, includes navigation keys, which allow you to quickly switch between modes. Touch the **ABC** key to switch to the Qwerty Mode, the **123** key to switch to the Numeric Mode, and the **#@&** key to switch to the Function & Symbols Mode.

Note: The content of the keyboard and the mode initially displayed may vary depending on the application in use and the input field requirements.

#### Alternate Keys

Some keys include a second symbol in red. In order to use the alternate symbol, touch and hold the key until the alternate symbol appears, and then release the key to type the symbol.

#### Honeywell Virtual Keypad Creator

The default *enhanced* Honeywell virtual keyboard is fully customizable using the *Honeywell Virtual Keypad Creator* software available for download at <a href="https://www.honeywellaidc.com">www.honeywellaidc.com</a>. The user-friendly utility allows you to personalize multiple keyboard features including key position, size, quantity, color, and the keyboard skin. In addition, you can make language changes, create alternate or function keys for special character sets, and add application launch keys to streamline common business tasks.

There are two software components required for customizing the enhanced Honeywell Virtual keyboard.

- The first is the *Honeywell Virtual Keypad Creator*, which resides on your PC and is used to design, save, and download custom keyboard layouts to your Dolphin terminal.
- The second is the *enhanced* Honeywell virtual keyboard file HoneywellVK.xml, which is located in the \mnt\SDcard\HoneywellVK folder on your Dolphin terminal. This keyboard file is what displays on the terminal screen when the *enhanced* Honeywell virtual keyboard is selected as the default virtual keyboard; see Language & input on page 6-7.

The customization process is easy.

- 1. Download and install the Honeywell Virtual Keypad Creator software onto your PC.
- 2. Connect your Dolphin terminal your PC using the USB charge/communication cable provided.
- 3. Configure the terminal for **USB debugging** and the installation of **Unknown sources** (non-Market apps).
  - a. Touch All Apps :: > Settings | > Developer Options. Check USB debugging.
  - b. Touch All Apps : > Settings > Security. Check Unknown sources.
- 4. Open the Virtual Keypad Creator software on your PC.
- 5. Select **Android** from the **Device** menu, and then **Yes** to confirm changing the device platform.
- 6. Open and modify the standard layout or create a new layout.

Note: Select **Help > Contents** or click the **Help** icon for detailed information on how to open, modify and create new keypad layouts.

7. Select File > Save As.

Note: The **Save** button overwrites the default keypad template provided with the software with any changes you have made to the layout. Make a backup copy of the template or use the **Save As** option if you want to keep the provided default template for later use.

8. Select **Device** > **Update Configuration**. Follow the prompts to install the custom enhanced virtual keyboard on your terminal.

## Turning Power On/Off

To turn the terminal **On**, press and release the **Power** button **O**. To turn the terminal **Off**:

1. Press and hold the **Power** button ( ) until the **Phone Options** menu displays.

Note: If the **Show System Dialog** setting is turned off (see page 6-2), the **Phone Options** menu does not display when you press and hold the Power button. The terminal automatically reboots when Power button is held for approximately 8 seconds.

Touch Power Off.

## Suspend Mode

**Suspend** mode differs from **Power off** mode. **Power off** mode is the equivalent to having no battery or external power source connected to the device. The terminal does not receive incoming calls when power is off since the device completely shuts down. In **Suspend** mode, the device enters a low power state to conserve battery power. The radio associated with the phone maintains enough power to wake the terminal for incoming phone calls.

**Suspend** mode automatically turns the touch screen off and locks the terminal to save battery power when the terminal is inactive for a programmed period of time.

1. Press and release the **Power** button (b) to toggle the terminal in or out of **Suspend** mode.

Note: If the **Power key** setting has been turned off (disabled), pressing and releasing the key has no effect. See <u>Display Settings</u> on page 6-2.

2. Drag the  $\bigcap$  to the right or press the **Menu** button  $\overline{\equiv}$  to unlock the terminal.

Note: You should always place the terminal in **Suspend** mode before removing the battery. For information on removing the battery, see Replacing the Battery.

To adjust the timeout limit, touch All Apps (ii) > Settings | > Display > Sleep.

## Airplane Mode

Turn On Airplane mode to disable all the terminal radios that transmit voice or data.

1. Press and hold the **Power** button ( ) until the **Phone Options** menu displays.

Note: If the **Show System Dialog** setting is turned off (see page 6-2), the **Phone Options** menu does not display when you press and hold the Power button. The terminal automatically reboots when Power button is held for approximately 8 seconds.

To enable Airplane mode when the **Show System Dialog** setting is off, touch ::: > **Settings** Index the "Wireless & Networks" heading, select **More.** Check the box next to **Airplane Mode**.

2. Touch Airplane Mode to toggle the mode on or off.

*Note: When Airplane Mode is turned on,*  $\frac{1}{4}$  shows on the status bar.

## Replacing the Battery

Note: Before replacing the battery, read the Guidelines for Battery Pack Use and Disposal on page 3-16.

#### Identifying Your Model Type

Dolphin 70e Black model terminals **equipped with a battery door lock** are designed for use with battery part numbers BAT-STANDARD-**02** (Li-ion 3.7V, 6.179 watt hour) and BAT-EXTENDED-**02** (Li-ion 3.7V, 12.358 watt hour) manufactured for Honeywell International Inc. See battery replacement instructions below.

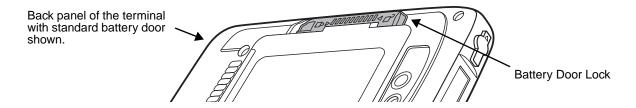

Dolphin 70e Black model terminals **not equipped with a battery door lock** are designed for use with battery part numbers BAT-STANDARD-**01** (Li-ion 3.7V, 6.179 watt hour) and BAT-EXTENDED-**01** (Li-ion 3.7V, 12.358 watt hour) manufactured for Honeywell International Inc. See page 2-17 for battery replacement instructions.

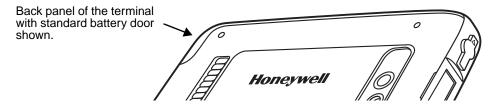

## Replacing the Battery in Terminals Equipped with a Battery Door Lock

The following instructions are relevant for Dolphin 70e Black terminals equipped with a battery door lock. If your Dolphin 70e Black terminal **does not** have a battery door lock, refer to the instructions on page 2-17.

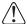

Ensure all components are dry prior to mating terminals/batteries with peripheral devices. Mating wet components may cause damage not covered by the warranty.

Note: The following illustrations depict a standard battery with a standard battery door; however, battery removal/installation procedures are the same for the extended battery and extended battery door.

1. Press the **Power** button (b) to place the terminal in **Suspend** mode.

2. Unlock and remove the battery door.

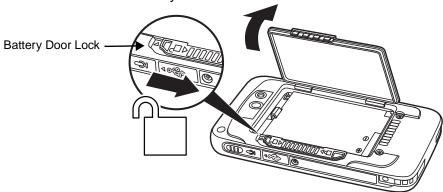

3. Pull the battery latch back and remove the battery.

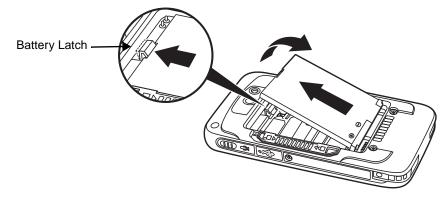

4. Insert the new battery and install the battery door. Apply pressure to the edges of the battery door to ensure the door is properly closed. Engage the door lock. The terminal begins booting as soon as power is applied.

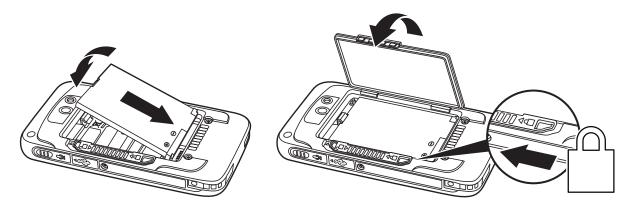

See battery part number specifications on page 3-12.

Important - All battery and connector doors must be present, undamaged, and properly closed to maintain the environmental rating of the terminal.

We recommend use of Honeywell Li-ion battery packs. Use of any non-Honeywell battery may result in damage not covered by the warranty.

#### Replacing the Battery in Terminals Not Equipped with a Battery Door Lock

The following instructions are relevant for Dolphin 70e Black terminals equipped with battery retention strap. If your Dolphin 70e Black terminal does not have a retention strap, but it does have battery door lock, refer to the instructions on page 2-15.

<u>/</u>!\

Ensure all components are dry prior to mating terminals/batteries with peripheral devices. Mating wet components may cause damage not covered by the warranty.

Note: The following illustrations depict a standard battery with a standard battery door; however, battery removal/ installation procedures are the same for the extended battery and extended battery door.

- 1. Press the **Power** button (b) to place the terminal in **Suspend** mode.
- 2. Remove the battery door and release the battery retention strap.

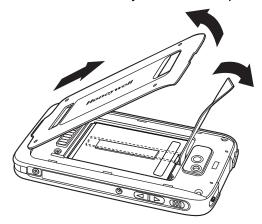

3. Push the battery door latch back to remove the battery. **Do not pull on the battery retention strap when attempting to remove the battery**.

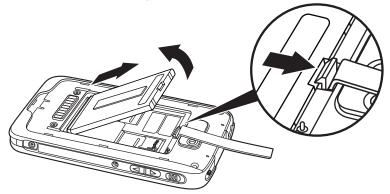

4. Install the new battery. See battery part number specifications on page 3-12.

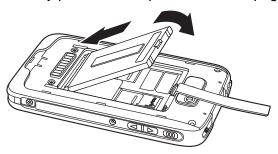

5. Secure the battery retention strap.

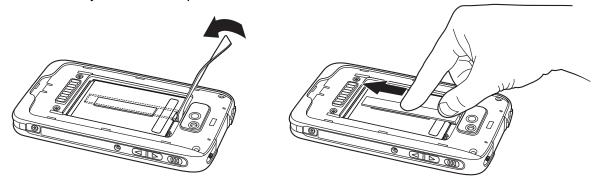

6. Install the battery door. Apply pressure to the edges of the battery door to ensure the door is properly closed. The terminal begins booting as soon as power is applied.

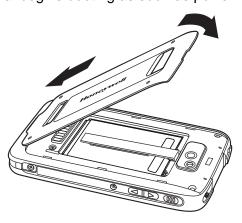

**Important** - All battery and connector doors must be present, undamaged, and properly closed to maintain the environmental rating of the terminal.

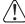

We recommend use of Honeywell Li-ion battery packs. Use of any non-Honeywell battery may result in damage not covered by the warranty.

# Resetting the Terminal

There are two types of system resets: a **Hard Reset** or a **Factory Reset**. The hard reset preserves all data stored in the file system. Contact a Honeywell technical support representative for information on how to perform a **Factory Reset**. For contact information, see <u>Technical Assistance</u> on page 16-1.

## Hard Reset (Cold Boot)

A hard reset reboots the device and closes any open applications running in RAM at the time of the reset.

1. Press and hold the **Power** button (b) until the **Phone Options** menu displays.

Note: If the **Show System Dialog** setting is turned off (see page 6-2), the **Phone Options** menu does not display when you press and hold the Power button. The terminal automatically reboots when Power button is held for approximately 8 seconds.

#### Touch Reboot.

Note: To perform a **Hard Reset** if the touch screen has stopped responding, press and hold the **Power** button of or approximately 8 seconds until the terminal starts to reboot. When the reset is complete, the **Lock** screen displays.

## Connecting the Terminal to a Computer via a USB Connection

You can transfer files (e.g., pictures, music, and videos) between your computer and the terminal using the supplied USB Charge/Communication cable or a Dolphin 70e Black HomeBase with a standard USB cable.

Note: The terminal supports Hi-Speed USB communication (USB 2.0) with a maximum data transfer rate of 480 Mbps.

1. Connect the terminal to your computer using the USB Charge/Communication cable supplied.

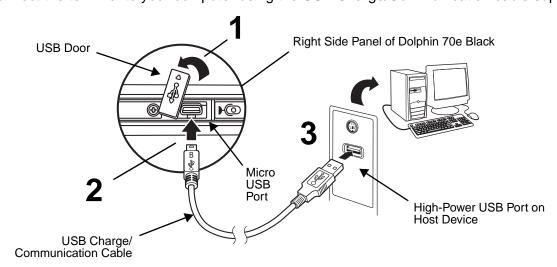

Note: A USB connection notification  $\psi$  appears on the status bar to indicate the hardware connection has been established.

- Touch Turn on USB storage when the USB Mass Storage screen opens.
- The computer views the terminal as an external USB storage drive. You can copy, delete and/or
  move files or folders between the computer and the installed microSD card as you would with any
  other storage drive (e.g., cut and paste or drag and drop).
- 4. When you are finished transferring files, follow the proper procedure for your computer's operating system to safely remove the hardware (e.g., unmount or eject) before attempting to disconnect the terminal from the computer or turning off the USB storage setting. **Data corruption may occur if the proper removal processes are not followed.**
- 5. Touch Turn off USB storage.

### File Browser Power Tool

File Browser provides a graphical utility to browse the files stored on the terminal and the microSD card.

Touch All Apps : > Power Tools 2 > File Browser 1 to open the browser.

Touch a folder name or file name to open the folder or file.

Note: Due to system permissions, some files cannot be opened. Depending on the associated application(s), a choice of applications may be available to open the file.

### Browser Menu

Press the **Menu** button  $\equiv$  and touch **Home** to return to the root folder or **Close** to exit the File Browser.

## **Woneywell**

The \Honeywell folder on the Dolphin terminal's SD card is semi-permanent storage on the terminal. By default, files in this folder are maintained after a reboot; however, there is an option (**Settings** > **Storage** > **Erase SD card**) that clears the contents of the SD card.

Upgrades for the Power Tools and other system software on the Dolphin terminal come in the form of zip files. When the zip files are placed in the \Honeywell\Autoinstall folder on the Dolphin terminal SD card, they are automatically installation after a **Hard Reset** (see page 2-18) if **AutoInstall** is enabled (see below). Upgrades are available the from Customer Support (see page 16-1) or www.honeywellaidc.com.

Note: To copy the Power Tools upgrade files, an active USB connected session must be initiated between a host workstation and USB storage must be enabled on the Dolphin terminal (see page 2-19).

## **AutoInstall Settings**

Touch All Apps :: > AutoInstall Settings @.

If **AutoInstall** is enabled, the \Honeywell\Autoinstall folder on the Dolphin terminal SD card is searched for zip files containing applications. Each zip file is compared to the applications presently installed on the Dolphin terminal:

- If the application is not installed, AutoInstall installs the application.
- If the application is already installed, AutoInstall checks to see if the zip file contains a newer version of the application and installs the newer version.
- If the application is already installed and there is not a newer version, AutoInstall ignores the installation file.

If **AutoInstall** is not enabled, the contents of the \Honeywell\Autoinstall folder are ignored.

## Additional Resources

| Product Guides and Software Downloads                           |                                                                   |
|-----------------------------------------------------------------|-------------------------------------------------------------------|
| Dolphin 70e Black powered by Android Network & Security Guide   | Available for download from the Dolphin 70e Black product page at |
| Dolphin 70e Black powered by Android Quick Start Guides         | www.honeywellaidc.com.                                            |
| Dolphin Power Tools for devices powered by Android User's Guide |                                                                   |
| Honeywell Software Development Kits (SDK)                       |                                                                   |
| Honeywell Tools and Utilities                                   |                                                                   |

| Android OS                                                                                      |                               |
|-------------------------------------------------------------------------------------------------|-------------------------------|
| Android Developer Web Site Detailed information on application development for Android devices. | http://developer.android.com  |
| Google Mobile Detailed information on Google Mobile Services (GMS).                             | http://www.google.com/mobile/ |

## Hardware Overview

## Standard Configurations for the Dolphin 70e Black

### WLAN, WPAN & Camera

- Android 4.0
- TI OMAP3715 1.0GHz Processor
- 512MB RAM X 1GB Flash
- 3.7V Li-ion rechargeable standard or extended battery pack
- Dedicated imager capable of decoding standard 1D and 2D bar code symbologies
- 5.0 megapixel auto focus color camera
- 802.11a/b/g/n and Bluetooth

### WLAN, WPAN, WWAN, GPS & Camera

- Android 4.0
- TI OMAP3715 1.0GHz Processor
- 512MB RAM X 1GB Flash
- 3.7V Li-ion rechargeable standard or extended battery pack
- Dedicated imager capable of decoding standard 1D and 2D bar code symbologies
- 5.0 megapixel auto focus camera
- 802.11a/b/g/n and Bluetooth,
- Voice and Data, GSM/CDMA/GPS SW Definable Radio

### WLAN, WPAN, WWAN, GPS & Camera

- Android 4.0
- TI OMAP3715 1.0GHz Processor
- 512MB RAM X 1GB Flash
- 3.7V Li-ion rechargeable standard or extended battery pack
- Dedicated imager capable of decoding standard 1D and 2D bar code symbologies
- 5.0 megapixel auto focus camera
- 802.11a/b/g/n and Bluetooth
- Voice and Data GSM/GPS

### WLAN, WPAN, WWAN, NFC, GPS & Camera

- Android 4.0
- TI OMAP3715 1.0GHz Processor
- 512MB RAM X 1GB Flash
- 3.7V Li-ion rechargeable standard or extended battery pack
- Dedicated imager capable of decoding standard 1D and 2D bar code symbologies
- 5.0 megapixel auto focus color camera
- 802.11a/b/g/n and Bluetooth
- Voice and Data, GSM/CDMA/GPS SW Definable Radio
- Near Field Communication (NFC) support

### WLAN, WPAN, WWAN, NFC, GPS & Camera

- Android 4.0
- TI OMAP3715 1.0GHz Processor
- 512MB RAM X 1GB Flash
- 3.7V Li-ion rechargeable standard or extended battery pack
- Dedicated imager capable of decoding standard 1D and 2D bar code symbologies
- 5.0 megapixel auto focus camera
- 802.11a/b/g/n, and Bluetooth
- Voice and Data, GSM/GPS
- Near Field Communication (NFC) support

## Peripherals for the Dolphin 70e Black

Each of the following items is sold separately to enhance the capabilities of your Dolphin terminal.

### Dolphin 70e Black HomeBase (Model 70e-HB)

The Dolphin 70e Black HomeBase device is a charging and communication cradle equipped with a USB host port that is Hi-Speed 2.0v compliant, which enables the terminal to interface with the majority of PC-based enterprise systems. This device also contains an auxiliary battery well that charges a spare Honeywell standard or extended battery pack.

For more information, see Dolphin 70e Black HomeBase (Model 70e-HB) on page 11-1.

## Dolphin 70e Black eBase (Model 70e-EHB)

The Ethernet (eBase) device enables a single Dolphin 70e Black terminal to communicate with a host device over an Ethernet network. In addition, the ebase is equipped with a USB host port that is Hi-Speed 2.0v compliant, which enables the terminal to interface with the majority of PC-based enterprise systems. This device also contains an auxiliary battery well that charges a spare Honeywell standard or extended battery pack.

For more information, see Dolphin 70e Black eBase (Model 70e-EHB) on page 12-1.

### Dolphin 70e Black Mobile Base (Model 70e-MB)

The Dolphin 70e Black Mobile Base device is a charging cradle designed specifically for in-premise and in-transit data collection applications. It features a flexible mounting bracket, an integrated speaker with volume control, and a cigarette lighter adapter to adapt it to your mobile environment.

For more information, see Dolphin 70e Black Mobile Base (Model 70e-MB) on page 13-1.

## Dolphin 70e Black ChargeBase (Model 70e-CB)

The Dolphin 70e Black ChargeBase is a 4-slot charging cradle that holds, powers, and charges terminals.

For more information, see Dolphin 70e Black ChargeBase (Model 70e-CB) on page 14-1.

### Dolphin 70e Black Net Base (Model 70e-NB)

The Net Base enables up to four Dolphin 70e Black terminals to communicate with a host device over an Ethernet network. In addition, the Net Base provides a second RJ45 Ethernet port for connection to an additional device such as a printer, workstation, eBase, or another Net Base.

For more information, see Dolphin 70e Black Net Base (Model 70e-NB) on page 15-1.

## QuadCharger (Model COMMON-QC)

The QuadCharger is a compact 4-slot battery charging station designed for use with Dolphin 70e Black 3.7V Li-ion rechargeable batteries. For additional information on the common QuadCharger, visit the Dolphin 70e Black product page at <a href="https://www.honeywellaidc.com">www.honeywellaidc.com</a> or contact your local sales representative.

## Accessories for the Dolphin 70e Black

Each of the following items is sold separately to enhance your terminal's capabilities.

Note: When using accessories where the terminal is worn on the body, the terminal's touch panel must face away from the body.

## Dolphin 70e Black Mobile Charger (Model 70e-MC)

The Dolphin 70e Black Mobile Charger is a charging cable that connects the terminal directly to a 12 Volt DC power source, such as a cigarette lighter port inside a vehicle, eliminating the need for a cradle. Intelligent battery technology on-board the terminal ensures proper charging. The Dolphin 70e Black Mobile Charger is an ideal low-cost charging solution for in-transit mobile applications.

## USB Charge/Communication Cable Adapter Kit (Model 70e-USB ADAPTERKIT)

The Dolphin USB charge/communication cable adapter kit is an all-in-one solution for charging and communication. Use the 70e-USB cable in conjunction with the included power supply adapter and plug adapter to charge the terminal from a power outlet or connect the cable to a high-power USB port to charge from a host device. The 70e-USB cable also supports communication with a computer without the need for a cradle. See Connecting the Terminal to a Computer via a USB Connection on page 2-19.

## Holster (Model HOLSTER-1)

The holster provides convenient storage for the Dolphin 70e Black terminal in mobile environments. The holster features an integrated belt clip and spare battery pouch.

## Wrist Lanyard (Model SL-LANYARD-1)

The black wrist lanyard attaches to the bottom corner of the terminal providing additional security from accidental drop during terminal use.

## Stylus or Stylus and Tether Kit (Model 70e-Stylus or 70e-STYLUSTHR KIT)

The stylus has a special tip for added accuracy and ease when operating the touch panel. The tether is a coiled, elastic cord, which secures the stylus to the terminal to prevent accidental loss. The stylus may be ordered with or without the tether.

## Stylus Battery Door Kits

Battery doors with an integrated stylus slot are available with or without a stylus and tether. The stylus has a special tip for added accuracy and ease when operating the touch panel. The integrated slot in the battery door holds the stylus when not in use. The tether is a coiled, elastic cord, which secures the stylus to the terminal preventing accidental loss when the stylus is not properly stored in the slot. See Important Battery and Battery Door Replacement Guidelines on page 3-12 before ordering battery door kits for your terminal.

## Battery (Models 70e-BTSC and 70e-BTEC)

The 3.7V Li-ion rechargeable battery provides the main power for the terminal. See Battery on page 3-12 for battery specifications, replacement part numbers, and guidelines for use and disposal.

## Features of the Dolphin 70e Black

## Front, Bottom, and Right Panels

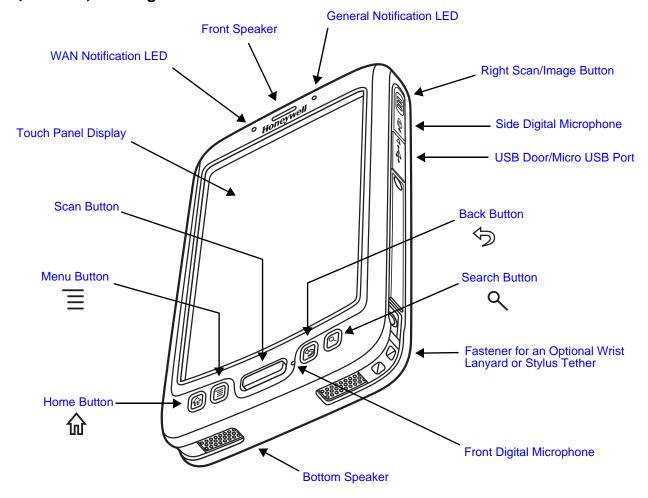

**Important** - Do not cover the side microphone with your hand when using the terminal for handset phone calls. Both the front and side microphones must be free from obstruction for the noise cancellation feature to function.

Note: Noise cancellation is only available on WWAN equipped models.

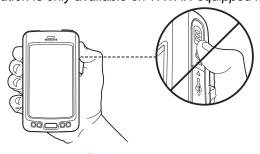

For a description of each callout, see page 3-5.

## Feature Descriptions: Front, Bottom, and Right Panels

### **Back Button**

By default, the Back button returns you to the previous screen.

### **Bottom Speaker**

The integrated bottom speaker sounds audio signals as you scan bar code labels and enter data. The integrated speaker also supports playback of wave and MP3 files, software mixer, and speaker phone for WWAN/GSM audio.

### **Digital Microphone**

The integrated dual array digital microphones, located on the side and front of the terminal provide audio input for handset voice calls when a headset is not plugged into the Audio Jack, page 3-9. When a headset is plugged into the Audio Jack, the terminal defaults to the microphone on the headset. By default, the front microphone is also used for speaker phone calls, voice command audio input, and recording sound.

The digital microphones provide background noise cancellation for clear audio input.

**Important** - Do not cover the side microphone with your hand when using the terminal for handset phone calls. Both the front and side microphones must be free from obstruction for the noise cancellation feature to function.

Note: Noise cancellation is only available on WWAN equipped models.

### Front Speaker

The front speaker is the receiver for handset voice calls.

### Fastener for an Optional Wrist Lanyard or Stylus Tether

The fastener provides access for attaching an optional wrist lanyard or stylus tether.

#### **General Notification LED**

The light emitting diode (LED) located above and to the right of the LCD display flashes and illuminates during resets, scanning/imaging, and taking a picture. When the terminal is connected to an AC power source, the LED indicates charging activity. This LED can be programmed by various software applications.

#### **Home Button**

By default, the Home button returns you to the **Home** screen, see page 2-7.

### **Menu Button**

Press the Menu button to access options relevant to the open application.

### Right Scan/Image Button

By default, the right button triggers the scanner/imager. You can reassign the button to launch applications or execute commands; see Hotkeys on page 2-12.

### **Search Button**

The Search button initiates a search of the terminal or the Internet, see Search Bar on page 2-10.

#### Scan Button

The Scan button is centrally located for easy access with the right or left hand. When pressed, the Scan button activates the scanner/imager. The Scan button also functions as a system wake-up control for the terminal. You can reassign the button to launch applications or execute commands; see Hotkeys on page 2-12.

### **Touch Panel Display**

The color 4.3 inch (liquid crystal display (LCD) touch panel is covered with an industrial, protective lens for greater durability. The wide video graphic array (WVGA) display resolution is 800 X 480. The touch panel can be activated with a finger or with the optional stylus.

The touch panel backlight illuminates when the screen is touched. To conserve battery power the touch screen dims then darkens automatically after a period of no activity. Press the **Power** button, and then drag the unlock icon to the right or press the **Menu** button to wake the terminal and access the last screen viewed. See <u>Display Settings</u> on page 6-2 for information on how to adjust sleep (timeout) settings.

#### **USB Door/Micro USB Port**

The Micro USB port is located under the protective USB door on the right side of the terminal. To access the micro USB port, gently lift the top edge of the door closest to the digital microphone, and then rotate 90° counterclockwise.

The micro USB port in conjunction with the USB Charge/Communication Cable (model 70e-USB) powers the terminal, charges the main battery, and facilitates communication. The micro USB port supports low, full, and high-speed USB v2.0 client communication with a maximum rate of 480 Mbps.

For additional information, see Using the USB Charge/Communication Cable (Model 70e-USB ADAPTERKIT) on page 2-4 and Connecting the Terminal to a Computer via a USB Connection on page 2-19.

### **WAN Notification LED**

The light emitting diode (LED) located above and to the left of the LCD display flashes and illuminates for WAN notifications (e.g., a missed call, new voice mail, SMS message, or email). The notification LED flashes when the terminal is active or stays on steady when the terminal is in Suspend mode.

## Back, Top, and Left Panels

## Dolphin 70e Black Models Equipped with a Battery Door Lock

Note: If your Dolphin 70e Black model does not have a battery door lock, see page 3-8.

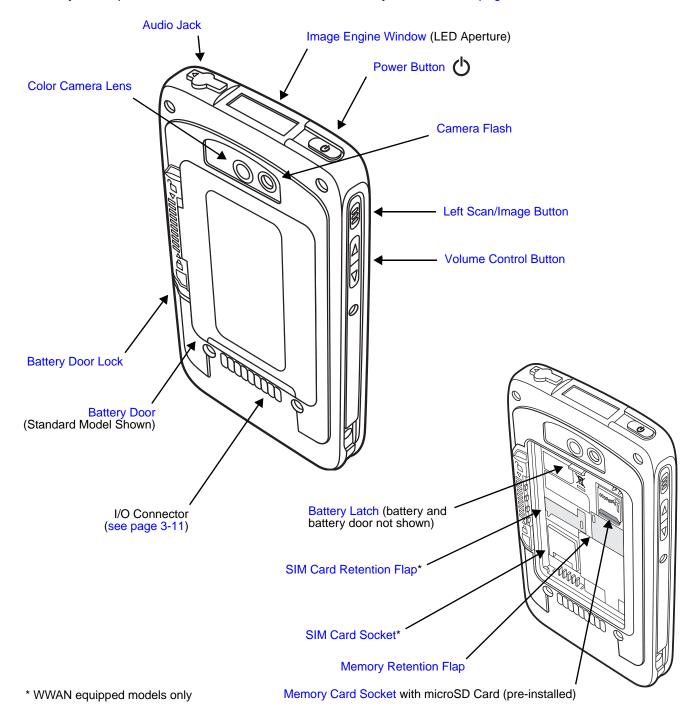

For a description of each callout, see page 3-9.

### Dolphin 70e Black Models Not Equipped a Battery Door Lock

If your Dolphin 70e Black model does not have a battery retention strap, see page 3-7.

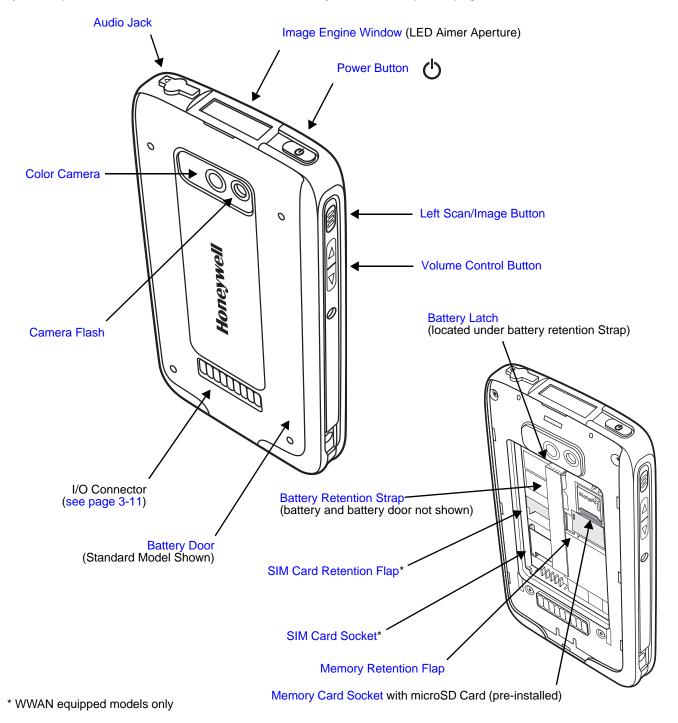

For a description of each callout, see Feature Descriptions: Back, Top, and Left Panels on page 3-9.

### Feature Descriptions: Back, Top, and Left Panels

#### Audio Jack

The audio jack is located under the protective door on the top of the terminal. To access the jack gently lift the edge of the door and rotate it 90° counterclockwise. The 3.5mm audio jack supports both speaker (stereo) and microphone (mono) headsets.

### **Battery**

The 3.7V Li-ion rechargeable battery provides the main power for the terminal and is protected by the battery door. See Battery on page 3-12 for battery specifications, replacement part numbers, and guidelines for use and disposal.

### **Battery Door**

The battery door protects the battery and any installed SIM and/or memory cards in the terminal's battery well. Proper installation of the battery door preserves the environmental rating of the terminal. For information on how to remove the battery, see Replacing the Battery on page 2-15.

Note: Do not use the terminal without the battery door installed.

### **Battery Door Lock**

Some Dolphin 70e Black models come equipped with a battery door lock on the back panel. Slide the lock down toward the IO contacts to release the lock for battery door removal and battery access. Slide the lock up toward the camera lens to secure the battery door closed and seal the battery in the terminal. Proper installation of the battery door preserves the environmental rating of the terminal. For information on how to remove the battery, see Replacing the Battery on page 2-15.

#### **Battery Latch**

All Dolphin 70e Black models come equipped with a battery latch that secures the battery in the battery well. To remove the battery from the terminal, first pull the latch back away from the battery. For information on how to remove the battery, see Replacing the Battery on page 2-15.

### **Battery Retention Strap**

Some Dolphin 70e Black models come equipped with a battery retention strap, which in conjunction with the battery latch secures the battery in the battery well. The retention strap attaches to battery once the battery is installed in the terminal. **Do not pull on the retention strap while attempting to remove the battery.** For information on how to remove the battery, see Replacing the Battery on page 2-15.

#### Color Camera

The 5.0-Megapixel Resolution color camera provides easy picture and video capture. The camera lens and camera flash are located on the back panel of the terminal.

#### Camera Flash

The camera flash is located on the back panel of the terminal. When used as a Camera Flash with the terminal's color camera, the flash is controlled by the camera application.

### **Image Engine Window**

The image engine reads and decodes linear, stacked linear (e.g., PDF417), and 2D matrix bar code symbologies. The LED aperture for the imaging engine's LED aimer is contained behind this window. For more details, see Using the Scan Image Engine on page 4-1.

### Left Scan/Image Button

By default, the left button triggers the scanner/imager. You can reassign the button to launch applications or execute commands; see Hotkeys on page 2-12.

### **Memory Card Socket**

The memory card socket provides the user with the option to expand the terminal's memory capacity using microSD or microSDHC memory interfaces. The expansion socket is located under the battery door and battery.

Note: Honeywell recommends the use of Single Level Cell (SLC) industrial grade microSD or microSDHC memory cards with Dolphin terminals for maximum performance and durability. Contact a Honeywell sales representative for additional information on qualified memory card options.

When the battery door and battery pack are properly installed, the card is sealed against moisture and particle intrusion, read/write data is stored securely, and the terminal's environmental rating is preserved; see Installing a SIM Card and/or Replacing the Memory Card on page 3-17.

### **Memory Retention Flap**

The memory card retention flap locks the memory card in the socket; see Installing a SIM Card and/or Replacing the Memory Card on page 3-17.

#### **Power Button**

The **Power** button  $\bigcirc$  located on the top of the terminal initiates multiple functions depending on the length of time the button is pressed.

- A quick press of the button toggles Suspend Mode On or Off. To modify this feature, see Power Key on page 6-2.
- Press and hold the button down for approximately 4 seconds to access the Phone menu to Power Off the terminal, Reboot (Hard Reset) the terminal, enable Airplane Mode, set the Volume of the active speaker to On, Off, or Vibrate. To modify this feature, see Show System Dialog on page 6-2.
- Press and hold the button down for approximately 8 seconds to initiate a manual Reboot (Hard Reset) if the touch screen has stopped responding.

#### SIM Card Socket

The card socket for the Subscriber Identity Module (SIM) is located under the battery door and main battery. When the battery door and battery are properly installed, the card is sealed against moisture and particle intrusion, read/write data is stored securely, and the terminal's environmental rating is preserved; see Installing a SIM Card and/or Replacing the Memory Card on page 3-17.

#### SIM Card Retention Flap

The SIM card retention flap locks the SIM card in the socket; see Installing a SIM Card and/or Replacing the Memory Card on page 3-17.

#### **Volume Control Button**

Press the top or bottom of the volume button to raise or lower the volume of the active speaker. Lower the volume all the way down to turn off the volume and enable vibration mode.

## The I/O Connector

The I/O connector powers the terminal, charges the main battery, and facilitates communication. Dolphin 70e Black peripherals are designed to work exclusively with this connector. The I/O connector supports low, full, and high speed USB v2.0 communication with a maximum rate of 480 Mbps.

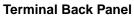

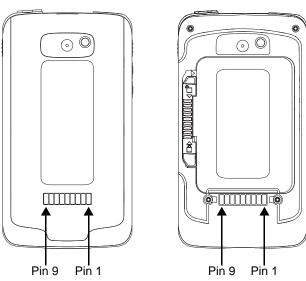

.

| Pin | Signal      | Description                                                                                                    |
|-----|-------------|----------------------------------------------------------------------------------------------------|
| 1   | VDC_IN      | 5V DC input for charging and operation                                                                                                   |
| 2   | VBUS_HOST   | 5V output for USB host and peripheral power                                                                                              |
| 3   | USB_DM_HOST | USB D- for the host port                                                                                                    |
| 4   | USB_DP_HOST | USB D+ for the host port                                                                                                    |
| 5   | USBC_DET    | Multipurpose pin to allow for detection of an unpowered SLED, determine SLED type, and to signal a HomeBase the docking of the terminal. |
| 6   | GND         | Ground connection                                                                                                    |
| 7   | USB_DN_DOCK | USB D- for the client port                                                                                                    |
| 8   | USB_DP_DOCK | USB D+ for the client port                                                                                                    |
| 9   | VBUS_DOCK   | 5V input for USB client (and charging)                                                                                                   |

Note: Signals referenced are for a DTE device.

## Battery

The primary power source for the Dolphin terminal is the 3.7V Li-ion rechargeable battery located under the battery door on the back panel of the device. Honeywell recommends, you keep the battery in the terminal charged at all times to help prevent data loss. Letting the battery become fully discharged causes the terminal to lose all data in RAM.

Note: All data in RAM is cleared when the battery is removed. Always place the terminal in Standby mode before removing the battery to ensure any changes made are saved to the flash memory.

## Replacement Battery Specifications

Dolphin 70e Black model terminals **equipped with a battery door lock** are designed for use with battery part numbers BAT-STANDARD-**02** (Li-ion 3.7V, 6.179 watt hour) and BAT-EXTENDED-**02** (Li-ion 3.7V, 12.358 watt hour) manufactured for Honeywell International Inc. See page 2-15 for battery replacement instructions.

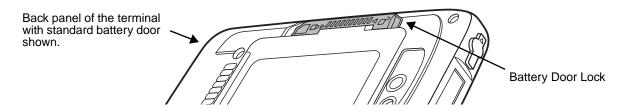

Dolphin 70e Black model terminals **not equipped with a battery door lock** are designed for use with battery part numbers BAT-STANDARD-**01** (Li-ion 3.7V, 6.179 watt hour) and BAT-EXTENDED-**01** (Li-ion 3.7V, 12.358 watt hour) manufactured for Honeywell International Inc. See page 2-17 for battery replacement instructions.

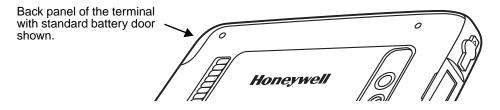

#### Important Battery and Battery Door Replacement Guidelines

Follow the guidelines listed below when ordering batteries and/or battery doors.

- Size (e.g., standard or extended): The battery and battery door must be the same size.
- Type (e.g., locking or non-locking): The battery and battery door must match your terminal type. See details above.
- Near Field Communication (NFC) requirements: Use only NFC compatible battery doors with NFC equipped Dolphin models identified with a letter N at the end of the model number (e.g., 70exxN).

We recommend use of Honeywell Li-ion battery packs. Use of any non-Honeywell battery may result in damage not covered by the warranty.

**Important** - All battery and connector doors must be present, undamaged, and properly closed to maintain the environmental rating of the terminal.

## **Charging Options**

Dolphin terminals ship with the battery significantly discharged of power. **Before using a Dolphin terminal for the first time,** charge the battery with a Dolphin charging device for a minimum of **4 hours** for the standard battery and **6 hours** for the extended battery. When using the 70e-USB Charge/Communication cable to charge from a 500mA USB port on a host device, charge the battery for a minimum of **6 hours** for the standard battery and **8 hours** for the extended battery.

When the main battery is installed in the terminal, use one of the following:

- Dolphin 70e Black HomeBase (Model 70e-HB), see page 11-1
- Dolphin 70e Black eBase (Model 70e-EHB), see page 12-1
- Dolphin 70e Black Mobile Base (Model 70e-MB), see page 13-1
- Dolphin 70e Black ChargeBase (Model 70e-CB), see page 14-1
- Dolphin 70e Black Net Base (Model 70e-NB), see page 15-1
- Dolphin 70e Black USB Charge/Communication Cable (Model 70e-USB ADAPTERKIT), see page 2-4

When the main battery is not installed in the terminal:

- Place the battery pack in the Auxiliary Battery Well of the Dolphin 70e Black HomeBase (Model 70e-HB) or the Dolphin 70e Black eBase (Model 70e-EHB).
- Insert the battery in the QuadCharger (Model COMMON-QC), see page 3-2.

## **Charging Time**

|                                                                                               | Model 70e-BTSC  | Model 70e-BTEC          |
|-----------------------------------------------------------------------------------------------|-----------------|-------------------------|
| Charging Peripheral/Accessory                                                                 | BAT-STANDARD-01 | BAT-EXTENDED- <b>01</b> |
| garage empressions                                                                            | or              | or                      |
|                                                                                               | BAT-STANDARD-02 | BAT-EXTENDED- <b>02</b> |
| HomeBase (Model 70e-HB)                                                                       | 4 hours         | 6 hours                 |
| eBase (Model 70e-EHB)                                                                         | 4 hours         | 6 hours                 |
| ChargeBase (Model 70e-CB)                                                                     | 4 hours         | 6 hours                 |
| Net Base (Model 70e-NB)                                                                       | 4 hours         | 6 hours                 |
| Mobile Base (Model 70e-MB)                                                                    | 4 hours         | 6 hours                 |
| Mobile Charger (Model 70e-MC)                                                                 | 4 hours         | 6 hours                 |
| USB Charge/Communication Cable with provided power supply (Model 70e-USB ADAPTERKIT)          | 4 hours         | 6 hours                 |
| USB Charge/Communication Cable (Model 70e-USB) connected to a workstation (PC) 500mA USB port | 6 hours         | 8 hours                 |
| QuadCharger (Model COMMON-QC)                                                                 | 4 hours         | 6 hours                 |

## Important Charging Guidelines

### Source Current Specifications

Battery charging times can be significantly lengthened or charging may not occur if the terminal is drawing more currant than is supplied by the charging peripheral (e.g., HomeBase, eBase, Mobile Base, or ChargeBase), USB wall charger, or USB Host (e.g., workstation PC).

- The maximum current supplied through a charging peripheral is 2.0A.
- The maximum current supplied by the USB wall charger is 900mA.
- The maximum current supplied by a USB Host can vary from 100mA to 500mA.
   Do not attempt to charge the terminal from a 100mA source. An active Dolphin terminal uses more current than supplied by a 100mA source causing the terminal to continue to draw power from the battery.

Note: Placing the terminal in **Suspend** mode while charging reduces the current draw of the terminal and shortens the charging time of the battery.

Touch All Apps :: > Settings | > Battery to verify the battery is charging.

Charging a Severely Low or Completely Discharged Battery

| Battery Charge Status | Symptom                                                                                                    |
|-----------------------|----------------------------------------------------------------------------------------------------|
| Severely Low          | Pressing the <b>Power</b> button does not wake the terminal from Suspend mode. The general notification LED may flash once when the <b>Power</b> button is pressed. |
| Completely Discharged | Pressing the <b>Power</b> button does not wake the device and the general notification LED remains off.                                                             |

Use one of the following options to charge a severely low or completely discharged battery.

- 1. Insert the battery into the auxiliary battery well of the HomeBase. When the auxiliary battery LED on the HomeBase turns green, the battery is fully charged.
- 2. Dock the terminal into the charging well of a peripheral (e.g., HomeBase, eBase, Net Base or ChargeBase). The terminal starts to boot as soon as power is supplied by the base.

Note: To prevent the possible loss of unsaved data, do not remove the terminal from the base until the battery has sufficiently charged.

Touch : > Settings > Battery to view detailed information on the status of the battery.

3. Charge the terminal from a wall power outlet using the USB Charge/Communication Cable and power supply provided with your terminal. As the battery charges, the general notification LED cycles through green, red, amber and off. The LED continues to cycle until the battery reaches a safe charge threshold and the terminal begins to boot. The length of time before the battery reaches a safe charge threshold varies depending on the extent of the battery discharge.

Note: If the general notification LED does not start to cycle after approximately 5 seconds when power is applied, press the **Power** button once.

4. Charge the terminal from a USB host device (PC) using the USB Charge/Communication Cable.

Note: Inadequate source current may interfere with effective battery charging; see Important Charging Guidelines on page 3-13 for additional information.

As the battery charges, the general notification LED cycles through green, red, amber and off. The LED continues to cycle until the battery reaches a safe charge threshold and the terminal begins to boot. The length of time before the battery reaches a safe charge threshold varies depending on the extent of the initial battery discharge level and the current supplied by the USB charging source.

Note: If the general notification LED does not start to cycle after approximately 5 seconds when power is applied, press the **Power** button once.

## Managing Battery Power

Letting the battery become fully discharged causes the terminal to lose all data in RAM. Honeywell recommends, you keep a charged battery in the terminal at all times to help prevent data loss. Removing the battery from the terminal erases all non-persistent memory.

When the terminal is running on battery power (as opposed to external power), warnings are displayed when the battery reaches critical and low battery points.

Checking Battery Power and Monitoring Battery Power Use

Touch **All Apps**  $\Leftrightarrow$  > **Settings**  $\geqslant$  > **Battery** to display information the battery status (charging or discharging), the level (percentage) of charge remaining on the battery, and a breakdown of battery usage statistics for any running apps and services.

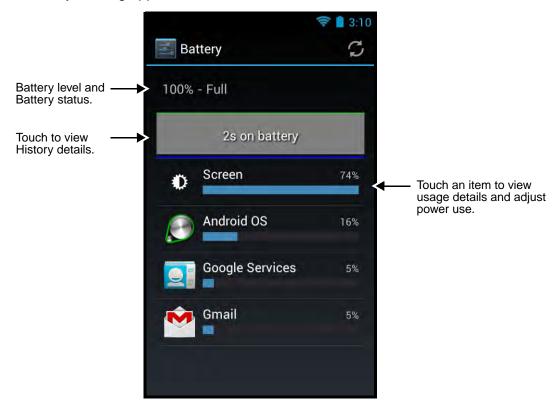

## Storing Batteries

To maintain top performance from batteries, avoid storing batteries outside of the following temperature ranges:

- 14°F to 113°F (-10°C to +45°C) for short term storage of less than one month
- 32°F to 86°F (-0°C to +30°C) for long term storage

Do not store batteries in extremely high humidity. For prolonged storage, do not keep batteries stored in a charger that is connected to a power source.

## Guidelines for Battery Pack Use and Disposal

The following are general guidelines for the safe use and disposal of batteries:

- Do not disassemble or open crush, bend or deform, puncture or shred.
- Do not modify or remanufacture, attempt to insert foreign objects into the battery, immerse or expose to water or other liquids, expose to fire, explosion or other hazard.
- Improper battery use may result in a fire, explosion or other hazard.
- We recommend use of Honeywell Li-ion battery packs. Use of any non-Honeywell battery may pose a personal hazard to the user.
- Only use the battery for the system for which it is specified. Do not use a battery in any other manner outside its intended use in Dolphin terminals and peripherals.
- Only use the battery with a charging system that has been qualified with the system per standard IEEE-Std-1725-2006. Use of an unqualified battery or charger may present a risk of fire, explosion, leakage, or other hazard.
- Replace the battery only with another battery that has been qualified with the system per this standard, IEEE-Std-1725-2006. Use of an unqualified battery may present a risk of fire, explosion, leakage or other hazard.
- Replace defective batteries immediately; using a defective battery could damage the Dolphin terminal
- Never throw a used battery in the trash. Promptly dispose of used batteries in accordance with local regulations.
- Do not short-circuit a battery or throw it into a fire; it can explode and cause severe personal injury. Do not allow metallic conductive objects to contact battery terminals.
- If you observe that the Honeywell battery supplied is physically damaged, please send it to Honeywell International Inc. or an authorized service center for inspection, see Product Service and Repair on page 16-1.
- Battery usage by children should be supervised.
- Avoid dropping the terminal or battery. If the terminal or battery is dropped, especially on a hard surface, and the user suspects damage, send it to a Honeywell International Inc. or an authorized service center for inspection.
- If you are not sure the battery or charger is working properly, send it to Honeywell International Inc. or an authorized service center for inspection, see Product Service and Repair on page 16-1.
- Excessive discharge can degrade battery performance. Recharge the battery when your terminal indicates low battery power.
- Although your battery can be recharged many times, the battery life is limited. Replace it after the battery is unable to hold an adequate charge.
- The Dolphin 70e Black should only be connected via its microUSB connector to CTIA certified adapters, products that bear the USB-IF logo or products that have completed, the USB-IF compliance program.

## System Resets

See Resetting the Terminal on page 2-18.

#### Hardware Maintenance

When needed, clean the image engine window and the touch screen with a clean, non-abrasive, lint-free cloth. The terminal can be cleaned with a damp cloth.

**Important** - All battery and connector doors must be present, undamaged, and properly closed to maintain the environmental rating of the terminal.

## Installing a SIM Card and/or Replacing the Memory Card

#### SIM Card

Short for Subscriber Information Module, a SIM card stores the subscriber's personal information, GSM/GPRS radio settings, security keys, contacts, etc. SIM cards can be installed in compatible mobile devices, enabling you to switch devices without losing personal and setup information.

Before installing the SIM card:

- The service provider **must** activate the SIM card.
- The terminal **must** be powered Off.

Note: If no SIM card is installed, you can still make emergency phone calls (e.g., 9-1-1).

### Memory Card

A microSD memory card is pre-installed in your Dolphin 70e Black powered by Android terminal. You can expand the terminal's memory capacity by replacing the supplied card with a larger capacity microSD or microSDHC card.

Note: Applications on your Dolphin 70e Black terminal utilize the microSD card to store files and application data. Memory card use is recommended to avoid potential application errors or possible data loss.

Honeywell recommends the use of Single Level Cell (SLC) industrial grade microSD or microSDHC memory cards with Dolphin terminals for maximum performance and durability. Contact a Honeywell sales representative for additional information on qualified memory card options.

## Installation and/or Replacement

Note: The following illustrations depict a standard battery with a standard battery door; however, battery removal procedures are the same for the extended battery and battery door.

- 1. Press the **Power** button 1 to place the terminal in **Suspend** mode.
- 2. If your Dolphin 70e Black model is equipped with a battery door lock:
  - a. Unlock and remove the battery door.
  - b. Pull the battery latch back and remove the battery.

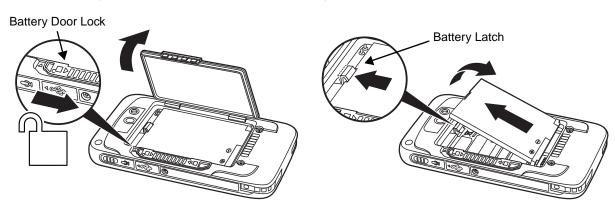

If your model is **not** equipped with a battery door lock:

- a. Remove the battery door and release the battery retention strap.
- b. Pull the battery latch back and remove the battery. **Do not pull on the battery retention strap** when attempting to remove the battery.

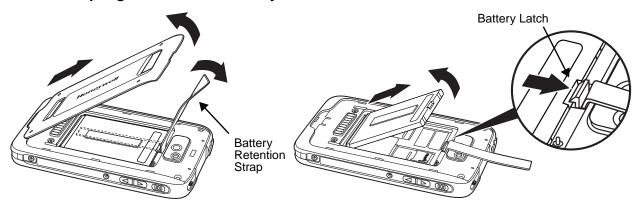

3. Lift the card retention flap for the appropriate socket.

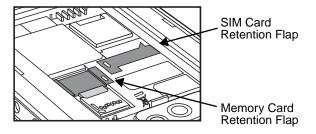

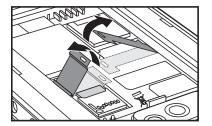

4. If you are replacing the memory card, slide the existing card out of the memory socket.

Note: Memory card use is recommended to avoid potential application errors or possible data loss.

5. Slide the SIM and/or replacement memory card (contacts facing down) into the appropriate socket, and then close the retention flap.

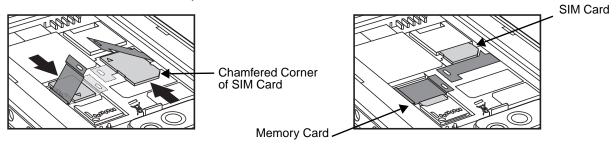

- 6. Insert the battery. Secure the battery retention strap if applicable for your model type.
- Install the battery door. Apply pressure to the edges of the battery door to ensure the door is
  properly closed. Engage the battery door lock if applicable for your model type. The terminal begins
  booting as soon as power is applied.

# Using the Scan Image Engine

### Overview

The Dolphin 70e Black terminal houses a compact image engine that instantly reads popular 1D and 2D bar codes and supports omni-directional aiming and decoding for greater flexibility in real-world settings. The image engine can also capture black and white digital images, such as signatures and pictures of damaged inventory.

With the latest CMOS-based technology, the engine works like a digital camera and enables black and white digital image capture, signature capture, and reading of OCR characters.

## **LED Safety**

See LED Safety on page 1-1.

## Image Engine Specifications

### Field of View

Horizontal Field Angle (°) 21.9+/-0.5 degree Vertical Field Angle (°) 15.9+/-0.5 degree

## Depth of Field

The depth of field measurements used the following parameters:

- Distances are measured from the front of the engine.
- +23°C (+73°F), 0 lux
- · Photographic quality codes

| Symbology       | Distance (in/cm)<br>Near | Distance (in/cm)<br>Far | Delta (in/cm) |
|-----------------|--------------------------|-------------------------|---------------|
| 3 mil C39/128   | -                        | -                       | -             |
| 5 mil C39/128   | 2.25 (5.7)               | 4.35 (11.049)           | 2.1 (5.3)     |
| 7.5 mil C39/128 | 1.25 (3.2)               | 6.87 (17.4)             | 5.62 (14.3)   |
| 10 mil C39/128  | 0.67 (1.7)               | 9.93 (25.2)             | 9.26 (23.5)   |
| 15 mil C39/128  | 1.01 (2.6)               | 15.16 (38.5)            | 14.15 (35.94) |
| 20 mil C39/128  | 1.80 (4.57)              | 18.56 (47.14)           | 16.76 (42.57) |
| 100% 13 mil UPC | 1.57 (3.9)               | 12.18 (30.9)            | 10.61 (26.9)  |
| 5 mil PDF417    | -                        | -                       | -             |
| 6.7 mil PDF417  | 1.53 (3.8)               | 4.63 (11.7)             | 3.1 (7.8)     |
| 10 mil PDF417   | 1.38 (3.5)               | 7.34 (18.6)             | 5.96 (15.1)   |

| 5 mil microPDF    | -          | -            | -            |
|-------------------|------------|--------------|--------------|
| 5 mil DataMatrix  | -          | -            | -            |
| 10 mil DataMatrix | 1.52 (3.8) | 4.87 (12.3)  | 3.35 (8.5)   |
| 20 mil DataMatrix | 1.07 (2.7) | 9.66 (24.5)  | 8.59 (21.8)  |
| 10 mil QR         | 1.50 (3.8) | 5.13 (13.0)  | 3.63 (9.2)   |
| 20 mil QR         | 2.48 (6.3) | 9.66 (24.5)  | 7.18 (18.2)  |
| 32 mil Maxicode   | 1.56 (3.9) | 13.19 (33.5) | 11.63 (29.5) |

# Supported Bar Code Symbologies

| Symbology Type  | Symbology Name                                                                                                    |                                                                                                    |
|-----------------|----------------------------------------------------------------------------------------------------|----------------------------------------------------------------------------------------------------|
| 1D Symbologies  | Codabar Code 3 of 9 Code 11 Code 32 Pharmaceutical (PARAF) Code 93 Code 128 EAN with Add-On EAN with Extended Coupon Code EAN-8 EAN-13 GS1-128 GS1 Databar | Interleaved 2 or 5 ISBT 128 Matrix 2 of 5 MSI Plessey Straight 2 of 5 IATA Straight 2 of 5 Industrial Telepen Trioptic Code UPC with Add On UPC-A UPC-E |
| 2D Symbologies  | Aztec<br>Codablock A<br>Codablock F<br>Data Matrix                                                                                                    | GS1 Databar<br>MaxiCode<br>Micro PDF<br>PDF417<br>QR Code                                                                                               |
| Composite Codes | UPC/EAN<br>UCC/EAN<br>GS1 Databar                                                                                                    |                                                                                                    |
| OCR             | MICR E 13-B<br>OCR-A<br>OCR-B                                                                                                    |                                                                                                    |
| Postal Codes    | Postnet and most international 4-state codes<br>Australian Post<br>British Post                                                                            | Canadian Post<br>China Post                                                                                                    |

# Decoding

The terminal supports image decoding for use in various bar code reading and imaging applications. Full-area imaging provides omni-directional reading of linear and non-linear 1D and 2D bar codes, OCR, signature capture, and picture taking. When reading all bar code types using full-area imaging, a positive read can be obtained from many positions; see Aiming Beam on page 4-6 To achieve the best read, the aiming beam should be centered horizontally across the bar code.

## Using the Scan Demo to Decode a Bar Code

The Scan Demo demonstrates the functionality of the integrated scan image engine in the terminal and is not intended as a functional business solution. Detailed information on how to create custom applications for your Dolphin terminal is provided in the *Software Development Kit (SDK)*, available for download at <a href="https://www.honeywellaidc.com">www.honeywellaidc.com</a>.

1. Touch All Apps :: > Demos is > Scan Demo is to open the Scan Demo application.

2. Point the Dolphin terminal at the bar code.

Note: For optimum performance, avoid reflections by scanning the bar code at a slight angle.

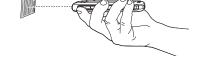

3. Touch and hold **Scan** or press and hold the **Scan** button. Center the aiming beam over the bar code; see Aiming Beam on page 4-6.

Note: By default, the left and right side buttons also trigger the scan/imager.

4. The bar code is decoded and the results appear on the screen.

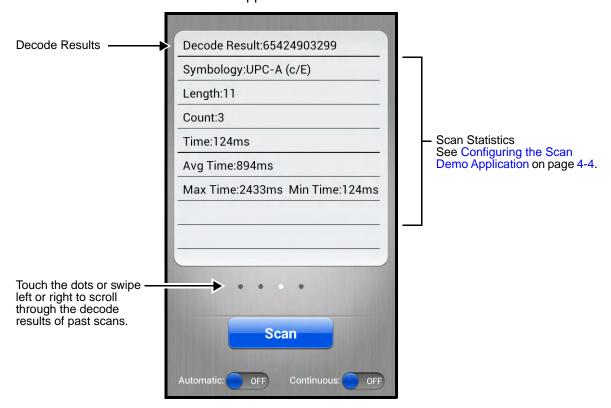

## Automatic Scanning

Enable **Automatic** scanning mode to activate the imager for continuous scanning without requiring the operator to touch **Scan** for each bar code presented in the field of view of the imager. To configure the time interval between scan attempts, see **Auto Scan Delay** under Configuring the Scan Demo Application (page 4-4).

1. Slide the Automatic blue button to the **ON** position to enable the feature.

- 2. Touch **Scan** or press the **Scan** button to activate the imaging engine. Once activated, the imager automatically scans and decodes bar codes presented in the field of view.
- 3. Touch **Scan** or press the **Scan** button to deactivate the imager.
- 4. Slide the Automatic blue button to the **OFF** position to disable the feature.

### Continuous Scanning

Enable **Continuous** scanning mode to activate the imager for continuous scanning only when the operator touches and holds **Scan** or presses and holds the **Scan** button. The time interval between scan attempts is minimal and not configurable.

- 1. Slide the Continuous blue button to the **ON** position to enable the feature.
- Touch and hold Scan or press and hold the Scan button to activate the imaging engine.
   The imager scans and decodes bar codes presented in the terminal's field of view as long as Scan or the Scan button is pressed.
- 3. Release **Scan** or the **Scan** button to deactivate the imager.
- 4. Slide the Continuous blue button to the **OFF** position to disable the feature.

### Configuring the Scan Demo Application

- 1. Open the **Scan Demo** application, and then press the **Menu** button  $\equiv$  .

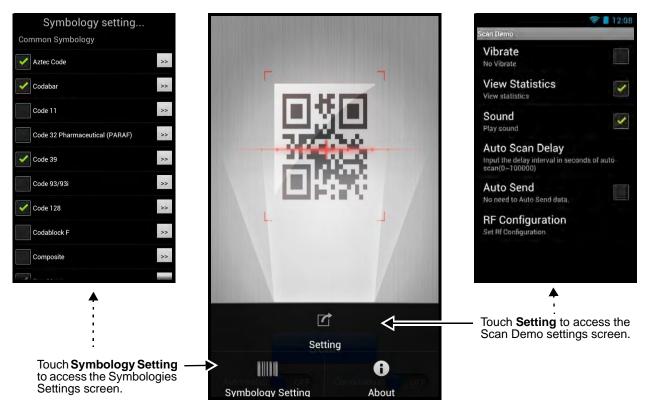

3. Modify the settings to meet your application needs, and then press the **Back** button to the Scan Demo screen.

### Settings

Touch the checkbox to enable or disable a feature.

- Vibrate When checked, the terminal vibrates to indicate a successful bar code scan and decode.
- View Statistics When checked, scan results displayed include the length
  of bar code, the number of scans completed, the number of milliseconds
  (ms) to decode the bar code, the average decode time of all the bar codes
  decoded, the shortest decode time of all bar codes decoded, and the
  longest decode time of all bar codes decoded.
- Sound When checked, the terminal emits sound to indicate a successful
  or failed scan attempt.
- Auto Scan Delay Program the number of seconds between scan attempts by tapping the menu arrow, and then entering the delay interval in second. The value should be greater than 0 and less than 100000. Touch OK to save.
- Auto Send When checked, decoded data is sent to a designated server.
- RF Configuration Touch to view and/or edit the Server IP address and the Port used for RF communication. When the **Back** button is pressed, the terminal attempts to establish communication.

## Symbology Settings

Touch the box next to the symbology name to toggle the symbology on (enabled) or off (disabled). A green check mark indicates the symbology is enabled.

Note: Swipe up or down with your finger or stylus on the screen to scroll up or down the list of available symbologies.

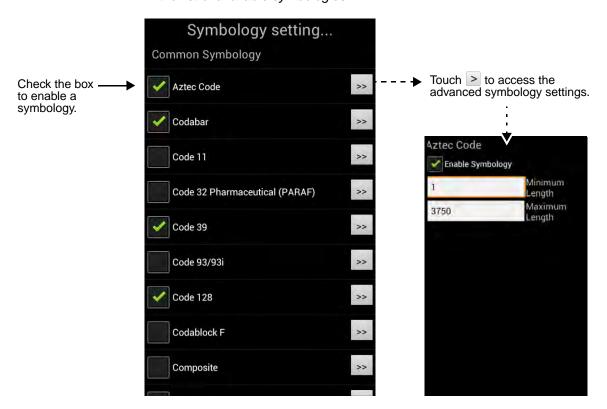

## Using the ScanTool Power Tool

Note: Detailed information on the ScanTool Power Tool is provided in the Dolphin Power Tools for Mobile Devices Powered by Android™ User's Guide, available for download at www.honeywellaidc.com.

- 1. Touch All Apps :: > Power Tools | > ScanTool | | | |
- 2. Touch one of the Quick Start applications.

| Quick Start Application | Description                                                        |
|-------------------------|--------------------------------------------------------------------|
| Activity result         | Scan and decode bar codes                                          |
| Show result             | Scan, decode, and view the results (i.e., bar code type and value) |
| Send via SMS            | Scan, decode, and send the results via SMS                         |
| Send via MMS            | Scan, decode, and send the results via MMS                         |
| Send via email          | Scan, decode, and email the results                                |
| Send to application     | Quick start an application by scanning a barcode                   |
| Settings                | Modifies the imager symbology settings                             |
| About                   | Displays ScanTool version and copyright information                |

3. The device automatically scans and decodes the bar code when the application is selected.

## Symbology Settings Menu

- Touch the box next to the symbology name to toggle the symbology on (enabled) or off (disabled). A green check mark indicates the symbology is enabled.

Note: Swipe up or down with your finger or stylus on the screen to scroll up or down the list of available symbologies.

3. Touch the arrow box to view and modify the advanced settings (e.g. suffix, prefix, minimum and maximum length) for the symbology.

## Aiming Beam

The aiming beam is smaller when the terminal is held closer to the code and larger when it is farther from the code. Symbologies with smaller bars or elements (mil size) should be read closer to the unit whereas symbologies with larger bars or elements (mil size) should be read farther from the unit.

### Linear Bar Code.

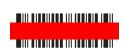

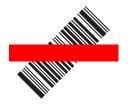

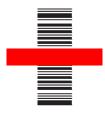

## 2D Matrix Symbol

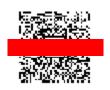

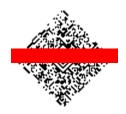

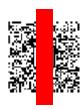

## Capturing Images

The image-capture process is an intuitive, split-second operation for experienced users. By following the basic guidelines, new users can easily develop their own technique and, with practice, quickly learn to adapt it to different application environments.

### **Image Preview**

When the imaging process is initiated, the touch screen displays a preview of the object. This is a live video image of what the imager is currently viewing. The live video image has a slightly degraded appearance compared to the captured image. This is normal.

#### **File Formats**

File formats supported for image storage include JPEG (JPG) and Portable Network Graphics (PNG). The default file format for images is a grayscale JPG.

### Compression

Digital images have a maximum image size of 832 x 640 pixels and may have up to a 256 grayscale image definition.

The image quality and related file size are determined by the data compression method used by the software application used to take images. The average size of the image file is approximately 400-800K. However, the size of the image depends on the content of the image - the more complex the content, the larger the file size.

## Taking an Image with the Imaging Demo

The Imaging Demo demonstrates the functionality of the integrated scan image engine in the terminal and is not intended as a functional business solution. Detailed information on how to create custom applications for your Dolphin terminal is provided in the Software Development Kit (SDK), available for download at www.honeywellaidc.com.

To capture an image using the Imaging Demo application:

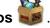

1. Touch All Apps :: > Demos . Swipe left to scroll to the Imaging Demo, and then touch

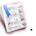

2. Point the Dolphin terminal at the object.

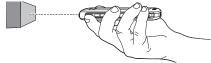

3. Adjust the terminal's position until the object appears on the touch screen the way you want it to appear in the image.

Note: Touch the 🔁 to toggle the targeting cross hair on the touchscreen on or off.

- 4. Touch or press the **Scan** button to capture the image.
- 5. To save the captured image, press the **Menu** button.
- 6. Touch **File**, and then either select:
  - Save to save the image to the default location (mnt/sdcard/honeywell/imagedemo) OR
  - Save As to select a different location to save the image.

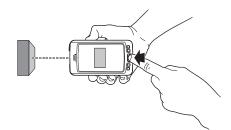

## Using the IQ Image Demo to decode intelligent bar codes and capture images

Decode an intelligent bar code, insert the data into predefined data fields, and capture an image of the bar code using the **IQ Image Demo**. The demo includes four format options: **Delivery**, **Postal**, **Embed**, and **No format**. Each format is designed to decode data from bar codes specifically coded to match the format of the option screen.

Note: The IQ Image Demo demonstrates the functionality of the integrated scan image engine in the terminal and is not intended as a functional business solution. Detailed information on how to create custom applications for your Dolphin terminal is provided in the Software Development Kit (SDK), available for download at <a href="https://www.honeywellaidc.com">www.honeywellaidc.com</a>.

- 1. Touch All Apps : > Demos . Swipe right to scroll to the IQ Image Demo, then touch
- 2. Touch one of the four format options: **Delivery**, **Postal**, **Embed**, or **No format**.
- 3. Point the Dolphin terminal at the intelligent bar code.
- 4. Touch **Scan** or press the **Scan** button.
- 5. The decode results (e.g., Tracking Number and Address embedded in the bar code) automatically populate the fields on the screen.

Note: You don't need to clear the field to take another scan, just activate the image engine again.

6. Press the **Menu** button, and then tap **File** to save an image of the scan or bar code. The file is saved in the mnt/sdcard/honeywell/iqdemo folder on the microSD card.

### Configuring the IQ Image Demo Application

1. Open the **IQ Image Demo** application, and then touch one of the four configuration options (i.e., Delivery, Postal, Embed or No format).

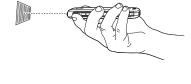

- Press the Menu button.
- 3. Touch **Setting** to access and modify the following options:
  - Select Symbology to configure the type of symbologies you want the IQ Imaging Demo to decode. Touch the symbology's checkbox to enable or disable the symbology. Press the back button to return to the IQ Imaging screen.
  - Select Image Type to choose Binary or Grayscale.
  - Select **Sound** to toggle audible feedback on or off for successful scans.

## Using the Signature Demo

The Signature Demo captures a signature on the touch screen.

1. Touch **All Apps** 🥶 > **Demos 🕯** . Swipe right to scroll to the **Signature Demo**, then touch

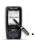

Using a finger or the optional stylus, sign the touch screen.

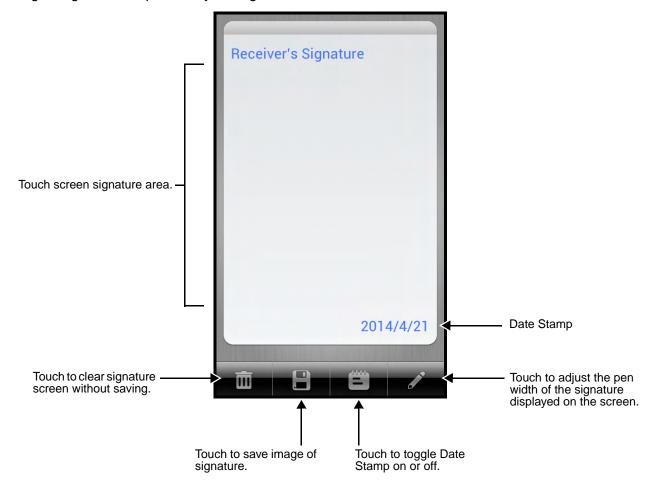

- 3. Touch
- 4. Enter a **name** for the of the image file you want to save, and then select the file type: **JPG** or **PNG**.

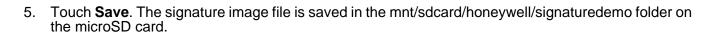

# **Uploading Images**

Image files can be uploaded to a host workstation using a USB connection, see page 2-19.

# Using the Color Camera

### **Overview**

Dolphin 70e Black terminals are equipped with 5.0-Megapixel auto focus cameras to provide easy integration of color picture and video capture into business applications. The camera lens and camera flash are located on the back panel of the terminal.

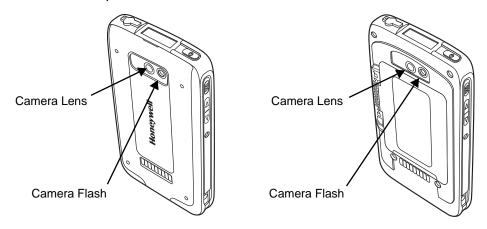

Pictures and videos captured using the **Camera** app are stored on the micorSD card in the DCIM folder under Camera (mnt\sdcard\DCIM\Camera). You can copy your pictures and videos to a computer (see page 2-19) or view, edit, and share your pictures and videos using the **Gallery** app.

## Opening the Camera app and Adjusting the Settings

To open the **Camera** app, do one of the following:

- If the slider screen lock is activated, drag the lock icon to the Camera icon OR
- Touch the Camera icon on the Home screen.

Note: If the Camera app does not initialize, verify ScanWedge is disabled.

# Adjusting the Camera/Video Settings

The camera/video settings are adjustable from within the **Camera** app.

- Use the slider bar to adjusts the zoom in (+) or out (-).
- Touch to adjust: White balance, Flash, Exposure for pictures, and Time lapse interval for videos.
- Touch 
   then 
   to: set the Picture size (pixels), set the Focus mode, enable or disable storing
   the location in the picture/video file, or to restore the camera defaults.

## Taking a Picture

- Open the Camera app (see page 5-1).
- Verify is selected.
- 3. Center the object you want to take a picture of on the live preview screen.
- 4. Touch o to capture the picture.

Note: Touch the thumbnail preview to access options to share the picture. Select the picture again to open the **Gallery** app where you can edit or delete the picture by pressing the **Menu** button.

5. Press the **Back** button to close the app.

## Taking a Panoramic Picture

- 1. Open the Camera app (see page 5-1).
- Touch \( \sqrt{i} \) to switch to panorama mode.
- 3. Point the camera lens at the beginning of the scene you want capture.
- 4. Touch O to start capturing the picture. Slowly sweep the camera lens across the scene using the touchscreen preview as a guide.

Note: Touch the thumbnail preview to access options to share the picture. Select the picture again to open the **Gallery** app where you can edit or delete the picture by pressing the **Menu** button.

5. Press the **Back** button  $\circlearrowleft$  to close the app.

# Recording Video

- 1. Open the Camera 📦 app (see page 5-1).
- 2. Touch to switch to video mode.
- 3. Point the camera lens at the scene or object you want to capture in video.
- 4. To start capturing video, touch .

Note: Use the slider bar to zoom in (+) or out (-) while recording.

5. To stop capturing video, touch

Note: Touch the thumbnail preview to access options to share the video. Select the video again to open the **Gallery** app where you can delete the video by pressing the **Menu** button and selecting **Delete**.

6. Press the **Back** button to close the app (see page 5-1).

# **Uploading Pictures and Videos**

Picture and Video files can be uploaded to a computer using a USB connection. For additional information, see page 2-19.

# Settings

## **Overview**

The Settings allows you to verify and/or alter system parameters to customized your terminal to meet your specific needs. Touch **All Apps** :::> > Settings or pull down the notification panel, and then touch the **Settings** icon : next to the date.

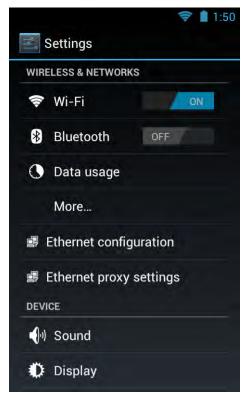

# Wireless & Network Settings

See Wireless & Networks Settings on page 7-1 and Establishing Ethernet Communication on page 12-7.

# **Device Settings**

# **Sound Settings**

Touch **Sound** from the **Settings** screen then select the configuration setting you want to modify.

- **Volumes** Set the volume level used for music, videos, games, other media, ring tones, notifications, and alarms.
- Silent Mode Turn silent mode on or off, enable vibration feedback, or mute audio output.
- Ringtone & Notifications Set the phone ringtone, default sound for notifications, and turn vibration on or off for incoming calls.
- System Set sound and vibration feedback during touch screen interaction.

## **Display Settings**

Touch **Display** from the **Settings** screen to set the touch screen **Brightness** level, **Wallpaper**, turn **Auto-rotate screen** on or off, adjust the touch screen **Sleep** settings, set the on screen **Font size**, and enable or disable some **Power** button () functions.

#### Auto-rotate screen

By default, the display automatically adjusts the orientation of the screen between landscape and portrait when the terminal is rotated. Touch the **Auto-rotate screen** checkbox to toggle the option on or off.

## Sleep

The **Sleep** setting enables you to customize backlight functionality for the display. Select how many minutes or seconds you want to elapse before the backlight automatically turns off and the terminal enters **Suspend** mode (see page 2-14).

## Show System Dialog

By default, the **Phone Options** menu displays when you press and hold the **Power** button 1. To disable access to the **Phone Options** menu using the **Power** button 1, uncheck the box next to **Show System dialog**.

Phone Options Menu

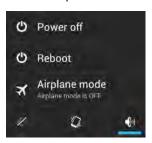

#### Power Key

By default, the terminal can be placed into **Suspend** mode (see page 2-14)

by briefly pressing the **Power** button . To disable entering **Suspend** mode using the **Power** button , uncheck the box next to **Power Key**.

#### Unattended mode

By default, the Wi-Fi radio is turned off when the terminal enters **Suspend** mode to reduce battery use and increasing time between charge cycles. To keep the Wi-Fi radio on when the terminal enters **Suspend** mode, uncheck the box next to **Unattended mode**.

## Honeywell Smart Sensors Settings

Touch **Honeywell Smart Sensor** from the **Settings** screen to configure the integrated motion detection sensors for advanced power management.

- **Keep awake on motion** When enabled, the terminal is prevented from entering **Suspend** mode when motion is detected. By default, this option is disabled.
- Wake on motion When enabled, the terminal wakes from **Suspend** mode when motion is detected. By default, this option is disabled.
- Face down suspend When enabled, the terminal enters Suspend mode when placed face down on a flat surface. By default, this option is disabled.

## Storage Settings

Touch **Storage** from the **Settings** screen to view use and space statistics for the internal storage on the terminal and the installed SD card. Two additional options: **Unmount SD card** for safe SD card removal and **Erase SD card** for erasing all data on the installed SD card are also available from the **Storage** screen.

## **Battery Settings**

See Managing Battery Power on page 3-15

## **Apps Settings**

Touch **Apps** from the **Settings** screen to view, evaluate, and modify how applications installed on the terminal or SD card utilize memory and storage resources.

Note: You can also reach the **Apps** screen from the Home screen by pressing the **Menu** button, and then selecting **Manage apps**.

Touch the tabs at the top of the **Apps** screen to view lists organized into four categories:

#### Downloaded

Displays all apps downloaded to the terminal.

To sort the list, press the **Menu** button  $\equiv$ , and then touch **Sort by size** or **Sort by name**.

#### On SD Card

Displays only apps designed to be stored either on the SD card or on the internal storage of the terminal. A green checkmark indicates the app is stored on the SD card. Apps that prohibit movement do not appear on the list.

#### Running

Displays application processes and services running on the terminal and cached background processes. Touch **Show cached processes** or **Show running services** at the bottom of the screen to switch between the lists.

#### All

Displays all apps stored either on the SD card or on the internal storage of the terminal.

To sort the list, press the **Menu** button  $\equiv$ , and then touch **Sort by size** or **Sort by name**.

Displayed at the bottom of each category screen is the memory or storage type, the amount of storage or memory used by the listed applications, and the amount of free space remaining.

# **Managing Apps**

The **App info** screen contains detailed statistics on an app including the amount of storage or cache utilized, default launch settings, and access permissions granted to the app. Statistics useful when troubleshooting slow terminal performance, low memory issues, or an unresponsive application. The **App info** screen also provides access to perform the following actions:

- · force stop the app,
- uninstall the app,
- move the app to either the SD card or phone (limited by app permissions),
- clear stored data.

- · clear cache, or
- clear any Launch by default settings assigned to the app.

To access the **App info** screen, touch the app name on the list displayed under the **Downloaded** or **On SD Card** tab on the **Settings** > **Apps** screen.

## Uninstall Applications

- 1. Press the **Menu** button  $\equiv$  from the Home screen, and then touch **Manage apps**.
- 2. Touch the application you want to uninstall.
- 3. Touch Uninstall, and then OK to confirm.

## Move Applications

- 1. Press the **Menu** button  $\equiv$  from the **Home** screen, and then touch **Manage apps**.
- 2. Touch the On SD Card tab.
- 3. Touch the application you want to move.

Note: A green checkmark indicates an application is stored on the SD card.

4. Touch **Move to SD card** or **Move to phone** to move the application.

Note: Applications moved to the SD card still require the use of a minimal amount of internal storage on the terminal.

#### Stop Application Processes or Services

- 1. Press the **Menu** button  $\equiv$  from the Home screen, and then touch **Manage apps**.
- 2. Touch the Running tab.
- 3. Touch the cached background process or running service you want to stop.
- 4. Touch Stop.

# **Personal Settings**

## Accounts & sync

Touch **Accounts & sync** from the **Settings** screen to add, remove, and manage exchange accounts (e.g., e-mail) and allow apps to automatically schedule and sync data.

#### To add an account:

- 1. Touch All Apps : > Settings | > Accounts & Sync.
- 2. Touch Add account.
- 3. Touch the type of account to add.

- 4. Follow the on-screen instructions to enter the required information for the account type selected. You may need to provide a user name and password, select security settings, and configure data sync preferences during the setup.
- 5. The account appears on the Accounts & Sync list when setup is complete. Depending on the settings you selected during the account configuration, your terminal may automatically start to sync account data (e.g., email, contacts, music and calendar).

Note: Touch the account name on the list to view Data & Synchronization settings.

To remove an account:

- 1. Touch All Apps : > Settings | > Accounts & Sync.
- 2. Touch the account to delete.
- 3. Press the **Menu** button  $\equiv$ , and then select **Remove account**.
- 4. Touch Remove account to confirm deletion.

#### **Location Services**

See Working with GPS on page 10-1.

## Security

Touch **Security** from the **Settings** menu to manage terminal security parameters (e.g., authorization for device administration, setup a screen lock, setup a SIM card PIN, enable/disable visible passwords, load security certificates, and setup a password to protect the terminal's credential storage).

## Screen Security

The **Screen Lock** settings provide access to additional security features that enable you to prevent an unauthorized person from unlocking the touch screen and accessing the terminal. Select from five security options: **None**, **Slide**, **Pattern**, **PIN** or **Password**.

- To enable a screen lock:
   Touch on Pattern, PIN or Password to access additional dialogue screens that step you through setting up or updating the security feature.
- To disable a screen lock:
   Touch Security from the Settings screen. Select Screen Lock, and then enter your existing Pattern, PIN, or Password. Touch Next and then select None to remove the security setting.

Once you have established a screen lock, additional settings may appear under the **Screen Security** heading depending on the type of security you implemented. The additional settings allow you to adjust the time increment for the screen to **Automatically lock** after entering Suspend (sleep) mode and enable or disable **Vibration on touch** during security input.

The **Owner Info** setting allows you to designate custom text you want displayed on the lock screen. You can also disable owner information from displaying.

## **Encryption**

You can encrypt all the data on your Dolphin terminal using the **Encrypt phone** option as an advanced security measure in case your device is ever lost or stolen. When the terminal is encrypted, you must enter a numeric PIN or password each time you turn the power on. The **Screen Lock** PIN or password you set up is the same PIN or password used for encryption security and cannot be set independently.

**Warning** - You cannot reverse encryption. The only way to revert back to an unencrypted state is to perform a factory reset, which erases all your data.

#### SIM card lock

Touch **Set up SIM card lock** to establish or modify a SIM card PIN so unauthorized individuals cannot use the terminal as a phone or modify data on the SIM card.

#### **Passwords**

Touch the **Make passwords visible** checkbox to toggle between hiding or showing passwords as you type.

#### Device Administration

The **Device administrators** screen lists all applications that have been given authorization to act as a device administrator, which is often required when you set up accounts that synchronize data between the terminal and an enterprise service. An enterprise service implements security policies on the terminal before allowing a connection (e.g. passwords and certificates). Touch **Device administrators** from the **Security** screen, and then touch the application name if you want to remove authorization for the app to act as a device administrator for the terminal.

Check the **Unknown sources** box to allow the installation of non-market applications. This setting is disabled by default.

#### Credential Storage

Access options that help you manage your Wi-Fi network and/or Virtual Private Network (VPN) security certificates under the **Credential storage** heading at the bottom of the **Security** settings screen.

Note: Android supports DER-encoded X.509 certificates saved with a .crt or .cer file extension and X.509 certificates saved in PKCS#12 key store files with a .p12 or .pfx file extension.

#### Trusted credentials

Touch **Trusted credentials** from the **Security** screen to view all the security credentials installed on the terminal. Tabs organize the certificates into two categories: **System** and **User**. Touch the certificate name to view additional details about the certificate.

To disable a system certificate or remove a user certificate:

- 1. Touch the certificate name from the **Trusted credentials System** or **User** list.
- 2. Scroll to the bottom of the Security certificate details screen.
- 3. Touch **Disable** or **Remove** depending on the type of certificate you are viewing.

Note: System certificates can be Enabled using the same method at a later date but User certificates are permanently deleted.

4. Select OK.

#### Install from SD Card

To install encrypted certificate from the SD card installed in the terminal:

1. Copy the certificate from the host device (computer) to the root directory of the SD card.

Note: Ensure your certificates are saved with the correct file extension. Android supports DER-encoded X.509 certificates saved with a .crt or .cer file extension and X.509 certificates saved in PKCS#12 key store files with a .p12 or .pfx file extension.

- 2. Touch All Apps : > Settings | > Security > Credential Storage.
- 3. Touch Install from SD card.
- 4. Touch the file name of the certificate to install and enter a password if required.
- 5. Touch **OK**.
- 6. Enter the name of the certificate, and then touch **OK**.

Note: Once an encrypted certificate is installed on the terminal, it is automatically deleted from the SD card.

## Language & input

Touch **Language & input** from the **Settings** screen to access options to modify the default language for the display, change the automatic spelling correction settings, manage your personal dictionary, configure keyboard & input methods for text entry, manage speech settings for voice searches and text-to-speech output and set the mouse/trackpad pointer speed.

#### Language

Touch All Apps : > Settings > Language & input > Language, and then select the language you want displayed on the touch screen.

#### Spelling Correction

Touch All Apps : > Settings > Language & input > Spelling correction to turn the feature on or off

Touch  $\stackrel{1}{\Longrightarrow}$  to change the language settings when the feature is turned on.

## Personal Dictionary

Touch All Apps : > Settings > Language & input > Personal Dictionary to add, edit, or delete words from your personal dictionary.

#### Keyboard & Input Methods

The enhanced Honeywell virtual keyboard appears when you open an application or select a field that requires text or numerical input. The content of the keyboard may vary depending on the selected default, the application in use, and the input field requirements.

To modify the default method for entering text:

- 1. Touch All Apps : > Settings | > Language & input > Default.
- 2. Select an input method Android Keyboard or Enhanced Keyboard.

Note: Dolphin 70e Black terminals are shipped from the factory configured to use the Honeywell **Enhanced Keyboard** as the default input method.

Touch Touch Inext to the keyboard name to adjust settings specific for the keyboard type (e.g., Keyboard Skin, Vibrate on Key Press, Sound on Key Press, Show Key Preview, Show Settings Key, and Input Language Preference).

The Honeywell Enhanced keyboard is also fully customizable using the Honeywell Virtual Keypad Creator (see page 2-13).

#### Google voice typing

You can use the **Google voice typing** feature on Dolphin terminals equipped with **Google Mobile Services** and an active Wi-Fi connection.

When the Android Keyboard is set as the default input method, you can initiate voice input by selecting the microphone key  $\P$  near the bottom left corner of the keyboard. As you speak, words or letters appear on the screen. When text is added, a Delete option briefly appears on the screen in case you want to erase the text. You can also use the backspace/delete key on the keyboard to erase any unwanted text. Touch **Done** when you are finished to exit voice input mode.

Touch in next to **Google voice typing** to:

- Set the default Language used for voice typing. The default setting is **Automatic** language selection.
- Enable/Disable offensive language blocks for hiding recognized offensive text.

#### Quickly switching between input methods

- 1. When the virtual keyboard is active on your screen, pull down the **Notification Panel** (page 2-8).
- 2. Touch **Select input method**.
- 3. Select the radio button next to the input type you want to use.
  - English (US) Android keyboard
  - Enhanced keyboard Honeywell customizable Enhanced keyboard
  - Google voice typing

## Speech

- Set the default Language used for voice searches.
- Set SafeSearch sensitivity levels to filter explicit images when using Google Voice Search.
- Enable/Disable offensive language blocks for voice results.

- Select and configure the preferred engine used for speech synthesis when you want to hear text read aloud.
- Adjust the Speech rate of the synthesized voice.
- Listen to an example of speech synthesis based on the current settings.

## Mouse/Trackpad

Touch All Apps : > Settings > Language & input > Pointer Speed to adjust the sensitivity and speed of the touch screen response to your finger swipe.

## Backup & reset

Touch **Backup & reset** from the **Settings** screen to access options for backing up and restoring your data, settings, and account information on the terminal. There are three options available under the **Backup & Restore** heading:

- Back up my data Touch to enable or disable backing up your app data, Wi-Fi passwords, and other settings to Google servers. The Backup account and Automatic restore options are only selectable if this option is enabled.
- **Backup account** Touch to configure and sign into the Google account used for backing up your terminal data.
- **Automatic restore** Touch to enable or disable the automatic restoration of previous app settings and data from the backup server when you reinstalling an app.

# System

#### Date & Time

Touch **Date & time** from the **Settings** screen to access options to configure the date, time, time zone, time format, and date format displayed on the terminal. You can set the terminal to synchronize the date and time using a network connection by checking the **Automatic date & time** box or you can manually enter the values by touching **Set date**, **Set Time**, or **Select Time zone**.

Note: If the Automatic option is checked, the **Set date**, **Select Time zone**, and **Set time** menu options are grayed out.

To modify how the time is displayed on the screen, check the **Use 24-hour format** box to switch from a 12-hour cycle to a 24-hour cycle. In a 24-hour time cycle, 1:00 pm displays as 13:00 pm.

To change the date format displayed on the screen, touch **Select date format**, and then select a format from the list.

# Accessibility

Touch **Accessibility** from the **Settings** screen to configure features that make using the terminal easier for people with certain physical disabilities.

#### Services

When the **TalkBack** service app is enabled, spoken and vibration feedback help blind and vision-impaired users interact with the terminal. The spoken feedback includes descriptions of what you touch, select, and activate.

To enable or disable the **TalkBack** service app, select TalkBack on the Accessibility screen then touch the **ON/OFF** toggle box in the upper right corner of the screen.

## System

Under the **System** heading on the **Accessibility** screen, additional options are available to enable or disable Large Text, touch screen Auto-rotation, spoken passwords, or ending calls using the **Power** button (b). You can also set Touch & hold delay settings and permissions for Installing web scripts.

## **Developer options**

Touch **Developer options** from the **Settings** screen to access advanced settings used by Android application developers. For information on these settings, Android APIs, and development tools, refer to the Android developer web site at <a href="http://developer.android.com">http://developer.android.com</a>.

#### **About Phone**

The **About Phone** screen displays specific information about the terminal including: Model number, Android OS version, Baseband version, Kernel version, Build number, and RIL version.

Touch **System Updates** to view the last time the Android operating system was updated or to manually initiate an Android update.

Touch **Legal information** to view important information on Open source software licenses.

Touch **Status** to view following terminal information:

- battery status,
- remaining charge level of the battery,
- · carrier network.
- · signal strength,
- mobile network type and state,
- service state,
- roaming status,
- phone number,
- IMEI and IME SV numbers,
- Wi-Fi MAC address.
- Bluetooth address, and
- serial number.

Note: The content of the About phone and Status screen are base on the terminal model type.

# Communication

# Wireless & Networks Settings

Under the **Wireless & Networks** heading on the **Settings** screen there are options for turning the onboard wireless radios in the terminal on or off and for configuring network connections.

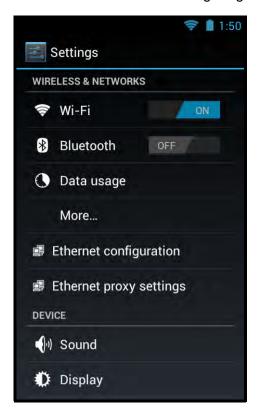

# Connecting the Terminal to a Wireless Network

You connect the terminal to a wireless network through the on-board radios (802.11a/b/g/n and/or Bluetooth). Each radio has its own configuration utility and requires specific information about the wireless network to connect. A successful connection depends on your network infrastructure so you may need to consult your network administrator before attempting a connection.

## WLAN (802.11a/b/g/n)

The Dolphin 70e Black has a 802.11a/b/g/n WLAN (Wireless Local Area Network) radio. The radio is interoperable with other 802.11a/b/g/n, Wi-Fi compliant products including access points (APs), workstations via PC card adapters, and other wireless portable devices.

#### Bluetooth

See Working with Bluetooth and NFC Technology on page 9-1.

## Wi-Fi Network Connections

## Turning Wi-Fi Networking On or Off

- 1. Touch All Apps : > Settings
- 2. Touch the Wi-Fi OFF/ON toggle box to turn the radio OFF or ON

## Connecting to a Wi-Fi Network

- 1. Touch All Apps :: > Settings | > Wi-Fi.
- Verify the Wi-Fi is turned ON
- 3. The terminal searches for available Wi-Fi access points within range of the device. If the terminal previously connected to a Wi-Fi network, it automatically reconnects to the same network.

Note: To remove a Wi-Fi network the terminal previously connected to, touch the network name, and then touch **Forget,** to delete the stored network information.

- 4. Touch the network name you want to connect to from the available network list.
- 5. If the network is secured, a dialog box appears requesting information relevant to the network security protocol (e.g., password, key, or certificate). Enter the required information.
- 6. Touch **Connect**.

## Receiving Network Notifications

If Wi-Fi networking is turned On, you can set the terminal to notify you when an open network is available.

- 1. Touch All Apps : > Settings > Wi-Fi.
- 2. Press the **Menu** button  $\equiv$ , and then touch **Advanced**.
- 3. Touch the check box to toggle Network notification On (checked) or Off.

# Adding a Wi-Fi Network

- 1. Touch All Apps : > Settings > Wi-Fi.
- Verify the Wi-Fi is turned ON .
- 3. Touch Add Network located at the bottom of the available Wi-Fi network list.
- 4. Enter the Network SSID (Wi-Fi network name).
- 5. For secure Wi-Fi network connections, touch **None** under **Security**, and then select the type of security protocol required from the pop-up menu (e.g., **WEP**, **WPA/WPA2 PSK** or **802.1xEAP**).
- Enter any additional security information required by the type of security protocol selected.
- 7. Touch Save.

# Advanced Wi-Fi Settings and Network Utilities

#### Advanced Wi-Fi Menu

The Advanced Wi-Fi menu provides access to set network notifications, modify Wi-Fi radio activity during Suspend mode, idle timeout settings, or view the terminal MAC address and IP address.

- Network notification
  - Turn on or off available Wi-Fi network notification.
- · Keep Wi-Fi on during sleep
  - Set how the Wi-Fi radio reacts when the terminal enters sleep (Suspend) mode (i.e., Always, Only when plugged in, or Never).
- Wi-Fi idle timeout.
  - Adjust how long the Wi-Fi may be idle before the radio is automatically turned off (i.e., 1 minute, 3 minutes, 15 minutes (default), 30 minutes, 1 hour, or 3 hours)
- MAC address
- IP address

To access the advanced Wi-Fi menu settings:

- 1. Touch All Apps is > Settings .
- 2. Under Wireless & Networks, touch Wi-Fi.
- 3. Press the **Menu** button  $\equiv$ .
- 4. Select Advanced.

## Wi-Fi Radio Settings Power Tool

The **Wi-Fi Radio Settings** network utility provides several options for advanced configuration of the Wi-Fi 802.11 radio in the terminal. Select from the five tabs at the bottom of the utility screen to access the following settings:

- 2.4GHz Channel
  - Identify the channels to be used for 2.4GHz communication.
- 5GHz Channel
  - Identify the channels to be used for 5GHz communication.
- Roaming

Enable/disable roaming, adjust the roaming threshold, define the AP Diff value (dBm), set the roaming scan period, or enable/disable Dynamic Frequency Selection (DFS) roaming.

- Tx Rates
  - Identify the Tx Rates (e.g., CCK, OFDM, DMN) to be used.
- Otner
  - Modify power save options (i.e., Auto, Short Doze, Long Doze). Enable/disable Wi-Fi Multimedia Extensions/Quality of Service (WMM/QoS). Enable/disable Random AP selection and set the Random AP minimum RSSI value. Specify the Beacon Loss Count.

Touch All Apps ::: > Power Tools : > Wi-Fi Radio Settings ?.

Note: Refer to the User's Guide for Dolphin Power Tools for Mobile Devices powered by Android for additional information. Product guides are available for download at <a href="https://www.honeywellaidc.com">www.honeywellaidc.com</a>.

## Wireless Manager Power Tool

The Wireless Manager network utility provides access to the Wi-Fi Manager and the Connection Manager (WWAN) where you can view and change the status of the terminal radios, scan and add networks, view current access point statistics, select your network firmware and set your hyper roaming preferences.

Touch All Apps :: > Power Tools : > Wireless Manager .

Note: When the **Wireless & Network** screen appears, an arrow is displayed to the left of the highest priority wireless network connection. To change the priority, touch and hold on the text for the preferred connection, and then select **OK**.

Touch Wi-Fi to access the Wi-Fi Manager and:

- · Create a Wi-Fi favorites list.
- Scan and add networks.
- View general information on current and scanned access points.
- View detailed information on the current access point and roaming statistics.

Touch Mobile to access the Connection Manager and:

- Select the Network Firmware.
- · Select the SIM Slot accessed.
- Turn Hyper roaming ON/OFF.

Note: On the **Power Tools** screen, select **Connection Manager** opening the **Wireless Manager**.

See Working with Wireless Wide Area Networking (WWAN) on page 8-1 for additional information on voice and data mobile network settings and features.

Note: Refer to the User's Guide for Dolphin Power Tools for Mobile Devices powered by Android for additional information. Product guides are available for download at <a href="https://www.honeywellaidc.com">www.honeywellaidc.com</a>.

# Airplane Mode

See Airplane Mode on page 2-14.

# Virtual Private Networks (VPN)

To complete the VPN setup screens, you may need to ask your ISP or network administrator for the proxy server name, server type, port, type of Socks protocol used, and your user name and password if you do not already have the information.

## Adding a VPN

1. Touch All Apps is > Settings .

2. Under Wireless & Networks, touch More > VPN.

Note: VPN connections require you to set a screen lock PIN or password before you can use credential storage. If you have not set either security option, select **OK** on the pop-up notification window, and then set a screen lock PIN or password. Once you complete the process, you are automatically directed back to the VPN screen.

- Touch Add VPN network.
- 4. Enter the VPN **Name**, and then select the VPN **Type** you want to add. Complete the remaining data fields with the appropriate information for your network. The terminal supports the following protocol types:
  - PPTP
  - L2TP/IPSec PSK
  - L2TP/IPSec RSA
  - IPSec Xauth PSK
  - IPSec Xauth RSA
  - IPSec Hybrid RSA
- 5. Touch Save.

Note: To delete a VPN, touch and hold the network name on the VPN screen, and then touch Delete network.

To edit a VPN configuration, touch and hold the network name on the **VPN** screen, and then touch **Edit network**. Touch **Save** to retain your changes.

## Connecting to a VPN

- 1. Touch All Apps : > Settings .
- 2. Under Wireless & Networks, touch More > VPN.
- 3. Touch the name of the VPN.
- 4. Enter any security credentials (e.g., password, user name, certificate information or server name) required by the VPN.
- 5. Touch Connect.

Note: When a VPN connection is established, a \_\_\_ shows in the status bar.

## Disconnecting from a VPN

- 1. Drag the status bar down from the top of the touch screen to view the Notification panel.
- 2. Touch the VPN connection notification to disconnect.

#### Mobile Networks

Refer to the Wireless Manager Power Tool on page 7-4 and Working with Wireless Wide Area Networking (WWAN) on page 8-1.

#### **Ethernet Communication**

See Establishing Ethernet Communication on page 12-7.

# Working with Wireless Wide Area Networking (WWAN)

#### **Overview**

The Dolphin 70e Black has two radio options for WWAN voice and data communications:

- a multi-mode (software definable) WWAN radio, which provides support for three band 3.9G UMTS/HSPA+ (850/1900/2100 MHz), quad band GSM/GPRS/EDGE (850/900/1800/1900 MHz), and dual band CDMA/EVDO Rev A 1xRTT/EVDO (800/1900 Mhz) or
- a GSM WWAN radio, which provides support for two-band UMTS/HSPA+ (3.9G) 900/2100 Mhz and quad-band GSM/GPRS/EDGE (850/900/1800/1900 MHz).
- **GSM** Short for Global System for Mobile communications, GSM is an open, non-proprietary wireless WAN system that is constantly evolving and growing.
- **HSPA+** Short for High-Speed Download Packet Access, HSPA+ is a non-voice value added service that allows packet-switched data to be instantly sent and received across mobile telephone networks.
- **UMTS** Short for Universal Mobile Telecommunications System, UMTS is a non-voice value added service that allows packet-switched data to be instantly sent and received across mobile telephone networks.
- **GPRS** Short for General Packet Radio Service, GPRS is a non-voice value added service that allows packet-switched data to be instantly sent and received across mobile telephone networks.
- **EDGE** E-GPRS is a non-voice value added service that allows packet-switched data to be instantly sent and received across mobile telephone networks at a higher data rate than standard GPRS.
- **CDMA** Short for Code Division Multiple Access.
- **1xRTT** Short for Single-Carrier Radio Transmission Technology.
- **EVDO** Short for Evolution-Data Optimized.

## Requirements

Using GSM/HSPA+/UMTS/GPRS/EDGE requires:

- a network subscription to a GSM/HSPA+/UMTS/GPRS/EDGE network (you need to know what service providers are in your geographic area), and
- an installed SIM card that has been activated by the network service provider (see Installing a SIM Card and/or Replacing the Memory Card on page 3-17).

#### Using CDMA requires:

• an active account with a CDMA carrier. The account is linked to the Mobile Equipment Identifier (MEID) of the integrated WWAN radio.

#### Antenna Band

The WWAN radio features two internal antennas: an omni-directional antenna optimized for power output and receiver sensitivity and a second diversity receiver antenna.

For terminals with the multi-mode (software definable) WWAN radio:

- A penta band antenna supports 850, 1900, 2100 Mhz (UMTS/HSPA), 850/900/1800/1900 Mhz (GSM/GPRS/EDGE) and 800/1900 Mhz (EV-DO/CDMA).
- A diversity receiver antenna supports 850 & 1900Mhz

For terminals with the GSM WWAN radio:

- A penta band antenna that supports 900, 2100 Mhz (UMTS/HSPA) and 850/900/1800/1900 Mhz (GSM/GPRS/EDGE).
- A diversity receiver antenna supports 2100Mhz

## Signal Strength

On terminals equipped with a voice + data WWAN radio, the signal strength of the connection is indicated by the number of bars that appear in the signal icon located in the Status bar at the top of the screen. The greater the number of bars displayed the greater the signal strength.

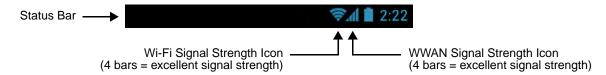

#### Voice and Data Communication

Dolphin terminals with an integrated GSM/HSPA+/UMTS/GPRS/EDGE (voice + data) radio are optimized for the following two-way communications:

**Voice:** GSM voice data (dial-up)

**Data:** Available speed depends on the wireless network carrier and their supported packet-data technology in addition to network conditions.

GPRS Class 10: data transmission max. 85.6 kbps (DL), max. 42.8 kbps (UL) HSPA+: data transmission max. 14.4 Mbps (DL), max. 5.76Mbps (UL) UMTS: data transmission max. 384 kbps (DL), max 384 kbps (UL) EDGE (E-GPRS) Class 10: data transmission max. 237 kbps (DL), max. 118 kbps (UL)

Note: You can use the GSM radio for simultaneous voice and data communication on a UMTS (3G) network only. On a GSM network, if you want to communicate over the phone (voice), you cannot send data. If you want to send data, you cannot use the phone.

#### Audio Modes

The Dolphin 70e Black terminal is equipped with speakers on the front and bottom of the terminal and dual microphones that you can use to send and receive audio signals over the GSM network, see Features of the Dolphin 70e Black on page 3-4

There are three audio modes:

#### Handset Mode

The front speaker is used for receiving handset voice calls and the digital microphones, located on the front and side panel of the terminal, provide noise cancellation for clear audio input.

#### Headset Mode

When a headset is plugged into the Audio Jack, the terminal defaults to the headset for receiving calls and audio input.

#### Hands-Free Mode

The bottom speakers are used as a speaker phone. To switch to speaker phone during a call, touch on the phone icon in the tile bar at the bottom of the screen, and then select **Speaker On**.

**Important** - Do not cover the side microphone with your hand when using the terminal for phone calls. Both the front and side microphones must be free from obstruction for the noise cancellation feature to function properly during a handset mode call.

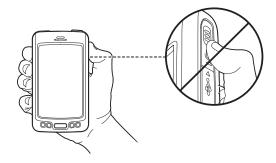

#### **Volume Control**

Press the up or down arrow on the **Volume Control** button on the left side of the device to adjust the volume of the active speaker, see Volume Control Button on page 3-10.

# Using the Dolphin Terminal as a Phone

If your Dolphin model is equipped for voice + data WWAN connectivity, you can use the terminal as a phone over the cellular networks.

You can initiate a phone call from the **Phone** app **\left(s**, the **People** app **\left(s\)** or the **Voice Dialer** app **\left(s\)**.

# Using the Phone App to Initiate a Call

Touch the **Phone** app icon **\( \sigma** on the **Home** screen. The **Phone** app is organized into three tabs:

Phone , Call Log , and Contacts . You can initiate a call from any of the three tabs.

To switch between the tabs, swipe left or right on the screen or select the relevant icon.

Note: With the **Phone App** open, press the **Menu** button  $\equiv$ , and select **Settings** to manage advanced phone options (e.g., Voicemail, Call Forwarding, Fixed Dialing Numbers and Internet Call Settings).

#### Phone

1. Open the **Phone** app **\sqrt** and select the **Phone** icon **\sqrt** if the dialer keypad is not visible.

2. Input the telephone number using the keypad.

Note: If you make an error, touch once to delete the last digit entered or touch and hold to delete the entire number entered. Touch if you want to perform a text search to find a contact.

3. Touch the **Phone** icon **below** the keypad to initiate the call.

Touch the **End Call** icon to disconnect a call in progress.

## Call Log

Open the **Phone** app and select the **Call Log** icon to display a list of all outgoing , received and missed calls. Select a call to view additional information or initiate a call back by selecting the phone icon next to the number.

To clear the Call Log:

- 1. Press the **Menu** button =.
- 2. Select Clear Call Log.

#### Contacts

Open the **Phone** app and select the **Contacts** icon \_\_\_\_ to display your saved contacts. Contacts marked as favorites appear first followed by an alphabetized list of all saved contacts with phone numbers.

**Favorite Contacts** 

- Touch the picture to automatically dial the phone number saved.
- Touch the 💂 icon next to the name of the contact to see additional information.

Alphabetized Contacts

- Touch the picture to see additional information.
- Touch the phone number to automatically initiate a call.

See **People** App [age of additional information creating a contact list and personalizing your favorites list.

# Answering or Diverting a Phone Call

Drag the incoming phone call icon to one of the following icons:

- Answer the call.
- **Decline** and send the call to voicemail without answering.
- Select and send a **Message** from Quick Response list without answering the call (i.e., "I'll call you back").

## Additional Options Available During a Call

Once a phone call is in process, you can access to the following options by touching the relevant icon.

- Display the keypad to enter additional numbers (e.g., a pin or extension number).
  - Switch the audio output to speaker phone if the terminal is used as a handset.
- When a Bluetooth® wireless headset or wired headset is connected, a menu displays with the following choices: speaker, handset earpiece or headset (Bluetooth or wired).
- Mute the microphone.
- Place a caller on hold.
- Place another call separate from the current call. The caller already on the line is automatically placed on hold.

## Accessing Voicemail

The **Voicemail** icon on appears on the status bar at the top of the screen when you have a new voicemail message.

To dial voicemail:

- 1. Touch and hold the status bar, and then drag down to access the Notification panel (see page 2-8).
- Touch New voicemail.

## Speed Dialing

Using Speed Dial to Initiate a Call

- 1. Touch the **Phone** app icon \( \sqrt{o} \) on the Home screen.
- 2. If the dialer keypad is not visible, select the **phone** tab.
- Touch the digits of the speed dial number on the keypad. Hold the last digit until the number starts to dial.

Saving or Removing Numbers to Speed Dial

- 1. Touch the **Phone** app icon **\sqrt{o}** on the Home screen.
- 2. Press the **Menu** button  $\equiv$  and select **Speed Dial Settings**.
- 3. Touch the speed dial number.
- 4. Select **Replace** to edit or assign a phone number or **Remove** to delete the phone number assigned to the speed dial number.
- If you selected **Replace**, touch **Contacts.** From your Contact list, select the number you want assigned to the speed dial number.

# **Phone App Settings**

Open the **Phone** app , press the **Menu** button , and select **Settings** to setup and manage advanced phone options.

## Fixed Dialing Numbers (FDN)

When FDN is enabled, outgoing calls are restricted to fixed dialing numbers saved on the active SIM card installed in the terminal. Select **Fixed Dialing Numbers** from the **Settings** menu to enable/disable the feature, change the FDN access PIN (PIN2), or modify the phone numbers on the FDN list saved on the active SIM card.

## Quick responses

To modify a Quick response, select it from the list, make your changes, and then touch OK.

The Quick Response list appears when you select message during an incoming call. You can then send the caller a Quick response from the list without answering the call (i.e., "I'll call you back").

#### Voicemail

Select a voicemail service and set the phone number used to access and manage your voicemail. If your carrier requires a password after the phone number, insert a comma (,) between the phone number and password to add a pause.

## **Audio Settings**

Enable/Disable Noise suppression (cancellation) and adjust the Modem Volume. The Modem Volume adjusts the receiver volume level for phone calls.

# **Other Call Settings**

Under the **Other Call Settings** heading, set the Dual-tone multi-frequency (DTMF) Tone length and Call Forwarding options. To view and modify carrier specific options stored on the SIM card (e.g., Caller ID or Call Waiting), select Additional settings.

# Internet Call Settings

Configure and manage Session Initiation Protocol (SIP) calls on Internet Protocol (IP) networks.

Note: An active Wi-Fi connection is required for SIP calls.

#### Add an Account

- 1. Open the **Phone** app **\sqrt{s}**, press the **Menu** button **\overline{\overline{\over**
- 2. Touch Accounts under the Internet call settings heading.
- 3. Touch ADD ACCOUNT.
- 4. Enter the appropriate configuration settings according to your Internet calling service provider.

- 5. Check the box next to "Set as primary account" if you want the account to be used as the default for all outbound Internet calls.
- 6. Select **Optional settings** to configure Authentication username, Display name, Outbound proxy address, Port number, Transport type and Send keep-alive.

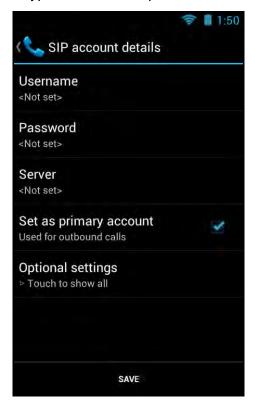

7. Touch **Save**. Once added, the new account is listed under the **SIP Accounts** heading on the **Internet calling (SIP) accounts** screen.

#### Delete or Edit an Account

To delete or edit an Internet calling account:

- 1. Open the **Phone** app \( \sqrt{s}, press the **Menu** button \( \overline{\overline{\o
- 2. Touch Accounts under the Internet call settings heading.
- 3. Touch the account you want to edit or delete from SIP Accounts list.
- 4. Edit the account information on the SIP account details screen and then select Save. OR

Press the **Menu** button  $\equiv$  and select **Remove the Account** to delete the account from the SIP account list.

Note: Select **Discard** if you want exit without saving any edits made to the account.

## Outgoing Internet Call Settings

To configure when your primary Internet calling account should be used for outgoing calls:

- 2. Touch **Use Internet calling** under the **Internet call settings** heading.
- 3. Select when you want the primary Internet calling account used for outgoing calls.

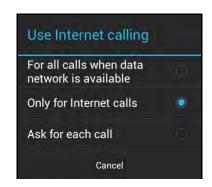

## Monitor an Internet Calling Account for Incoming Calls

You can set your phone to monitor your primary Internet calling account for incoming calls via an active Wi-Fi connection. When enabled, this feature reduces battery life between charge cycles due to the need for a constant active Wi-Fi connection. By default, this feature is not enabled.

To enable account monitoring:

- 1. Open the **Phone** app  $\mathbf{\diamondsuit}$ , press the **Menu** button  $\overline{\equiv}$ , and select **Settings**.
- 2. Touch Accounts under the Internet call settings heading.
- 3. Check the Receive Incoming calls box.

# Using the Voice Dialer App

Initiating a Phone Call

- 1. Touch the **Voice Dialer** app from the apps screen :::.
- Speak the Voice Action you want to perform (e.g., say "Redial" or "Call John Doe").

# Voice Dialer Listening... Examples: "Call John Doe" "Call John Doe at home, ..." "Call voicemail" "Dial (866) 555 0123" "Dial +44 7333 444 555" "Redial" "Open Calendar"

# Using the People App

The **People** app screen is organized into three tabs: Groups 🙅, All 💂 and Favorites 🖈.

To switch between the tabs swipe left or right on the screen or select the relevant icon. Touch and a contact or group. Select a contact's name to view detailed information on the contact or select a contact's picture to access shortcuts for calling or messaging the contact.

#### Initiating a Phone Call

- 1. Touch the **People** app **l** on the **Home** screen.
- Select a contact from the list.
- 3. Touch the phone number stored under the contact to initiate the call using the number.

## Importing Contacts from a SIM card

- 1. Verify the SIM card that includes your saved contacts is installed in the terminal.
- Touch the **People** app on the **Home** screen.
- 3. Press the **Menu** button  $\equiv$
- 4. Touch Import/export.
- 5. Touch Import from SIM card.
- 6. If required, select an account where you want the contacts added.
- 7. Either touch a contact to import or press the **Menu** button  $\equiv$  and select **Import All**.

#### Edit or Share Contacts

1. Select the name of a contact you want to edit from the main People app screen.

Note: Select the star 💢 in the upper right corner of the screen if you want to add the contact to your favorites list.

- 2. Press the **Menu** button  $\equiv$ .
- 3. Select Edit, Share, Delete, Set ringtone, or set to All calls to voicemail.

#### Change Settings

- 1. Touch the **People** app on the Home screen.
- 2. Press the **Menu** button  $\equiv$ .
- 3. Select Contacts to display, Import/export, Accounts, or Settings.

# Using the Dolphin terminal for Data Communication via a Mobile Network

Using a mobile network for data communication requires:

- an active network subscription to a GSM/HSPA+/UMTS/GPRS/EDGE network and
- an installed SIM card that has been activated by a network service provider.

## Mobile Network Settings

The **Mobile network settings** screen provides access to key settings needed to setup and configure the terminal for data communication over your service provider's mobile network.

Touch All Apps : > Settings | > More > Mobile network to access the settings described below.

#### Enable/Disable Mobile Network Data Access

Check the **Data enabled** box to turn data access on for all available mobile networks.

Enable/Disable Data Transmission When Roaming

Check the **Data roaming** box to allow data transmission on networks outside your carrier's mobile network.

Note: If this option is enabled, additional charges may apply depending on the coverage of your mobile data network plan.

Select Frequency Band Mode

**Select Frequency Band Mode** to set the terminal radio to use either Global, EU, or NA frequency bands.

Search and Display for Neighboring Cell Info

Select **Neighboring Cell Info** to scans and display neighboring cell tower information, including Received Signal Strength and Cell ID location.

Enable/Disable Outgoing International Calls

Check the Call Barring Out International box to prevent International calls from being made.

Configure Network Access

Select **Access Point Names** to add, edit, or delete network access points. See Adding or Editing an Access Point Name (APN) on page 8-10.

Enable/Disable 2G Network Restriction

Check the **Use only 2G networks** box to restrict connections to only 2G networks. Enabling this feature can save battery power.

Search and Set Preferred Networks

Select **Network operators** for to search for available networks and/or setup automatic preferred network selections.

# Adding or Editing an Access Point Name (APN)

Note: To complete the APN setup screens, you may need to ask your wireless network provider for the correct settings to use (e.g., APN name, proxy name, server type, port, type of Socks protocol used, and your user name and password) if you do not already have the information.

- 1. Touch All Apps ::: > Settings | > More > Mobile networks.
- 2. Touch Access Point Names to view a list of any APNs already setup on the terminal.

Note: Your current wireless service provider is selected by default on the APN list.

3. On the list displayed, touch the APN you want to edit. Or, if you are adding an APN, press the **Menu** key  $\equiv$ , and then touch **New APN**.

4. On the **Edit access point** screen, touch an item to enter new information or modify the existing APN settings.

Note: Ask your wireless service provider for the correct settings if you are unsure of the information required.

- 5. Press the **Menu** button  $\equiv$  on the terminal's keypad.
- 6. Touch **Save** to keep your edits.

Note: Select **Discard** to return to the APN main screen if you do not want to save your edits.

7. If you created a new APN connection, the name now appears on the APNs list. Touch the name to establish a data connection using the new APN.

Note: The **Data enabled** box must be checked on the Mobile networks screen for data communication using the new APN.

Note: When the device is on a 2G (EDGE/GPRS) network, a data connection failure occurs if the phone is in use for a voice call while attempting a data connection. Simultaneous voice and data use is only supported if the device is on a 3G network. In 2G mode, a voice call takes precedence over data connections. Active data connections are placed in "park" mode automatically and the data is "retrieved" when the voice call ends.

## Monitoring Data Usage

The Data usage screen provides access for you to:

- View data usage statistics for Mobile, Wi-Fi, and Ethernet Networks.
- View or restrict data usage for specific apps on the terminal.
- Set a mobile data usage limit.
- Set a mobile data usage amount that triggers a warning notification.
- · Turn Mobile Network Data Access on or off.
- Turn data roaming on or off.
- Turn background data restrictions on or off when a mobile data usage limit is set.

## Navigating the Data Usage Screen

Only mobile network statistics are displayed the first time you access the **Data usage** screen.

To view Wi-Fi and/or Ethernet information, press the **Menu** button  $\equiv$  and select **Show Wi-Fi usage** and/or **Show Ethernet usage**. Once enabled, you can switch between network types by selecting the relevant tab at the top of the screen.

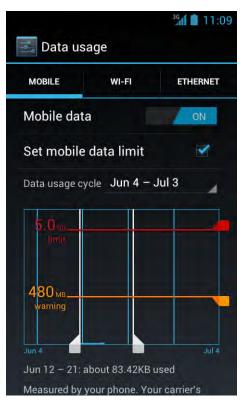

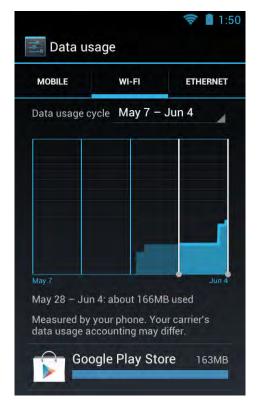

The **Mobile data** OFF or toggle box enables or disables data access for all available mobile networks.

Note: When Mobile data is turned OFF, some features and applications on the terminal may not function properly.

The **Data usage cycle** indicates the date range displayed in the data usage graph. The graph is a visual display of the data usage statistics within the cycle date range. Depending on your settings and the network tab selected, the graph may also show a **Mobile Data Limit** (red horizontal line), and a **Data Usage Warning Limit** (orange horizontal line). The white vertical lines in the graph indicate the time parameter used to calculate the **data usage statistic** displayed below the graph. You can modify the time parameter used for the data measurement by dragging the white lines left or right.

Scroll down the screen to view data usage statistics for individual apps using the network selected (e.g., Mobile, Wi-Fi or Ethernet). Each app includes a blue bar that indicates the total data usage for the cycle displayed above the main graph. Touch the app name to view statistics for foreground and background data usage and to access settings specific to the app (e.g., auto-updates, notifications, and user controls).

## Setting a Data Usage Warning Limit

You can set the terminal to display a warning message when a specific data usage level is reached. Drag the orange line on the graph to the data level that you want as the trigger for a warning message.

#### Setting a Data Usage Limit

You can set the terminal to automatically turn **Mobile data** OFF and notify you when a specific data usage limit has been reached. When you select a data usage limit, take into consideration the following:

- Data usage statistics displayed on the screen are measured by the phone. Your carrier's data usage accounting may differ.
- When Mobile data is turned OFF, some features and applications on the terminal may not function properly.
- Check the Set Mobile data limit box.
- 2. Read the information displayed on the screen. Select **OK** if you want to proceed.
- 3. Drag the red line on the graph to the data limit you want to set.

#### Advance Menu Options

#### **Data Roaming**

Press the **Menu** button  $\equiv$  and check the **Data roaming** box to allow data transmission on networks outside your carrier's mobile network. If this option is enabled, additional charges may apply depending on the coverage of your mobile data network plan.

#### Restrict background data

This setting is a severe method of controlling data usage and should only be used with caution. Restricting background data may cause some apps to malfunction or stop working. If you want to reduce data usage, first try checking the data use settings provided within a app.

Press the **Menu** button  $\equiv$  and check the **Restrict background data** box to restrict all apps across all networks from transferring data in the background when not in use.

# Working with Bluetooth and NFC Technology

## Bluetooth Technology

## Turning the Bluetooth Radio On or Off

Bluetooth<sup>™</sup> is a short-range wireless communications technology used to exchanged data between devices over a distance of approximately 26.2 feet (8 meters). Before you can connect or pair your terminal to another device using Bluetooth technology, you must first turn on the Bluetooth radio.

- 1. Touch All Apps : > Settings .
- 2. Touch the **Bluetooth** OFF/ON toggle box OFF to turn the radio on ON Once the Bluetooth radio is activated, the terminal automatically starts searching for discoverable devices.

Note: System bar icons at the top of the touchscreen indicate the status of the Bluetooth radio.

## Pairing and Trusted Devices

The terminal supports pairing with other devices using Bluetooth technology. Pairing happens during general connection setup. Paired devices are "trusted" devices. This means that there is unrestricted access to all services (including services that require authorization and authentication).

## Connecting to Other Bluetooth Devices

To connect to other Bluetooth devices, you need to perform a device search, select a discovered device, and then connect to the selected device. Pairing happens as part of the connection process.

- 1. Make sure the Bluetooth device you are attempting to connect to is in range and set to be discoverable by other devices using Bluetooth technology.
- 2. Touch All Apps : > Settings . Verify the Bluetooth radio is activated ...
- 3. Touch Bluetooth.
- 4. Touch Search for Devices to refresh the scan started when the Bluetooth radio was first activated.
- 5. Touch on the name of the device you want to connect to on Available Devices list.
- 6. The Bluetooth radio attempts to connect with the device.
  - a. If the device has a specific passcode, enter it when prompted.

Note: When attempting to connect to a printer or headset with Bluetooth capabilities, the passcode may default to either 1234 or 0000. If there is no default, consult the device literature for the number.

7. When the devices are paired successfully, the device name is displayed under the "Paired Devices" heading on the Bluetooth settings screen.

# Configuring or Unpairing Bluetooth Devices

- 1. Touch All Apps : > Settings . Verify the Bluetooth radio is activated ......
- 2. Touch Bluetooth.

- 3. On the **Paired Devices** list touch the settings icon icon name of the device you want to disconnect.
- 4. Touch **Rename**, **Unpair** or select a different profile from the **Profiles** list available for the paired device.

## Making the Terminal Discoverable

By default, the Dolphin terminal is not discoverable, which means that the terminal will not be found by other Bluetooth devices.

To make the terminal discoverable:

- 1. Touch All Apps is > Settings .
- Touch Bluetooth.
- 4. Touch **Dolphin 70e Black** (default terminal name) at the top of the screen to make the device discoverable. The terminal starts a 2 minute count down during which time the terminal is temporarily discoverable by other devices using Bluetooth technology.

## **Bluetooth Menu Options**

You can access additional configuration options from the **Bluetooth** screen by pressing the **Menu** button  $\equiv$ .

- Rename phone changes the default Dolphin 70e Black terminal name to a custom name of your choice. Enter the new name, and then select **Rename**.
- Visibility timeout changes the default 2 minute visibility timeout increment. Select 5 minutes, 1 hour or Never time out.
- Show received files lists statistics on received files.

## Sharing Pictures and Video

Before attempting to transfer files, make sure the receiving Bluetooth device is in range of the terminal and set to be discoverable by other devices. Depending on the operating system of the receiving device, you may also need to set the device to receive incoming beams.

- 1. Verify the Bluetooth radio is enabled. See Turning the Bluetooth Radio On or Off on page 9-1.
- 2. Touch All Apps iii > Gallery
- 3. Touch the album that contains the picture or video you want to share.
- 4. Select a picture or video from the thumbnail gallery, and then touch the share icon sight corner of the screen.

Note: Press the **Menu** button then **Select item** to touch multiple pictures or videos you want to share.

5. Touch Bluetooth.

- 6. The **Bluetooth device picker** screen opens. Do one of the following:
  - Touch Scan for devices, and then touch the name of the receiving device from the available device list.

OR

- b. Touch on the name of an already paired device from the Bluetooth device list.
- 7. A pop-up message notifies you the file is **Sending** and the upload notification icon <u>1</u> appears on the status bar.
- 8. Accept the file transfer on the receiving device. The acceptance procedure depends on the device's OS and security protocols.
  - a. If the device is another Android device, a Bluetooth incoming file notification icon **\*** appears on the status bar. Drag down the **Notification panel**, and then touch on the **Bluetooth Incoming file notification**.
  - b. Touch **Accept** to allow the file transfer.
  - c. A pop-up message notifies you the device is downloading the file and the file location. The download notification icon  $\pm$  appears on the status bar.
  - d. Drag down the **Notification panel** on either device, to verify if the file transfer was complete.

## Near Field Communication (NFC) Technology

NFC technology provides the ability for short-range, wireless data transfer between the terminal and NFC tags or other NFC enabled devices placed in close proximity to the back of the terminal.

Note: Suspend mode and the screen lock temporarily turns the NFC radio off.

NFC equipped Dolphin 70e Black models support the following modes of operation:

- NFC tag reader/writer mode
  - The terminal reads and/or writes digital information from or to an NFC tag.
- Peer-to-Peer (P2P) mode

The terminal uses Android Beam and/or Bluetooth technology to transfer screen content (e.g., a picture, contact information, Web page url, or file) between NFC enabled devices.

NFC card emulation mode

The terminal emulates an NFC card (smart card) that an external card reader can access. Terminal models equipped with NFC technology include the option to enable the embedded secure element (eSE) SmartMX<sup>™</sup>. Secure element implementation is commonly used for financial transactions or coupon and loyalty mobile marketing applications that require a secure memory and execution environment for the storage of personal information (e.g., account information and credentials) and/or running custom smart card applets.

#### Hardware Requirements

NFC functionality is hardware dependent and only available on Dolphin 70e Black models ending with the letter N (e.g., 70exxN). Use only NFC compatible replacement battery doors with NFC equipped Dolphin models.

## Security Recommendation

NFC functionality is enabled by default on Dolphin 70e Black models ending with the letter N (e.g., 70exxN). The recommended setting for NFC functionality is disabled until the feature is required. Enabling NFC allows data exchanges between the terminal and other NFC devices or tags. For information on security guidelines and recommendations, see the Dolphin 70e Black *powered by Android Network and Security Guide* available for download at <a href="https://www.honeywellaidc.com">www.honeywellaidc.com</a>.

## **NFC Settings**

Enabling or Disabling NFC Functionality

- 1. Touch All Apps : > Settings
- 2. Under Wireless & Networks, touch More.
- Touch the box next to NFC to either enable (check) or disable (not checked) short-range wireless data exchange.

## Enabling the Android Beam

Android Beam functionality is only available if NFC is enabled.

- 1. Touch All Apps is > Settings.
- 2. Under Wireless & Networks, touch More.
- 3. Verify the box next to **NFC** is checked (enabled).
- 4. Check the box next to **Android Beam**.

Enabling the Embedded Secure Element (eSE)

- 1. Touch All Apps : > Settings
- 2. Under Wireless & Networks, touch More.
- 3. Verify the box next to **NFC** is checked (enabled).
- 4. Touch Secure Element.
- Touch Select SE then choose the embedded secure element (eSE) SmartMX.

Note: If you want to turn off a previously selected SE, select **None** from the **Select SE > Change SE** list.

Note: Card Emulation is enabled (checked) by default when an SE is selected.

## Reading NFC Tags

- 1. Verify **NFC** is enabled (see page 9-4).
- 2. Hold the NFC tag close to the back of the terminal. When an NFC tag is recognized, the terminal emits a sound and the tag data displays on the terminal screen.

Note: The terminal must be unlocked for NFC tag detection. If sound is muted, the terminal vibrates when an NFC tag is detected.

See page page 9-5 for information on Using the NFC Demos.

## Transferring screen content via NFC

- 1. Verify **NFC** is enabled (see page 9-4).
- 2. Verify **Android beam** is enabled on the sending terminal.
- 3. Open the item you want to share (e.g., contact, picture, or Web page).
- 4. Hold the terminals back to back. The sending terminal emits a sound, the screen image shrinks, and the message, "Touch to beam" displays.

Note: Both terminals must be unlocked for NFC tag detection. If sound is muted, the terminal vibrates when an NFC tag is detected.

Touch the reduced screen image to initiate the transfer. The receiving terminal displays the transferred content.

Note: If an active network connection is present, Android Market™ opens if the item received requires an app not installed on the device.

## Using the NFC Demos

Honeywell NFC Demos demonstrate the basic NFC capabilities of the terminal and are not intended as a functional business solution. Detailed information on how to create custom applications for your Dolphin terminal is provided in the *Software Development Kit (SDK)*, available for download at <a href="https://www.honeywellaidc.com">www.honeywellaidc.com</a>.

Note: Honeywell NFC Demo are designed for use with NFC equipped Dolphin 70e Black models only. Before using the demos, you must enable NFC functionality on the terminal (see page 9-4).

## NFC Tag Demo

The **NFC Tag Demo** demonstrates basic NFC tag reading and writing using the terminal. Three options are available under the demo: **Read a tag**, **Write a contact**, and **Write a message**. **Read a tag** demonstrates how the terminal reads and displays data from NFC tags placed in close proximity to the back of the terminal. **Write a contact** and **Write a message** demonstrates how you can write (save) data to a writable or rewritable NFC tag. The data is then displayed whenever the NFC tag is read.

Touch All Apps : > Demos . Swipe right to scroll to NFC Demos, and then touch : to open the demo.

## To **Read a tag**:

- 1. Touch NFC Tag Demo inside the NFC Demos app
- 2. Touch Read a tag ...
- 3. Hold the NFC tag close to the back of the terminal. An "NFC Tag Detected" notification displays on the screen with the raw data contained in the tag.

Note: The terminal must be unlocked for NFC tag detection.

To Write a contact on an NFC tag:

- 1. Touch **NFC Tag Demo** inside the **NFC Demos** app
- 2. Touch Write a contact 嗣
- 3. Select a contact from your saved contacts list.
- 4. Hold the writable or rewritable NFC tag close to the back of the terminal. A "Write successful" popup message displays on the screen.

#### To Write a message on an NFC tag:

- Touch NFC Tag Demo from inside the NFC Demos app.
- 2. Touch Write a message 🥮
- 3. Input the message, and then select Write.
- 4. Hold the writable or rewritable NFC tag close to the back of the terminal. A "Write successful" popup message displays on the screen.

#### NFC Bluetooth

**NFC Bluetooth** demo demonstrates how NFC in conjunction with Bluetooth technology can facilitate the transfer of a file between two devices.

Note: The NFC Bluetooth Demo is for use with Dolphin 70e Black terminals only.

- 1. Verify **NFC** technology is enabled on both terminals.
- 2. Verify **Android beam** is enabled on the terminal sending the file.
- Touch NFC Bluetooth I from inside the NFC Demos paper on the sending terminal.

Note: The NFC Bluetooth demo automatically enables Bluetooth technology on both terminals during the demo process.

- 4. Touch Select.
- 5. Choose to browse either the **Gallery** or **Drive** or **Drive** for the file.

Note: A Google account is required for Google Drive™ online storage service. Additional fees may apply.

- 6. Touch the file name or picture thumbnail to send.
  - Note: Once a file is selected, the NFC Bluetooth app screen displays an brief pop-up message to "Ensure devices are near for beaming." You do not need to touch "Select" again if the picture or file appears on the screen.
- 7. Hold the terminals back to back. The sending terminal emits a sound, the screen image shrinks, and the message, "Touch to beam" displays.
  - Note: Both terminals must be unlocked to for NFC detection. If sound is muted, the terminal vibrates when an NFC tag is detected.
- 8. Touch the reduced screen image. The terminal automatically initiates a Bluetooth pairing. Once pairing is complete, the file is sent.

The file image and saved location are displayed on the receiving terminal screen when the transfer is successful. By default, the file is saved to the root Honeywell/nfcbtdemo folder of the microSD card.

9. Select the **Back** button to exit the demo.

Note: The NFC Bluetooth demo automatically disables Bluetooth technology when the demo is closed.

#### NFC Beam Demo

**NFC Beam Demo** demonstrates how a file can be transmitted between two devices using the Android beam.

Note: The NFC Bluetooth Demo is for use with Dolphin 70e Black terminals only.

- Verify NFC technology is enabled on both terminals.
- 2. Verify **Android beam** is enabled on the terminal sending the file.
- 3. Touch **NFC Beam Demo** 🗓 from inside the **NFC Demos** 🗐 app on the sending terminal.
- Check the box next to the test.txt file.
- 5. Hold the terminals back to back. The sending terminal emits a sound, the demo screen image shrinks, and the message, "Touch to beam" displays.

Note: Both terminals must be unlocked for NFC detection. If sound is muted, the terminal vibrates when an NFC tag is detected.

6. Touch the reduced screen image to initiate file transfer.

A "File received" message is displayed on the receiving terminal when the transfer is successful. By default, the file is saved to the root Honeywell/nfcbeamdemo folder of the microSD card.

7. Select the **Back** button to exit the demo.

# Working with GPS

#### **Overview**

The Dolphin 70e Black terminal contains an integrated GPS module that allows location tracking of workers and vehicles, providing better utilization of field assets. Optional mapping and navigation software provides turn-by-turn driving directions and location information.

### GPS and AGPS Settings

Touch **Location Services** from the **Settings** screen to configure Global Positioning System (GPS) functionality and how apps use your location to improve search results and other services.

There are three settings used to configure how location information is gathered by the terminal:

### Google's location service

When enabled, the approximate location of the terminal is determined by Wi-Fi and/or mobile networks.

#### GPS satellites

When enabled, the integrated global positioning system (GPS) satellite receiver is used to pinpoint the location of the terminal. This option requires a clear view of the sky and additional battery power, which reduces battery life between charge cycles.

#### Use assisted GPS

When enabled, the Dolphin 70e Black utilizes gpsOneXTRA Assistance™ Technology to improve time-to-first-fix (TTFF) positioning by using network resources for quicker satellite identification. The carrier agnostic feature downloads a file (approximately 40KB) containing reference data from a Qualcomm® server approximately every 7 days.

Note: A data connection is required and data transfer charges may apply depending on your carrier.

Enable the **Location & Google search** feature to improve search results and other services by allowing Google applications to utilize location information.

# Using the GPS Demo

The GPS Demo demonstrates the main functionality of the integrated GPS module in the terminal and is not intended as a functional business solution. Detailed information on how to create custom applications for your Dolphin terminal is provided in the *Software Development Kit (SDK)*, available for download at <a href="https://www.honeywellaidc.com">www.honeywellaidc.com</a>.

Touch **All Apps** :: > **Demos .** Swipe right to scroll to **GPS Demo**, and then touch **.** The GPS Demo is organized into three tabs: **Heading**, **Satellites** and **Logger**.

#### Heading

Displays current Longitude, Latitude and Altitude of the terminal.

#### Satellites

Displays a bar graph illustrating the signal strength of the satellites in range of the terminal.

#### Logger

Demonstrates how GPS data collected by an app may be saved to a log file.

# Using the Logger in the GPS Demo

- 1. Select the Logger tab from the GPS Demo screen.
- 2. Edit the following items or accept the defaults:
  - a. File Name and Location
  - b. Track Name
  - c. Track Description
  - d. Interval (secs)
  - e. Track color
- 3. Touch **Start Logger** to begin collecting and logging GPS data.
- 4. Touch **Stop Logger** to finish collecting and logging GPS data
- 5. View the content of the log file by opening the file in a standard text editor.

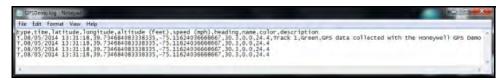

Note: For information on using a USB connection to copy files from the terminal to a workstation (PC), see page 2-19.

# Dolphin 70e Black HomeBase (Model 70e-HB)

### Overview

The Dolphin 70e Black HomeBase (Model 70e-HB) is a charging and communication cradle that supports USB Hi-Speed 2.0v communication, which enables the terminal to interface with the majority of PC-based enterprise systems. The HomeBase also contains an auxiliary battery well that charges a spare Honeywell standard or extended battery.

The 70e-HB charger is designed for use with the following Dolphin models and batteries manufactured for Honeywell International Inc:

| Dolphin Model     | Battery Model No. | Battery Part No.                   | Battery Specification         |
|-------------------|-------------------|------------------------------------|-------------------------------|
| Dolphin 70e Black | 70e-BTSC          | BAT-STANDARD-01<br>BAT-STANDARD-02 | Li-ion 3.7V, 6.179 watt hour  |
| Dolphin 70e Black | 70e-BTEC          | BAT-EXTENDED-01<br>BAT-EXTENDED-02 | Li-ion 3.7V, 12.358 watt hour |

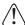

We recommend use of Honeywell peripherals, power cables, and power adapters. Use of any non-Honeywell peripherals, cables, or power adapters may cause damage not covered by the warranty.

### Unpacking the HomeBase

Open the shipping box and inspect the package to see that the following standard items are included:

- · One Dolphin HomeBase, model 70e-HB
- One power supply (see Power on page 11-5)
- One power cord

These items are needed to operate the HomeBase. If any items are missing or anything appears to be damaged, contact your Customer Account Representative. Keep the original packaging in case you need to return the HomeBase for service or to store the HomeBase while not in use.

#### Optional Equipment

A standard USB (Type A to B) cable is required when using the HomeBase for communication between the terminal and a host device.

# **Charging Overview**

The base provides power to the intelligent battery charging system in all Dolphin terminals that senses when a full charge has been achieved and switches to a trickle charge to maintain the full charge. The base completes a full charge of the main battery installed in the terminal seated in the terminal well in 4 hours for the standard battery or 6 hours for the extended battery. The base completes a full charge of the battery pack in the Auxiliary Battery Well (see page 11-3) in 4 hours for the standard battery or 6 hours for the extended battery.

Note: Before attempting to use, charge, or replace the battery in the terminal, you should read the Guidelines for Battery Pack Use and Disposal on page 3-16.

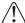

We recommend use of Honeywell Li-ion battery packs. Use of any non-Honeywell battery may result in damage not covered by the warranty.

### **Communications**

Reliable data communications at speeds of up to 480 Mbps can be transmitted by the base through the Hi-Speed USB port.

Note: These bases cannot be physically connected to each other - sometimes referred to as "daisy-chained".

### Convenient Storage

The intelligent battery charging system makes this base a safe and convenient storage receptacle for your Dolphin terminal.

### Capacity

The base holds one terminal and features an auxiliary battery well behind the terminal well that can charge a battery pack independently of the terminal well. This means that one base can charge two battery packs: the one installed in the terminal and a spare.

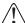

We recommend use of Honeywell peripherals, power cables, and power adapters. Use of any non-Honeywell peripherals, cables, or power adapters may cause damage not covered by the warranty.

#### **Dimensions**

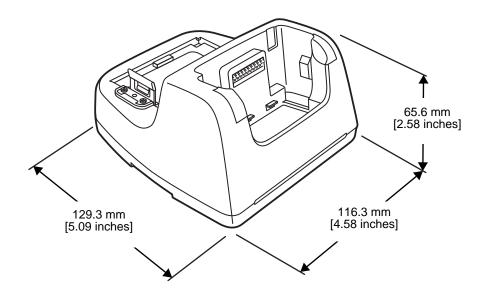

## Weight

HomeBase weight: 303g [.668 lbs]

Note: Weight excludes packaging, cables and power supply.

#### Parts and Functions

#### Front Panel

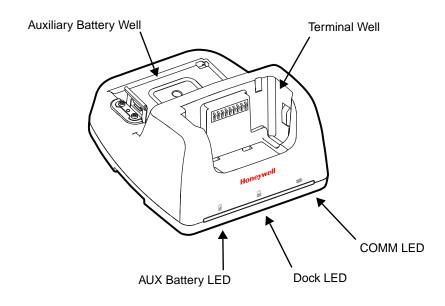

#### **Terminal Well**

Place the terminal in this well to communicate with a host device, power the terminal, and charge the installed battery pack. The base completely charges the main battery in a Dolphin terminal in 4 hours for the standard battery or 6 hours for the extended battery. See page 11-7 for information on USB Communication between the host and terminal via the HomeBase.

### **Auxiliary Battery Well**

See Auxiliary Battery Well on page 11-4.

### AUX Battery LED

Indicates status of the battery charging in the auxiliary battery well; see Back Panel on page 11-4.

This color means...

**Orange** The auxiliary battery is charging.

**Green** The auxiliary battery has completed charging and is ready for use.

For information about charging a battery in the auxiliary battery well, see page 11-6.

## Dock LED 🔒

Indicates if a terminal is docked properly in the base.

This color means...

Blue The terminal is properly seated in the base.

#### COMM LED **⇄**

This is the communication LED. It indicates the status of data transfer between the Dolphin terminal and the host device.

This color means...

**Green** A USB Connection is established with the host workstation.

#### Back Panel

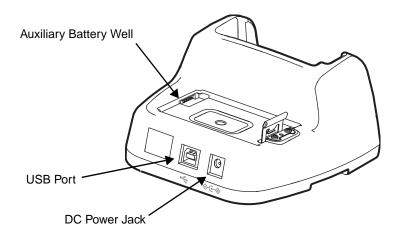

### **Auxiliary Battery Well**

The base enables you to charge an additional battery pack independently of the terminal well in 4 hours for the standard battery or 6 hours for the extended battery. This feature ensures that you can always have a fully-charged battery for your terminal. See Charging a Spare Battery in the Auxiliary Battery Well on page 11-6.

### **USB Port**

This USB port is USB v2.0 Hi-Speed (480 Mbps) compliant. Using a USB cable, you can connect the base to a host device, such as a workstation. When the terminal is seated in the terminal well, it is connected to the host device via the base. See Communication on page 11-7.

#### **DC Power Jack**

See Power on page 11-5.

#### **Bottom Panel**

For details on how to mount the HomeBase, see Mounting the HomeBase on page 11-7.

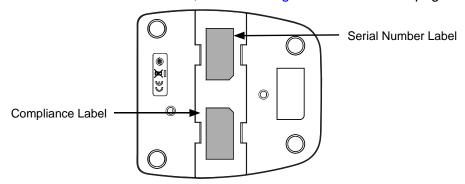

#### **Power**

The base requires 12 Volts DC input for communications, battery charging, and power output to the terminal. The power adapter included with the base, converts the voltage from the AC power source to 12 Volts DC. Use only a UL listed power supply, which has been qualified by Honeywell with output rated at 12VDC and 3 amps with the device. The operating temperature range is -10° to 50°C (14° to 122°F). Honeywell recommends that you leave the base connected to its power source at all times, so that it is always ready to use.

We recommend use of Honeywell peripherals, power cables, and power adapters. Use of any non-Honeywell peripherals, cables, or power adapters may cause damage not covered by the warranty.

## Connecting Power to the HomeBase

- Plug the A/C power cord into the power adapter.
- 2. Plug the power cable into the power connector on the back of the HomeBase.
- Plug the A/C power cord into a grounded power source.
- 4. The base is now powered.

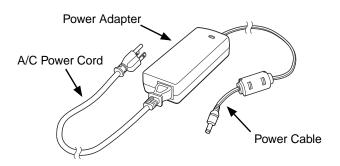

### Charging the Main Battery

The base provides power to the Dolphin terminal and allows the charging of the terminal's battery. The intelligent battery charging system incorporated into all Dolphin terminals prevents overcharging, which means that Dolphin terminals may be stored in the base indefinitely without damage to the terminals, battery, or the base. When the terminal is docked, the base completes a full charge in 4 hours for the standard battery or 6 hours for the extended battery.

For more information about Honeywell battery packs and how to check battery power levels in your terminal, refer to Battery (page 3-12).

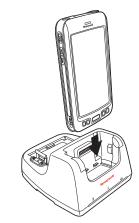

### To Power a Terminal and Charge its Main Battery

Ensure all components are dry prior to mating terminals/batteries with peripheral devices. Mating wet components may cause damage not covered by the warranty.

- 1. Install the battery pack in the terminal; see Install the Battery on page 2-1.
- 2. Slide the terminal into the terminal well. The Dock LED illuminates blue. Battery charging begins immediately if required by the Dolphin terminal.

Note: When the terminal is docked, the Battery Icon changes from to indicating the terminal is running on external power. Battery charging occurs in the background. When the Dolphin is removed from the base, the battery icon indicates the charge level of the battery, see Common Status and Notification Icons on page 2-8.

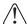

We recommend use of Honeywell Li-Ion battery packs. Use of any non-Honeywell battery may result in damage not covered by the warranty.

# Charging a Spare Battery in the Auxiliary Battery Well

The auxiliary battery well located on the back of the base charges a spare battery independently of the terminal well. The Aux Battery LED on the front panel indicates the status of the battery in this well. Charge time is 4 hours for the standard battery pack or 6 hours for the extended battery pack; see Auxiliary Battery Well on page 11-4.

1. Insert the battery at an angle.

Note: Align the battery contacts with the contacts inside the auxiliary battery well.

- 2. Snap the battery into place with a hinging motion. The Aux Battery LED lights orange during charging.
- 3. Use the AUX Battery LED to monitor the charging progress. The LED changes to green when the auxiliary battery has completed charging and is ready for use.

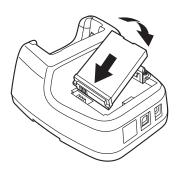

### Communication

Dolphin terminals support USB communications out of the box. The base also supports USB communications via the USB port located on the back. The base acts as a USB device by interfacing the USB signals of the Dolphin terminal to the USB of the host workstation. Using a standard USB cable, the base's USB interface allows the Dolphin terminal to communicate with a workstation.

### Requirements

- A base powered by a power cable and power adapter cable
- A standard USB (Type A to B) communication cable
- A work station running Windows 98 Second Edition, Windows Me, Windows 2000, Windows NT (4.0 SP6 or higher), Windows XP, Windows Vista, or Windows 7.

### Setting Up and Connecting the Dolphin Terminal to the HomeBase

- 1. Connect power to the HomeBase (see Power on page 11-5).
- 2. Plug the USB communication cable into the USB port on the back of the base.

Note: The Dolphin terminal should always be removed from the HomeBase when connecting or disconnecting the USB cable.

- 3. Connect the other end of the USB cable to the host workstation.
- 4. Insert the Dolphin terminal into the terminal well of the base. The Dock LED illuminates blue.
- 5. Touch **Turn on USB storage** when the **USB Mass Storage** screen opens.
- 6. The computer views the terminal as an external USB storage drive. You can copy, delete and/or move files or folders between the computer and the installed microSD card as you would with any other storage drive (e.g., cut and paste or drag and drop).
- 7. When you are finished transferring files, touch **Turn off USB storage**.

Note: This base cannot be daisy-chained.

# Mounting the HomeBase

Set the base on a dry, stable surface, such as a desktop or workbench near an electrical outlet. The user should be able to view and operate the Dolphin terminal while it is in the base. When choosing a mounting location, bear in mind that the location must allow users' easy access to the Auxiliary Battery Well and the back panel of the HomeBase where the USB port and the power jack are located.

## Optional DIN Rail Mount

A DIN rail (7.5 X 35 mm) may be installed on the bottom of the base to provide the optional security of mounting the base to a flat horizontal surface with hardware.

#### **Additional Hardware**

- DIN Rail, Qtv. 1
- 3/16 in. dia x 5/8 in. long pan head screw, Qty. 2

- 1/2 in. OD x 7/32 in. ID x 3/64 in. thick washer, Qty. 4
- 3/16 in. dia nut, Qty. 2

Note: The items listed are for reference only. Final hardware selection is dependent on the material type and thickness of the mounting surface.

### Installing the DIN Rail

1. Slide the DIN rail into the slot along the bottom panel of the base.

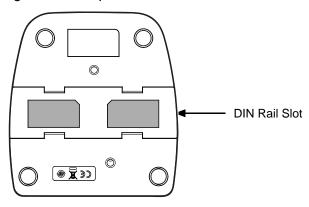

2. Use the appropriate hardware to secure the DIN rail to the desk or flat surface.

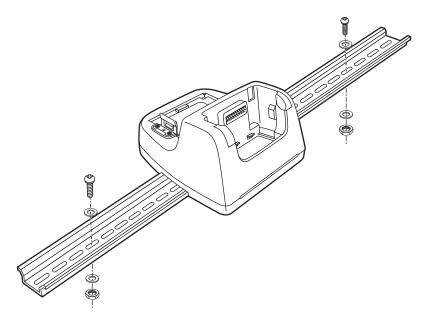

# Dolphin 70e Black eBase (Model 70e-EHB)

#### Overview

The Ethernet Base (eBase) enables a single Dolphin 70e Black computer to communicate with a host device over an Ethernet network.

The 70e-EHB charger is designed for use with the following Dolphin models and batteries, manufactured for Honeywell International Inc:

| Dolphin Model     | Battery Model No. | Battery Part No.                   | Battery Specification         |
|-------------------|-------------------|------------------------------------|-------------------------------|
| Dolphin 70e Black | 70e-BTSC          | BAT-STANDARD-01<br>BAT-STANDARD-02 | Li-ion 3.7V, 6.179 watt hour  |
| Dolphin 70e Black | 70e-BTEC          | BAT-EXTENDED-01<br>BAT-EXTENDED-02 | Li-ion 3.7V, 12.358 watt hour |

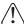

We recommend use of Honeywell peripherals, power cables, and power adapters. Use of any non-Honeywell peripherals, cables, or power adapters may cause damage not covered by the warranty.

### Unpacking the eBase

Open the shipping box and inspect the package to see that the following standard items are included:

- One Dolphin eBase Ethernet cradle, model 70e-EHB
- One power supply (see Power on page 12-5)
- One power cord

These items are needed to set up and operate the eBase. If any items are missing or anything appears to be damaged, contact your Customer Account Representative. Keep the original packaging in case you need to return the eBase for service or to store the eBase while not in use.

### Optional Equipment

- A standard USB (Type A to B) cable is required when using the eBase for USB communication between the terminal and a host device.
- A standard CAT-5 Ethernet network cable is required when using the eBase for communication between the terminal and a host device over an Ethernet network.

# **Charging Overview**

The base provides power to the intelligent battery charging system in all Dolphin terminals that senses when a full charge has been achieved and switches to a trickle charge to maintain the full charge. The base completes a full charge of the main battery pack installed in the terminal seated in the terminal well in 4 hours for the standard battery or 6 hours for the extended battery. The base completes a full charge of the battery pack in the Auxiliary Battery Well (see page 12-3) in 4 hours for the standard battery or 6 hours for the extended battery.

Note: Before attempting to use, charge, or replace the battery in the terminal, you should read the Guidelines for Battery Pack Use and Disposal on page 3-16.

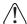

We recommend use of Honeywell Li-ion battery packs. Use of any non-Honeywell battery may result in damage not covered by the warranty.

### Convenient Storage

The intelligent battery charging system makes this base a safe and convenient storage receptacle for your Dolphin terminal.

### Capacity

The base holds one terminal and features an auxiliary battery well behind the terminal well that can charge a battery pack independently of the terminal well. This means that one base can charge two battery packs: the one installed in the terminal and a spare.

### **Dimensions**

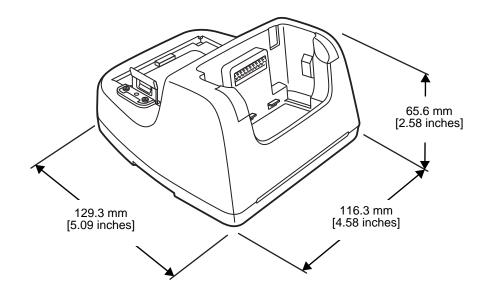

### Weight

eBase weight: 310g [.683 lbs]

Note: Weight excludes packaging, cables and power supply.

### Parts and Functions

#### Front Panel

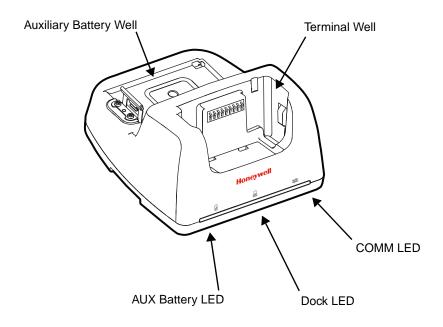

### **Terminal Well**

Place the terminal in this well to communicate with a host device, power the terminal, and charge the installed battery pack. The eBase completely charges the main battery in a Dolphin terminal in 4 hours for the standard battery or 6 hours for the extended battery.

#### **Auxiliary Battery Well**

See Auxiliary Battery Well on page 12-4.

### AUX Battery LED 2

Indicates status of the battery charging in the auxiliary battery well; see Back Panel on page 12-4.

This color means...

**Orange** The auxiliary battery is charging.

**Green** The auxiliary battery has completed charging and is ready for use.

For information about charging a battery in the auxiliary battery well, see page 12-6.

### Dock LED 📙

Indicates if a terminal is docked properly in the base.

This color means...

Blue The terminal is properly seated in the base.

#### COMM LED **⇄**

Indicates the status of the connection and data transfer between the Dolphin terminal and the host device.

This color means...

**Green** A USB Connection is established with the host workstation.

Note: Ethernet activity is indicated by RJ45 integrated LED on the back panel of the base.

#### Back Panel

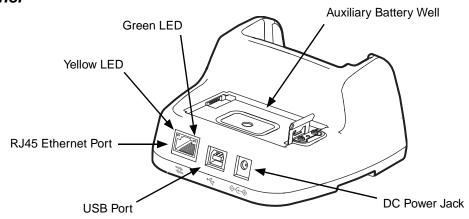

### **Auxiliary Battery Well**

The eBase enables you to charge an additional battery pack independently of the terminal well in 4 hours for the standard battery or 6 hours for the extended battery. This feature ensures that you can always have a fully charged battery for your terminal.

### **USB Port**

This USB port is USB v2.0 Hi-Speed (480 Mbps) compliant. Using a USB cable, you can connect the base to a host device, such as a workstation (PC). When the terminal is seated in the terminal well, it is connected to the host device via the base.

#### **RJ45 Ethernet Port**

Use a standard CAT-5 Ethernet cable; you can connect the ebase to an Ethernet-compliant device to facilitate Ethernet communication to and from the terminal. The RJ45 connector includes integrated LEDs that provide Ethernet communication status and speed information.

| Status                                  | Yellow LED                             | Green LED |
|-----------------------------------------|----------------------------------------|-----------|
| No Ethernet Link                        | Off                                    | Off       |
| 10Mbps Ethernet Connection Established  | Off                                    | On        |
| 100Mbps Ethernet Connection Established | On                                     | On        |
| Data transfer in progress               | Connection Speed Dependent (see above) | Flashing  |

#### **DC Power Jack**

See Power.

#### **Bottom Panel**

For details on how to mount the eBase, see Mounting the eBase on page 12-8.

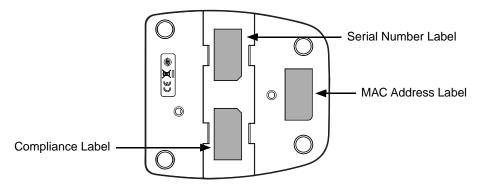

#### **Power**

The base requires 12 Volts DC input for communications, battery charging, and power output to the terminal; the power adapter included with the base converts the voltage from the AC power source to 12 Volts DC. Use only a UL listed power supply, which has been qualified by Honeywell with output rated at 12VDC and 3 amps with the device. The operating temperature range is -10° to 50°C (14° to 122°F). Honeywell recommends that you leave the eBase connected to its power source at all times, so that it is always ready to use.

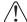

We recommend use of Honeywell peripherals, power cables, and power adapters. Use of any non-Honeywell peripherals, cables, or power adapters may cause damage not covered by the warranty.

### Connecting Power to the eBase

- 1. Plug the A/C power cord into the power adapter.
- Plug the power cable into the power connector on the back of the eBase.
- Plug the A/C power cord into a grounded power source.

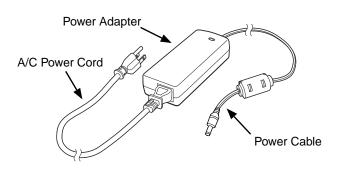

### Charging the Main Battery

The base provides power to the Dolphin terminal and allows the charging of the terminal's battery. The intelligent battery charging system incorporated into all Dolphin terminals prevents overcharging, which means that Dolphin terminals may be stored in the base indefinitely without damage to the terminals, battery packs, or the base. When the terminal is docked, the base completes a full charge in 4 hours for the standard battery or 6 hours for the extended battery.

For more information about Honeywell battery packs and how to check battery power levels in your terminal, refer to Battery (page 3-12).

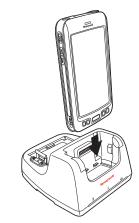

### To Power a Terminal and Charge its Main Battery

Ensure all components are dry prior to mating terminals/batteries with peripheral devices. Mating wet components may cause damage not covered by the warranty.

- 1. Install the battery pack in the terminal; see page 2-1.
- 2. Slide the terminal into the terminal well. The Dock LED illuminates blue. Battery charging begins immediately if required by the Dolphin terminal.

Note: When the terminal is docked, the Battery Icon changes from to indicating the terminal is running on external power. Battery charging occurs in the background. When the Dolphin is removed from the base, the battery icon indicates the charge level of the battery, see Common Status and Notification loops on page 2-8.

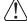

We recommend use of Honeywell Li-Ion battery packs. Use of any non-Honeywell battery may result in damage not covered by the warranty.

# Charging a Spare Battery in the Auxiliary Battery Well

The auxiliary battery well located on the back of the base charges a spare battery independently of the terminal well. The Aux Battery LED on the front panel indicates the status of the battery in this well. Charge time is 4 hours for the standard battery pack or 6 hours for the extended battery pack; see Auxiliary Battery Well on page 12-4.

1. Insert the battery at an angle.

Note: Align the battery contacts with the contacts inside the auxiliary battery well.

- 2. Snap the battery into place with a hinging motion. The Aux Battery LED lights orange during charging.
- 3. Use the AUX Battery LED to monitor the charging progress. The LED lights green when the auxiliary battery has completed charging and is ready for use.

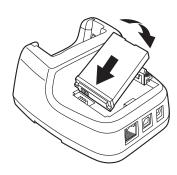

### Communication

### Establishing Ethernet Communication

### Connecting the Dolphin Terminal to the eBase

By default, the Dolphin terminal is configured to obtain IP addresses automatically via DHCP server. This means that in most cases you would simply plug-and-play the unit.

- 1. Connect power to the eBase (see Power on page 12-5).
- 2. Plug the CAT-5 Ethernet cable into the RJ45 connector on the back of the eBase.
- 3. Plug the Ethernet cable into the network.
- 4. Insert the Dolphin into the terminal well. The Dock LED on the base illuminates blue.
- 5. Touch All Apps ::: > Settings | > Ethernet configuration.
- 6. Check the box to **Turn on Ethernet.** When an Ethernet connection is established the status icon changes from  $\blacksquare$  to  $\blacksquare$  at the top of the screen.

#### **Troubleshooting**

If the items on the Ethernet configuration screen are grayed out and not accessible, verify the base has power, the Ethernet cable is undamaged and properly installed to the base, there is an active network signal over the Ethernet cable, and the terminal is properly docked in the base.

### Ethernet Configuration Settings

Instead of using the default DHCP assigned IP address, the Dolphin terminal can be configured to use a statically assigned IP address.

- 1. Touch All Apps :: > Settings | > Ethernet configuration.
- 2. Select Ethernet configuration, again.
- 3. Select **Static IP** under Connection Type, and then input the **IP address** and any additional information based on your network configuration.
- 4. Touch Save.

#### Ethernet Proxy Settings

To set up a proxy to use when accessing your network with Ethernet:

- Touch All Apps > Settings > Ethernet proxy settings.
- 2. Input the **Proxy host name** and **Proxy port.** If required, designate when to bypass the proxy.
- 3. Select Done.

### Displaying the eBase and Terminal IP Address

Once the Dolphin terminal has been successfully connected to the network through eBase, the terminal uses the eBase IP address. The IP address can be used by any application on the Dolphin terminal.

Touch All Apps : > Settings > About Phone > Status to view the assigned IP Address.

### **Establishing USB Communication**

Dolphin terminals support USB communications out of the box. The base also supports USB communications via the USB port located on the back. The base acts as a USB device by interfacing the USB signals of the Dolphin terminal to the USB of the host workstation. Using a standard USB cable, the base's USB interface allows the Dolphin terminal to communicate with a workstation.

### Requirements

- A base powered by a power cable and power adapter cable
- A standard USB (Type A to B) communication cable
- A work station running Windows 98 Second Edition, Windows Me, Windows 2000, Windows NT (4.0 SP6 or higher), Windows XP, Windows Vista, or Windows 7.

### Setting Up and Connecting the Dolphin Terminal to an eBase

- 1. Connect power to the HomeBase (see Power on page 12-5).
- 2. Plug the USB communication cable into the USB port on the back of the base.

Note: The Dolphin terminal should always be removed from the HomeBase when connecting or disconnecting the USB cable.

- Connect the other end of the USB cable to the host workstation.
- 4. Insert the Dolphin terminal into the terminal well of the base. The Dock LED illuminates blue.
- 5. Touch **Turn on USB storage** when the **USB Mass Storage** screen opens.
- 6. The computer views the terminal as an external USB storage drive. You can copy, delete and/or move files or folders between the computer and the installed microSD card as you would with any other storage drive (e.g., cut and paste or drag and drop).
- 7. When you are finished transferring files, touch **Turn off USB storage**.

Note: This base cannot be daisy-chained.

# Mounting the eBase

Set the base on a dry, stable surface, such as a desktop or workbench near an electrical outlet. Be sure to provide enough workspace with good lighting for the user to view and operate the Dolphin terminal while it is in the base. When choosing a mounting location, bear in mind that the location must allow users' easy access to the Auxiliary Battery Well and the back panel of the eBase where the USB port, Ethernet port, and power jack are located.

### **Optional DIN Rail Mount**

A DIN rail (7.5 X 35 mm) may be installed on the bottom of the base to provide the optional security of mounting the base to a flat horizontal surface with hardware.

#### **Additional Hardware**

- DIN Rail, Qty. 1
- 3/16 in. dia x 5/8 in. long pan head screw, Qty. 2
- 1/2 in. OD x 7/32 in. ID x 3/64 in. thick washer, Qty. 4
- 3/16 in. dia nut, Qty. 2

Note: The items listed above are for reference only. Final hardware selection is dependent on the material type and thickness of the mounting surface.

### Installing the DIN Rail

1. Slide the DIN rail into the slot along the bottom panel of the base.

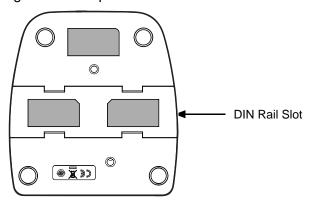

2. Use the appropriate hardware to secure the DIN rail to the desk or flat surface.

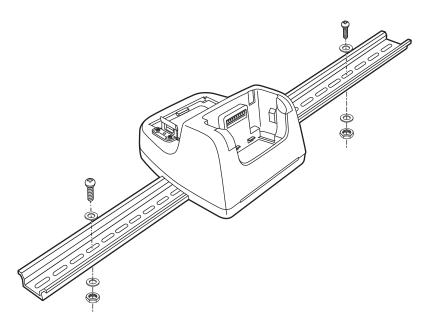

# Dolphin 70e Black Mobile Base (Model 70e-MB)

### **Overview**

The Dolphin Mobile Base charging cradle is designed specifically for in-premise and in-transit data collection applications. The base features a mounting bracket and a cigarette lighter adapter to adapt it to your environment.

The 70e-MB charger is designed for use with the following Dolphin models and batteries manufactured for Honeywell International Inc:

| Dolphin Model     | Battery Model No. | Battery Part No.                   | Battery Specification         |
|-------------------|-------------------|------------------------------------|-------------------------------|
| Dolphin 70o Block | 70e-BTSC          | BAT-STANDARD-01<br>BAT-STANDARD-02 | Li-ion 3.7V, 6.179 watt hour  |
| Dolphin 70e Black | 70e-BTEC          | BAT-EXTENDED-01<br>BAT-EXTENDED-02 | Li-ion 3.7V, 12.358 watt hour |

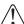

We recommend use of Honeywell peripherals, power cables, and power adapters. Use of any non-Honeywell peripherals, cables, or power adapters may cause damage not covered by the warranty.

### **Charging Overview**

The base provides power to the intelligent battery charging system in all terminals that senses when a full charge has been achieved and switches to a trickle charge to maintain the full charge. The base completes a full charge of the main battery in 4 hours for the standard battery pack or 6 hours for the extended battery pack.

Note: Before attempting to use, charge, or replace the battery in the terminal, you should read the Guidelines for Battery Pack Use and Disposal on page 3-16.

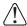

We recommend use of Honeywell Li-Ion battery packs. Use of any non-Honeywell battery may result in damage not covered by the warranty.

# Convenient Storage

Intelligent battery charging makes the base a safe and convenient storage receptacle for your Dolphin terminal.

### **Dimensions**

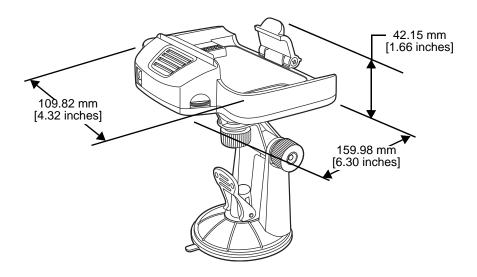

# Weight

Mobile Base and adjustable arm weight: 270g [.595 lbs]

# Mobile Base Components

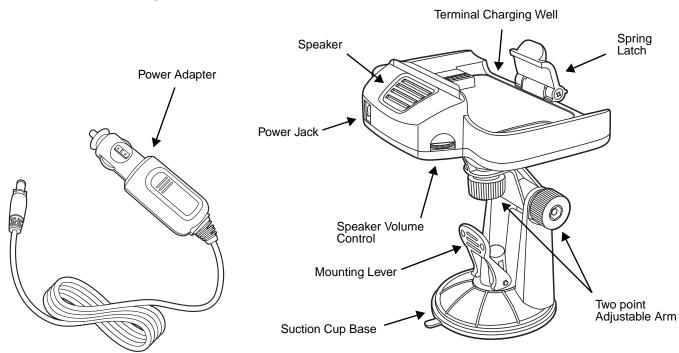

### Adjustable Arm with Suction Cup Base for Windshield Mounting

The Mobile Base includes a two point adjustable arm with a suction cup base for fixed mount locations (e.g., a car windshield).

#### **Power Adapter**

The mobile base is provided with a power adapter cable that can be connected to a vehicle cigarette lighter outlet.

UL listed power supply

Input: 10V - 30VDC, 0.43A(30V) - 1.28A(10V)

Output: 4.75V - 5.25VDC, 0 - 2A

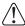

Verify that the power source is always within the specified range and observe correct input voltage polarity. An improper input voltage range or reverse polarity could damage the power conversion circuitry.

### **Speaker and Volume Control Dial**

The integrated speaker amplifies the Dolphin terminal's audio signals and the speaker volume is adjusted using the dial located on the side of the base.

### **Spring Latch**

The spring latch secures the terminal in the Mobile Base charging well.

### **Terminal Charging Well**

Place the terminal in this well to charge the battery.

### Mounting the Mobile Base

### Safety Precautions

Honeywell is not responsible for any damages caused to you, your vehicle, or other individuals due to the installation of the Dolphin Mobile mount.

Follow these safety precautions when mounting the mobile base:

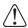

Do not mount the base in a location where it prevents safe operation of the vehicle and/or impedes the vehicle operator's field of view.

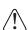

Do not mount the base in a location where the connectors on the bottom panel of the base are not easily accessible. Be sure to leave enough room for unrestricted cable connections.

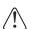

The Mobile base is intended for use in an enclosed space protected from the elements. Do not mount the Mobile base on external vehicle surfaces.

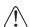

Do not install the Mobile base in an air bag deployment zone. Honeywell assumes no responsibility of liability for injury or death because of car crashes and/or air bag deployment.

### Installation

1. Push the suction cup base firmly to the windshield.

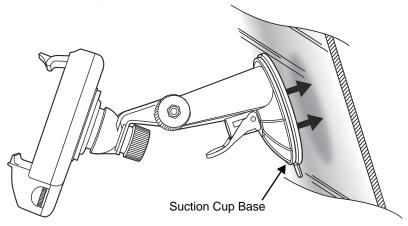

2. Flip the mounting lever down to secure the suction cup.

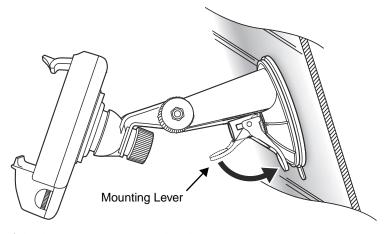

3. To adjust the angle of the bracket arm, twist the thumb screws counterclockwise to loosen the locks. Reposition the angle of the arm, and then twist the knobs clockwise to lock the arm into position.

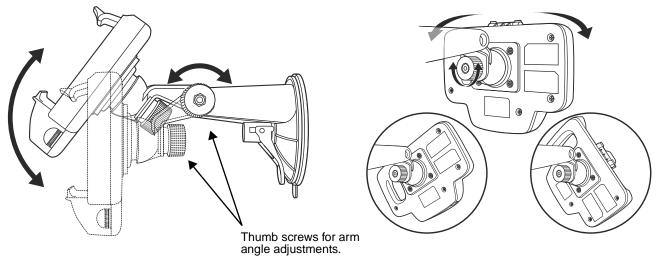

- Insert the power cable connector into the power jack on the Mobile Base.
- 5. Twist the cable connector 90° clockwise to engage the cable lock.

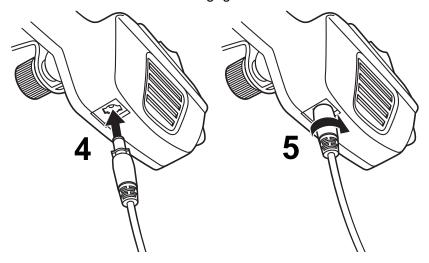

6. Plug the power adapter into the vehicle power outlet (e.g., cigarette lighter outlet)

### Charging the Main Battery

The mobile base provides power to the Dolphin and allows charging of the main batteries in the terminal. The main battery charges in 4 hours for the standard battery or 6 hours for the extended battery. The intelligent battery charging system incorporated into all Dolphin terminals prevents overcharging, which means that terminal may be seated in the base indefinitely without damage to the terminal, battery pack, or the base.

For more information about Honeywell battery packs and how to check battery power levels in your terminal, refer to Battery (page 3-12).

### To Power a Terminal and Charge its Main Battery

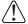

Ensure all components are dry prior to mating terminals/batteries with peripheral devices. Mating wet components may cause damage not covered by the warranty.

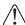

We recommend use of Honeywell Li-Ion battery packs. Use of any non-Honeywell battery may result in damage not covered by the warranty.

- 1. Install the main battery in the terminal; see Install the Battery on page 2-1.
- 2. Mount the Mobile base and install the power cable; see Mounting the Mobile Base on page 13-3.

3. Pull the spring latch back and insert the Dolphin 70e Black into the terminal well. Charging begins immediately if required by the Dolphin terminal.

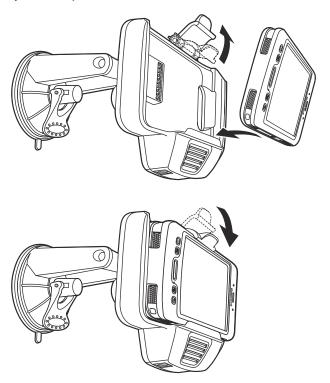

Note: Align the contacts on the back panel of the terminal with the charging contacts on the Mobile Base.

# Removing the Cable

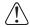

Attempting to remove the cable without disengaging the lock may result in damage to the base and power cable not covered by the warranty.

- 1. Twist the cable 90° counterclockwise to disengage the cable lock.
- Remove the cable from the power jack.

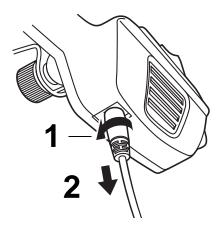

# Dolphin 70e Black ChargeBase (Model 70e-CB)

### Overview

The Dolphin 70e Black ChargeBase is a 4-slot charging cradle that can power four Dolphin terminals, and charge their main batteries in 4 hours for the standard battery or 6 hours for the extended battery.

The 70e-CB charger is designed for use with the following Dolphin models and batteries manufactured for Honeywell International Inc:

| Dolphin Model     | Battery Model No. | Battery Part No.                   | Battery Specification         |
|-------------------|-------------------|------------------------------------|-------------------------------|
| Dolphin 70e Black | 70e-BTSC          | BAT-STANDARD-01<br>BAT-STANDARD-02 | Li-ion 3.7V, 6.179 watt hour  |
| Боірпіп 70е віаск | 70e-BTEC          | BAT-EXTENDED-01<br>BAT-EXTENDED-02 | Li-ion 3.7V, 12.358 watt hour |

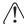

We recommend use of Honeywell peripherals, power cables, and power adapters. Use of any non-Honeywell peripherals, cables, or power adapters may cause damage not covered by the warranty.

### Unpacking the ChargeBase

Open the shipping box and inspect the package to see that the following standard items are included:

- One Dolphin ChargeBase, model 70e-CB
- One power supply (see Power on page 14-4)
- One power cord

These items are needed to operate the ChargeBase. If any items are missing or anything appears to be damaged, contact your Customer Account Representative. Keep the original packaging in case you need to return the ChargeBase for service or to store the ChargeBase while not in use.

## Charging Overview

The base supplies power to the intelligent battery charging system in all Dolphin terminals, which senses when a full charge has been achieved and switches to a trickle charge to maintain the full charge. As battery packs charge, the charging circuitry follows the two-step charging process (CC-CV) that is recommended for the battery type. The process monitors changes in temperature, current, and voltage. The main battery of each terminal charges in 4 hours for the standard battery or 6 hours for the extended battery.

Note: Before attempting to use, charge, or replace the battery in the terminal, you should read the Guidelines for Battery Pack Use and Disposal on page 3-16.

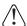

We recommend use of Honeywell Li-Ion battery pack. Use of any non-Honeywell battery may result in damage inot covered by the warranty.

### Convenient Storage

The intelligent battery charging system makes this base a safe and convenient storage receptacle for your Dolphin terminal.

# Capacity

The base holds up to four Dolphin terminals. Each charging well charges each terminal independently of the other wells.

### **Dimensions**

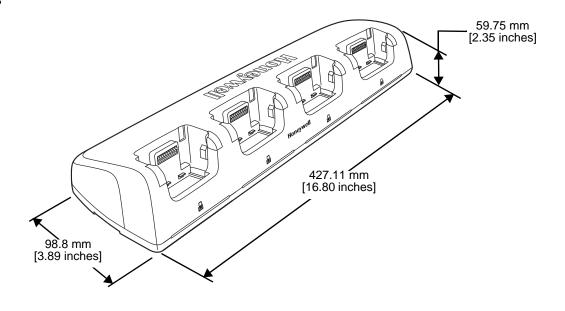

# Weight

ChargeBase weight: 674g [1.49 lbs.]

Note: Weight excludes packaging, cables and power supply.

### Parts and Functions

### Front Panel

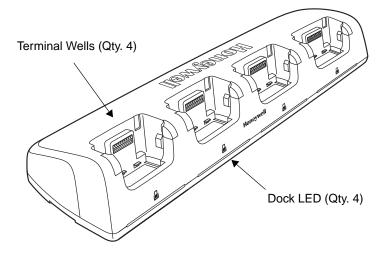

#### **Terminal Wells**

The base contains four terminal wells, which offer independent battery charging for each docked terminal.

#### **Dock LEDs**

The Dock LED indicates if the terminal is properly seated in the charging well. Each well has a dedicated Dock LED, which illuminates blue when a terminal is properly seated in the charging well.

### Back Panel

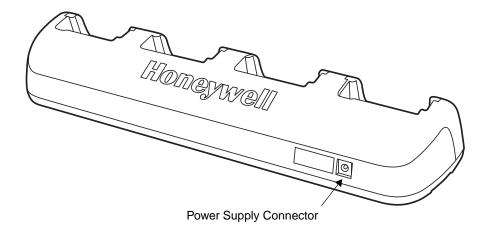

### **Power Supply Connector**

This connector receives input from the power adapter. Plug the power connector cable from the power adapter into this connector.

#### **Bottom Panel**

For details on how to mount the base, see Mounting the ChargeBase on page 14-5.

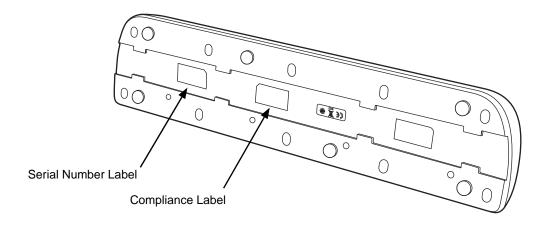

#### **Power**

The terminal requires 12 Volts DC input for battery charging and power output to the terminal. The power adapter included with the base, converts the voltage from the AC power source to 12 volts DC. **Use only a UL Listed power supply, which has been qualified by Honeywell with output rated at 12VDC and 5 amps with the device.** The operating temperature range is -10° to 50°C (14° to 122°F).

Honeywell recommends that you leave the ChargeBase connected to its power source at all times, so that it is always ready to use.

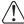

We recommend use of Honeywell peripherals, power cables, and power adapters. Use of any non-Honeywell peripherals, cables, or power adapters may cause damage not covered by the warranty.

# Connecting Power to the ChargeBase

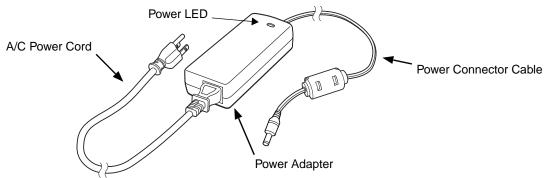

- 1. Plug the A/C power cord into the power adapter.
- 2. Plug the power cable into the power connector on the back of the ChargeBase.
- 3. Plug the A/C power cord into a grounded power source.
- 4. The base is ready to begin charging terminals.

# Charging the Main Battery

The base provides power to the Dolphin terminals and allows charging of the batteries in the terminals. The battery of each terminal charges in 4 hours for the standard battery or 6 hours for the extended battery. The intelligent battery charging system incorporated into all Dolphin terminals prevents overcharging, which means that Dolphin terminals may be seated in the base indefinitely without damage to the terminals, batteries, or the base.

For more information about Honeywell battery packs and how to check battery power level in your terminal, refer to Battery (page 3-12).

### To Power a Terminal and Charge its Main Battery

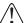

Ensure all components are dry prior to mating terminals/batteries with peripheral devices. Mating wet components may cause damage not covered by the warranty.

- 1. Install the battery in the terminal, see Install the Battery on page 2-1.
- 2. Insert the Dolphin terminal into one of the four terminal wells. The Dock LED for the well illuminates blue. Charging begins immediately if required by the Dolphin terminal.

Note: When the terminal is docked, the Battery Icon changes from to indicating the terminal is running on external power. Battery charging occurs in the background. When the Dolphin is removed from the base, the battery icon indicates the charge level of the battery, see Common Status and Notification Icons on page 2-8.

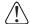

We recommend use of Honeywell Li-Ion battery packs. Use of any non-Honeywell battery may result in damage not covered by the warranty.

# Mounting the ChargeBase

Set the base on a dry, stable surface, such as a desktop or workbench near an electrical outlet. Be sure to provide enough workspace with good lighting for the user to view and operate the Dolphin terminal while it is in the base. When choosing a location, keep in mind that the mounting location must allow users to see the LEDs and provide easy access to the terminal wells and the power jack.

#### **Bottom Panel**

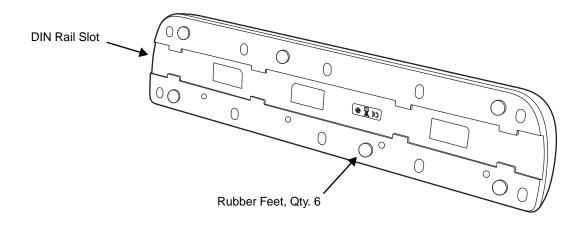

### **Optional DIN Rail Mount**

A DIN rail (7.5 X 35 mm) may be installed on the bottom of the base to provide the optional security of mounting the base to a flat horizontal surface with hardware.

#### **Additional Hardware**

- DIN Rail, Qty. 1
- 3/16 in. dia x 5/8 in. long pan head screw, Qty. 2
- 1/2 in. OD x 7/32 in. ID x 3/64 in. thick washer, Qty. 4
- 3/16 in. dia nut, Qty. 2

Note: The items listed above are for reference only. Final hardware selection is dependent on the material type and thickness of the mounting surface.

### Installing the DIN Rail

1. Slide the DIN Rail into the DIN Rail slot on the bottom panel of the base.

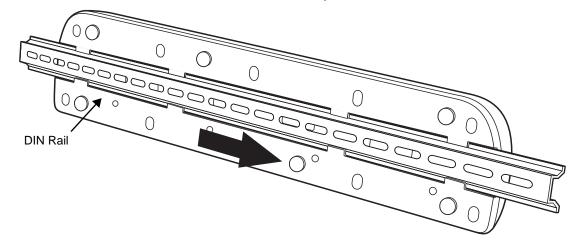

- 2. Turn the base and DIN Rail right side up.
- 3. Use the appropriate hardware to secure the DIN Rail to a stable, flat horizontal surface.

# Dolphin 70e Black Net Base (Model 70e-NB)

#### **Overview**

The Net Base enables up to four Dolphin 70e mobile computers to communicate with a host device over an Ethernet network. In addition, the Net Base provides a second RJ45 Ethernet port for connection to an additional device such as a printer, workstation, Net Base, or another Net Base.

The 70e-NB charger is designed for use with the following Dolphin models and batteries manufactured for Honeywell International Inc:

| Dolphin Model     | Battery Model No. | Battery Part No.                   | Battery Specification         |
|-------------------|-------------------|------------------------------------|-------------------------------|
| Dolphin 70e Black | 70e-BTSC          | BAT-STANDARD-01<br>BAT-STANDARD-02 | Li-ion 3.7V, 6.179 watt hour  |
| Боірпіп 70е віаск | 70e-BTEC          | BAT-EXTENDED-01<br>BAT-EXTENDED-02 | Li-ion 3.7V, 12.358 watt hour |

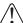

We recommend use of Honeywell peripherals, power cables, and power adapters. Use of any non-Honeywell peripherals, cables, or power adapters may cause damage not covered by the warranty.

### Unpacking the Net Base

Open the shipping box and inspect the package to see that the following standard items are included:

- One Dolphin Net Base Ethernet cradle, model 70e-NB
- One power supply (see Power on page 15-5)
- · One power cord

These items are needed to set up and operate the Net Base. If any items are missing or anything appears to be damaged, contact your Customer Account Representative. Keep the original packaging in case you need to return the Net Base for service or to store the Net Base while not in use.

### Optional Equipment

A standard CAT-5 Ethernet network cable is required when using the Net Base for communication between the terminal(s) and a host device over an Ethernet network.

# **Charging Overview**

The base supplies power to the intelligent battery charging system in all Dolphin terminals, which senses when a full charge has been achieved and switches to a trickle charge to maintain the full charge. As battery packs charge, the charging circuitry follows the two-step charging process (CC-CV) that is recommended for the battery type. The process monitors changes in temperature, current, and voltage. The main battery of each terminal charges in 4 hours for the standard battery or 6 hours for the extended battery.

Note: Before attempting to use, charge, or replace the battery in the terminal, you should read the Guidelines for Battery Pack Use and Disposal on page 3-16.

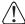

We recommend use of Honeywell Li-ion battery packs. Use of any non-Honeywell battery may result in damage not covered by the warranty.

# **Convenient Storage**

Intelligent battery charging system makes this base a safe and convenient storage receptacle for your Dolphin terminal.

### Capacity

The base holds up to four Dolphin terminals. Each charging well charges each terminal independently of the other wells.

### **Dimensions**

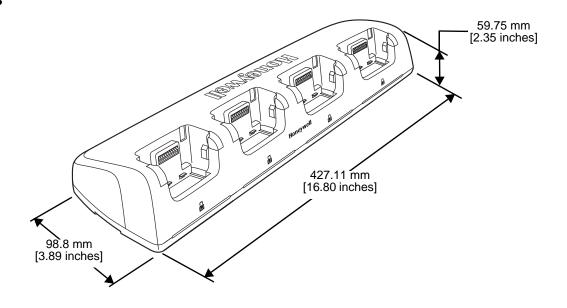

# Weight

Net Base weight: 694g [1.53 lbs.]

Note: Weight excludes packaging, cables and power supply.

### Parts and Functions

### Front Panel

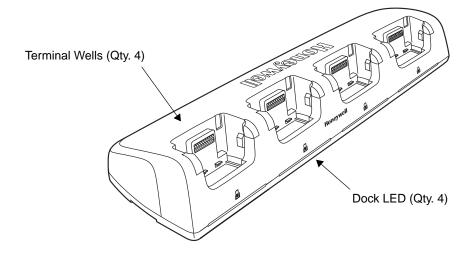

### **Terminal Wells**

The base contains four terminal wells, which offer independent battery charging for each docked terminal.

# DOCK LEDs 📙

The Dock LED indicates if the terminal is properly seated in the charging well. Each well has a dedicated Dock LED, which illuminates blue when a terminal is properly seated in the charging well.

#### Back Panel

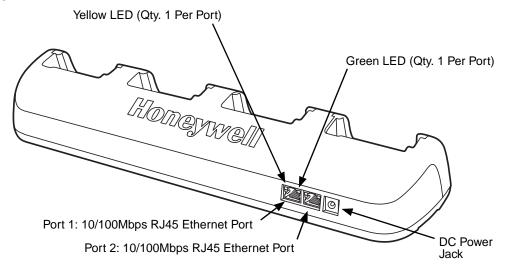

#### **RJ45 Ethernet Ports**

The Net Base contains two RJ45 Ethernet ports. You can connect the Net Base to an Ethernet-compliant device to facilitate Ethernet communication to and from the terminal by plugging a standard CAT-5 Ethernet cable into one of the two Ethernet ports provided. The second RJ45 Ethernet port can be used for connection to an additional device such as a printer, workstation, eBase, or another Net Base.

Note: The Net Base does not use a Spanning Tree Protocol (STP). When both RJ45 Ethernet ports are used, do not connect both Net Base interfaces to the same layer 2 LAN.

Each Ethernet port has a dedicated green and yellow status LED.

| Status                                  | Yellow LED                             | Green LED |
|-----------------------------------------|----------------------------------------|-----------|
| No Ethernet Link                        | Off                                    | Off       |
| 10Mbps Ethernet Connection Established  | Off                                    | On        |
| 100Mbps Ethernet Connection Established | On                                     | On        |
| Data transfer in progress               | Connection Speed Dependent (see above) | Flashing  |

Note: The terminal and Ethernet link must be set up properly to allow the terminal to communicate to other devices and/or the Internet. For more information, see Establishing Ethernet Communication on page 15-6.

### **DC Power Jack**

This connector receives input from the power adapter. Plug the power connector cable from the power adapter into this connector, see Power.

### **Bottom Panel**

For details on how to mount the base, see Mounting the Net Base on page 15-7.

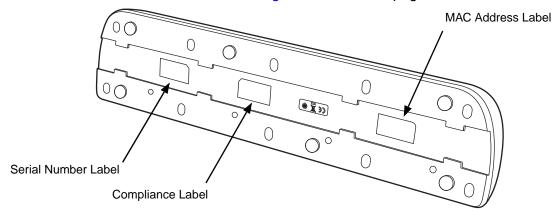

#### **Power**

The terminal requires 12 Volts DC input for battery charging and power output to the terminal. The power adapter included with the base, converts the voltage from the AC power source to 12 volts DC. **Use only a UL Listed power supply, which has been qualified by Honeywell with output rated at 12VDC and 5 amps with the device.** The operating temperature range is -10° to 50°C (14° to 122°F).

Honeywell recommends that you leave the Net Base connected to its power source at all times, so that it is always ready to use.

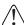

We recommend use of Honeywell peripherals, power cables, and power adapters. Use of any non-Honeywell peripherals, cables, or power adapters may cause damage not covered by the warranty.

# Connecting Power to the Net Base

- Plug the A/C power cord into the power adapter.
- 2. Plug the power cable into the power connector on the back of the Net Base.
- 3. Plug the A/C power cord into a grounded power source.
- 4. The base is ready to begin charging terminals.

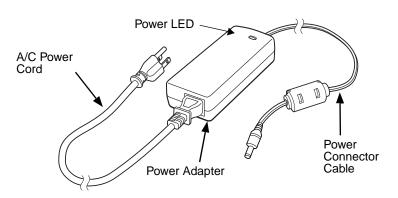

# Charging the Main Battery

The base provides power to the Dolphin terminals and allows charging of the batteries in the terminals. The battery of each terminal charges in 4 hours for the standard battery or 6 hours for the extended battery. The intelligent battery charging system incorporated into all Dolphin terminals prevents overcharging, which means that Dolphin terminals may be stored in the base indefinitely without damage to the terminals, battery packs, or the base.

For more information about Honeywell battery packs and how to check battery power levels in your terminal, refer to Battery (page 3-12).

### To Power a Terminal and Charge the Main Battery

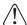

Ensure all components are dry prior to mating terminals/batteries with peripheral devices. Mating wet components may cause damage not covered by the warranty.

- 1. Install the battery in the terminal, see page 2-1.
- 2. Slide the Dolphin terminal into one of the four terminal wells. The Dock LED for the well illuminates blue. Charging begins immediately if required by the Dolphin terminal.

Note: When the terminal is docked, the Battery Icon changes from to indicating the terminal is running on external power. Battery charging occurs in the background. When the Dolphin is removed from the base, the battery icon indicates the charge level of the battery, see Common Status and Notification loops on page 2-8.

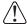

We recommend use of Honeywell Li-Ion battery packs. Use of any non-Honeywell battery may result in damage not covered by the warranty.

#### Communication

### **Establishing Ethernet Communication**

Connecting the Dolphin Terminal to the Net Base

By default, the Dolphin terminal is configured to obtain IP addresses automatically via DHCP server. This means that in most cases you would simply plug-and-play the unit.

- 1. Connect power to the Net Base (see Power on page 15-5).
- 2. Plug the CAT-5 Ethernet cable into the RJ45 connector on the back of the Net Base.
- 3. Plug the Ethernet cable into the network.
- 4. Insert the Dolphin into the terminal well. The Dock LED for the well illuminates blue.
- 5. Touch All Apps ::: > Settings | > Ethernet configuration.
- 6. Check the box to **Turn on Ethernet.** When an Ethernet connection is established the status icon changes from to at the top of the screen.

#### **Troubleshooting**

If the items on the Ethernet configuration screen are grayed out and not accessible, verify the base has power, the Ethernet cable is undamaged and properly installed to the base, there is an active network signal over the Ethernet cable, and the terminal is properly docked in the base.

#### Ethernet Configuration Settings

Instead of using the default DHCP assigned IP address, the Dolphin terminal can be configured to use a statically assigned IP address.

- 1. Touch All Apps ::: > Settings | > Ethernet configuration.
- 2. Select Ethernet configuration, again.

- 3. Select **Static IP** under "Connection Type", then input the **IP address** and any additional information based on your network configuration.
- 4. Touch Save.

### Ethernet Proxy Settings

To set up a proxy to use when accessing your network with Ethernet:

- Touch All Apps (::) > Settings | > Ethernet proxy settings.
- 2. Input the **Proxy host name** and **Proxy port.** If required, designate when to bypass the proxy.
- Select Done.

### Displaying the Net Base and Terminal IP Address

Once the Dolphin terminal has been successfully connected to the network through Net Base, the terminal uses the Net Base IP address. The IP address can be used by any application on the Dolphin terminal.

Touch All Apps (iii) > Settings | > About Phone > Status to view the assigned IP Address.

### Mounting the Net Base

Set the Net Base on a dry, stable surface, such as a desktop or workbench near an electrical outlet. Be sure to provide enough workspace with good lighting for the user to view and operate the Dolphin terminal while it is in the Net Base. When choosing a location, bear in mind that the mounting location must allow users to see the LEDs and provide easy access to the terminal wells, the Ethernet ports, and the power jack.

#### **Bottom Panel**

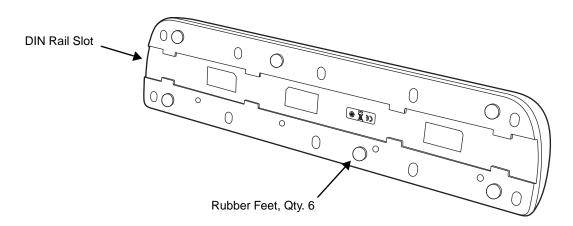

### Optional DIN Rail Mount

A DIN rail (7.5 X 35 mm) may be installed on the bottom of the base to provide the optional security of mounting the base to a flat horizontal surface with hardware.

#### **Additional Hardware**

- DIN Rail, Qty. 1
- 3/16 in. dia x 5/8 in. long pan head screw, Qty. 2
- 1/2 in. OD x 7/32 in. ID x 3/64 in. thick washer, Qty. 4
- 3/16 in. dia nut, Qty. 2

Note: The items listed above are for reference only. Final hardware selection is dependent on the material type and thickness of the mounting surface.

### Installing the DIN Rail

1. Slide the DIN Rail into the DIN Rail slot on the bottom panel of the base.

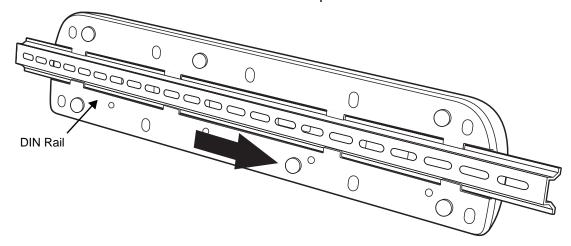

- 2. Turn the base and DIN Rail right side up.
- 3. Use the appropriate hardware to secure the DIN Rail to a stable, flat horizontal surface.

# **Customer Support**

### **Product Service and Repair**

Honeywell International Inc. provides service for all of its products through service centers throughout the world. To obtain warranty or non-warranty service, please visit <a href="https://www.honeywellaidc.com">www.honeywellaidc.com</a>, and select <a href="https://www.honeywellaidc.com">Support > Contact Service and Repair</a> to see your region's instructions on how to obtain a Return Material Authorization number (RMA #). You should do this prior to returning the product.

For ongoing and future product quality improvement initiatives, the terminal comes equipped with an embedded device lifetime counter function. Honeywell may use the lifetime counter data for future statistical reliability analysis as well as ongoing quality, repair and service purposes.

#### Technical Assistance

If you need assistance installing or troubleshooting your device, please contact us by using one of the methods below:

Knowledge Base: www.hsmknowledgebase.com

Our Knowledge Base provides thousands of immediate solutions. If the Knowledge Base cannot help, our Technical Support Portal (see below) provides an easy way to report your problem or ask your question.

Technical Support Portal: www.hsmsupportportal.com

The Technical Support Portal not only allows you to report your problem, but it also provides immediate solutions to your technical issues by searching our Knowledge Base. With the Portal, you can submit and track your questions online and send and receive attachments.

Web form: www.hsmcontactsupport.com

You can contact our technical support team directly by filling out our online support form. Enter your contact details and the description of the question/problem.

Telephone: www.honeywellaidc.com/locations

For our latest contact information, please check our website at the link above.

# Warranty Disclaimer: Proper Use of a Touch Screen Mobile Device

If your mobile device has a touch screen display, please note that a touch screen responds best to a light touch from the pad of your finger or a Honeywell approved stylus. Using excessive force or a metallic object when pressing on the touch-screen may cause damage to the tempered glass surface and may not be covered by the product's warranty.

# **Limited Warranty**

Honeywell International Inc. ("HII") warrants its products and optional accessories to be free from defects in materials and workmanship and to conform to HII's published specifications applicable to the products purchased at the time of shipment. This warranty does not cover any HII product which is (i) improperly installed or used; (ii) damaged by accident or negligence, including failure to follow the proper maintenance, service, and cleaning schedule; or (iii) damaged as a result of (A) modification or alteration by the purchaser or other party, (B) excessive voltage or current supplied to or drawn from the interface connec-

tions, (C) static electricity or electro-static discharge, (D) operation under conditions beyond the specified operating parameters, or (E) repair or service of the product by anyone other than HII or its authorized representatives.

This warranty shall extend from the time of shipment for the duration published by HII for the product at the time of purchase ("Warranty Period"). Any defective product must be returned (at purchaser's expense) during the Warranty Period to HII factory or authorized service center for inspection. No product will be accepted by HII without a Return Materials Authorization, which may be obtained by contacting HII. In the event that the product is returned to HII or its authorized service center within the Warranty Period and HII determines to its satisfaction that the product is defective due to defects in materials or workmanship, HII, at its sole option, will either repair or replace the product without charge, except for return shipping to HII.

EXCEPT AS MAY BE OTHERWISE PROVIDED BY APPLICABLE LAW, THE FOREGOING WAR-RANTY IS IN LIEU OF ALL OTHER COVENANTS OR WARRANTIES, EITHER EXPRESSED OR IMPLIED, ORAL OR WRITTEN, INCLUDING, WITHOUT LIMITATION, ANY IMPLIED WARRANTIES OF MERCHANTABILITY OR FITNESS FOR A PARTICULAR PURPOSE, OR NON-INFRINGEMENT.

HII'S RESPONSIBILITY AND PURCHASER'S EXCLUSIVE REMEDY UNDER THIS WARRANTY IS LIMITED TO THE REPAIR OR REPLACEMENT OF THE DEFECTIVE PRODUCT WITH NEW OR REFURBISHED PARTS. IN NO EVENT SHALL HII BE LIABLE FOR INDIRECT, INCIDENTAL, OR CONSEQUENTIAL DAMAGES, AND, IN NO EVENT, SHALL ANY LIABILITY OF HII ARISING IN CONNECTION WITH ANY PRODUCT SOLD HEREUNDER (WHETHER SUCH LIABILITY ARISES FROM A CLAIM BASED ON CONTRACT, WARRANTY, TORT, OR OTHERWISE) EXCEED THE ACTUAL AMOUNT PAID TO HII FOR THE PRODUCT. THESE LIMITATIONS ON LIABILITY SHALL REMAIN IN FULL FORCE AND EFFECT EVEN WHEN HII MAY HAVE BEEN ADVISED OF THE POSSIBILITY OF SUCH INJURIES, LOSSES, OR DAMAGES. SOME STATES, PROVINCES, OR COUNTRIES DO NOT ALLOW THE EXCLUSION OR LIMITATIONS OF INCIDENTAL OR CONSEQUENTIAL DAMAGES, SO THE ABOVE LIMITATION OR EXCLUSION MAY NOT APPLY TO YOU.

All provisions of this Limited Warranty are separate and severable, which means that if any provision is held invalid and unenforceable, such determination shall not affect the validity of enforceability of the other provisions hereof. Use of any peripherals not provided by the manufacturer may result in damage not covered by this warranty. This includes but is not limited to: cables, power supplies, cradles, and docking stations. HII extends these warranties only to the first end-users of the products. These warranties are non-transferable.

The limited duration of the warranty for the Dolphin 70e Black is as follows:

- The duration of the limited warranty for terminals with an integrated imager is one year.
- The duration of the limited warranty for touch screens is one year.
- The duration of the limited warranty for the Dolphin 70e Black HomeBase, Dolphin 70e Black eBase, Dolphin 70e Black Mobile Base, Dolphin 70e Black ChargeBase, Dolphin 70e Black Net Base and the Common QuadCharger is one year.
- The duration of the limited warranty for batteries is one year.
   Use of any battery from a source other than Honeywell may result in damage not covered by the warranty. Batteries returned to Honeywell International Inc. in a reduced state may or not be replaced under this warranty. Battery life will be greatly increased when following the battery instructions in this user's guide.

# How to Extend Your Warranty

Honeywell International Inc. offers a variety of service plans on our hardware products. These agreements offer continued coverage for your equipment after the initial warranty expires. For more information, contact your Sales Representative, Customer Account Representative, or Product Service Marketing Manager from Honeywell International Inc., or your Authorized Reseller.

# **Honeywell Scanning & Mobility**

9680 Old Bailes Road Fort Mill, SC 29707 www.honeywellaidc.com